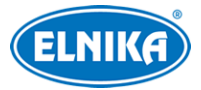

# **Síťový video rekordér (FW 1.4.7)**

### Uživatelský manuál

Na tento manuál se vztahují autorská práva. Je zakázáno obsah manuálu kopírovat, distribuovat, překládat, upravovat nebo extrahovat bez souhlasu autora.

### **Upozornění**

- Prostudujte si tento manuál pro zajištění správného a bezpečného používání zařízení.
- V tomto manuálu se mohou vyskytnout typografické chyby nebo technické nepřesnosti. Opravy budou součástí nové verze manuálu. Obsah manuálu se může změnit bez předchozího upozornění.
- Používejte pouze napájecí zdroj určený k tomuto zařízení. Pokud nebudete zařízení používat delší dobu, odpojte napájecí kabel.
- Neinstalujte zařízení poblíž zdrojů tepla (radiátorů, sporáků, atd), mohlo by dojít k jeho přehřátí.
- Neinstalujte zařízení poblíž vody. K čištění používejte pouze suchý hadřík.
- Nezakrývejte ventilační otvory zařízení. Zajistěte dostatečnou cirkulaci vzduchu.
- Před vypnutím zařízení ukončete záznam, jinak by mohlo dojít k poškození disku.
- Zařízení je určeno k vnitřnímu použití, chraňte ho proto před deštěm a vlhkostí. Pokud se do zařízení dostane tekutina, okamžitě ho odpojte a nechte zkontrolovat kvalifikovaným technikem.
- Nepokoušejte se zařízení opravit bez dozoru nebo souhlasu kvalifikované osoby.
- Veškeré obchodní značky, registrované obchodní značky a loga, které se nevztahují ke ke společnosti ELNIKA plus s.r.o. jsou majetkem společností, kterých se týkají.
- Před zasláním zařízení na reklamaci je doporučeno zálohovat osobní data a smazat disky. Společnost ELNIKA plus s.r.o. garantuje, že se osobní data obsažená v zařízení nedostanou ke třetím stranám.
- Tento manuál je použit pro více modelů. Veškeré obrázky, příklady a tabulky jsou pouze orientační. Řiďte se aktuálním produktem.

### **Odpovědnost**

- Z hlediska internetové bezpečnosti kupující používá produkt na své vlastní riziko. Společnost ELNIKA plus s.r.o. nenese odpovědnost za škody způsobené nesprávným použitím, únikem citlivých dat nebo jiným poškozením způsobeným kybernetickým útokem, hackerským útokem, virem nebo jiným internetovým nebezpečím. Společnost ELNIKA plus s.r.o. ovšem poskytne technickou podporu v případě nutnosti.
- Zákony týkající se monitorování se liší stát od státu. Společnost ELNIKA plus s.r.o. nenese odpovědnost za škody způsobené nezákonným použitím produktu.

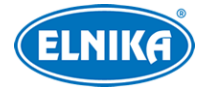

### **Kybernetická bezpečnost**

- Používejte silné heslo. Za silné se považuje heslo, které má alespoň 8 znaků, a obsahuje speciální znaky, velká a malá písmena a číslice.
- Pravidelně měňte heslo. Doporučená doba platnosti hesla je 90 dní.
- Je doporučeno změnit výchozí porty (HTTP port, HTTPS port, datový port) za účelem snížení rizika neoprávněného přístupu.
- V routeru zapněte firewall. Důležité porty (HTTP port, HTTPS port, datový port) by však neměly být blokovány.
- Nepřipojujte zařízení k veřejné síti. Pokud se tomu z nějakého důvodu nelze vyhnout, použijte hardwarový firewall (například firewall routeru).
- Není doporučeno používat SNMP verze 1 a 2.
- Pro zlepšení zabezpečení webového klienta nainstalujte TLS certifikát a zapněte HTTPS.
- Použijte filtrování IP adres. Tím zabráníte v přístupu každému, kdo není na seznamu.
- Při přidávání více uživatelů omezte oprávnění dočasných účtů.
- Funkce UPNP automaticky provede přesměrování portů. To je sice pro uživatele pohodlné, ale zvyšuje riziko úniku citlivých dat. Pokud tato funkce není používána, měla by být vypnutá.
- Pravidelně kontrolujte logy. V nich najdete IP adresy a prováděné operace.

# **Standardy**

### $\epsilon$

Tento výrobek odpovídá základním požadavkům nařízení vlády ČR a odpovídajícím evropským předpisům pro posuzování shody elektrotechnických zařízení: směrnice pro elektromagnetickou kompatibilitu (EMC) - nařízení vlády NV č. 117/2016 Sb. (evropská směrnice 2014/30/EU ) a směrnici o omezení používání některých nebezpečných látek v elektrických a elektronických zařízeních (RoHS) - nařízení vlády NV č. 481/2012 Sb. (evropská směrnice 2011/65/EU a její novela 2015/863) - v platném znění. Výrobek je označen značkou shody s evropskými předpisy CE. Je na něj vystaveno EU prohlášení o shodě.

#### **RoHS** - (Restriction of use of Hazardous Substances)

Produkt byl navržen a vyroben v souladu s direktivou RoHS 2011/65/EU a její novelou 2015/863 týkající se omezení použití některých nebezpečných látek v elektrických a elektronických zařízeních. Cílem direktivy RoHS je zakázat používání nebezpečných látek při výrobě elektrického a elektronického zařízení a tím přispět k ochraně lidského zdraví a životního prostředí. Direktiva RoHS zakazuje použití těchto látek: kadmium a jeho sloučeniny, rtuť a její sloučeniny, olovo a jeho sloučeniny, šestimocný chróm a jeho sloučeniny, polybromované bifenyly (PBB), polybromované difenylethery (PBDE), benzyl butyl ftalát (BBP), Dibutyl ftalát (DBP), bis(2-ethylhexyl) ftalát (DEHP), diisobutyl ftalát (DIBP).

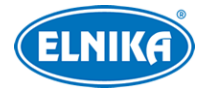

Vykřičník v trojúhelníku upozorňuje uživatele na operace vyžadující zvýšenou opatrnost a dodržování pokynů uvedených v návodu.

### $\mathbb{A}$

Symbol blesku v trojúhelníku označuje součásti, zakrývající neizolované části pod napětím, jejichž odstranění může vést k úrazu elektrickým proudem.

### 命人

Panáček s košem znamená, že použitý obal máme hodit do příslušné nádoby na tříděný odpad.

# $\boxed{\text{M}}$

Direktiva 2012/19/EU (direktiva WEEE): Tento symbol na výrobku nebo na jeho balení označuje, že je zakázáno výrobek likvidovat společně s komunálním odpadem. Použitý elektrický nebo elektronický výrobek jste povinni odevzdat na vyhrazeném sběrném místě k další recyklaci. Oddělený sběr a recyklace použitých elektrických a elektronických výrobků pomáhá zachovávat přírodní zdroje a zajišťuje, že bude recyklace provedena takovým způsobem, který nepoškozuje lidské zdraví a životní prostředí. Další informace o nejbližším sběrném místě, na kterém můžete odevzdat použitý elektrický nebo elektronický výrobek, vám poskytne orgán místní samosprávy, nejbližší sběrná služba nebo prodejce, u kterého jste výrobek zakoupili.

Direktiva 94/62/EC: Tato direktiva se zabývá balením, obalovými materiály a ochranou životního prostředí. Obalové materiály produktu je nutné odevzdat na příslušných sběrných místech.

Direktiva EC1907/2006 (REACH): Tato direktiva se zabývá registrací, posuzováním, autorizací a omezením použití chemikálií. Cílem této direktivy je ochrana lidského zdraví a životního prostředí lepší a včasnější identifikací vlastností chemických látek. Produkt splňuje požadavky kladené direktivou REACH.

# **1 Úvod**

### **1.1 Shrnutí**

DVR využívají nejmodernější SOC technologii a operační systém, zdokonalené uživatelské rozhraní a podporuje chytrou správu kamer a záznamů. DVR jsou výkonná, snadno se používají a zajišťují vysokou kvalitu obrazu a stabilitu systému. Tyto DVR byly navrženy pro centralizované monitorovací systémy s vysokými nároky na kvalitu obrazu. DVR jsou používány například v bankách, školách, chytrých domech, dopravě, ochraně životního prostředí, supermarketech, čerpacích stanicích, obytných zónách, továrnách, atd.

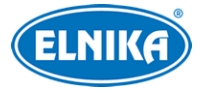

### **1.2 Vlastnosti**

#### **Základní**

- Podpora lokálních a síťových zařízení včetně IP kamer a IP kamer třetích stran.
- Podpora komprese H.265S, H.265+, H265, H.264S, H.264+ a H.264
- Podpora protokolu ONVIF
- Podpora současného záznamu přes dva streamy u každé kamery
- Rychlé nebo ruční přidání IP kamer.
- Jednotlivé i hromadné nastavení parametrů kamer
- Chytrá detekce, například změna scény, zakrytí objektivu, rozmazání obrazu, narušení oblasti, vstup do oblasti, opuštění oblasti, počítání cílů, detekce zanechaných a chybějících předmětů, detekce tvorby davu, detekce tváře, detekce SPZ, chytré sledování, detekce požáru, detekce teploty, metadata, atd
- Přehrávání a zálohování záznamů
- Uživatelské skupiny včetně Administrátorů, Pokročilých a Běžných uživatelů
- K webovému klientovi se stejné uživatelské jméno může připojit z různých zařízení. Lze vypnout řízení oprávnění uživatele (uživatel pak bude mít všechna oprávnění).
- Podpora současného připojení několika webových klientů
- Spárování NVR s mobilní aplikací
- Podpora správy parkoviště

#### **Živé video**

- Podpora rozlišeni 4Kx2K, 2560x1440, 1920x1080, 1280x1024 HDMI a 1920x1080, 1280x1024 VGA; synchronní zobrazení
- Současné zobrazení 1/4/6/8/9/16/25/36 kanálů na obrazovce
- Podpora zachycení tváře, porovnání tváří, rozpoznání SPZ, detekce lidí/vozidel
- Automatické přizpůsobení proporcí obrazu
- Monitorování zvuku
- Manuální pořizování momentek
- Postupné zobrazování kanálů v sekvenci
- Vytvoření a uložení režimu rozložení kanálů
- Detekce pohybu a zamaskování části obrazu
- Podpora PTZ funkcí
- Podpora přímého ovládání PTZ kamery pomocí myši
- Nastavení zoomu kolečkem myši
- 16x digitální zoom
- Nastavení objektivu (pouze u kamer s motorickým zoomem)
- Rychlé přidávání kamer
- Změna nastavení sekvence v NVR se projeví ve webovém klientovi, ale změna nastavení sekvence ve webovém klientovi se neprojeví v NVR.

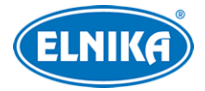

#### **Správa disků**

- DVR s krytem 2U pojme až 8 SATA disků, DVR s krytem 1.5U pojme až 4 SATA disky, DVR s krytem 1U pojme až 2 SATA disky, DVR s krytem 1U Small pojme 1 SATA disk.
- Podpora disků do maximální kapacity 10 TB (některé modely podporují disky do kapacity 12 TB).
- Některé modely podporují rozhraní e-SATA.
- Podpora funkce Hot Swap
- Podpora diskových skupin: kamery a disky lze přiřadit k různým skupinám podle potřeby
- Zobrazení informací o disku a pracovního stavu disku
- Hromadné formátování disků

#### **Nastavení záznamu**

- Současný záznam hlavního a vedlejšího streamu, jednotlivé nebo hromadné nastavení záznamového streamu
- Manuální nebo automatický záznam
- Plánovaný záznam, záznam při senzorovém alarmu, záznam při detekci pohybu, atd
- Chytré přehrávání nakreslením obdélníku, linie nebo čtyřúhelníku
- Nastavení časového plánu a událostí s různými záznamovými streamy
- Plánovač záznamu; recyklace záznamu při zaplnění disku
- Nastavení doby záznamu před alarmovou událostí a po ní

#### **Přehrávání záznamu**

- Zoom časové osy; nastavení času přehrávání kolečkem myši
- Vyhledávání záznamů podle náhledu, času, události nebo značky
- Vyhledání záznamu nakreslením obdélníku, linie nebo čtyřúhelníku; chytré vyhledávání vozidel a tváří (u některých modelů)
- Zobrazení podle času nebo podle kamer při vyhledávání podle náhledů
- Minutový, hodinový, denní a měsíční režim při vyhledávání podle náhledů
- Současně lze vyhledávat záznamy až 16 kamer
- Vyhledávání událostí: manuální záznam, detekce pohybu, senzorový alarm, chytrá událost
- Vyhledávání podle uživatelem definovaných značek
- Okamžité přehrávání v živém videu
- Podpora synchronního přehrávání až 16 kamer
- Zrychlení/zpomalení přehrávání až 32x; skok vpřed/vzad o 30 sekund

#### **Zálohování záznamů**

- Zálohování přes rozhraní USB nebo e-SATA
- Vyhledávání záznamů podle času, události, náhledu
- Střih záznamu před zálohováním
- Na pozadí může probíhat několik zálohovacích úkonů současně; zobrazení stavu zálohování

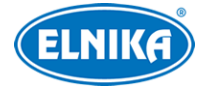

#### **Správa událostí**

- Nastavení časového plánu alarmu
- Detekce pohybu, senzorový alarm, kombinovaný alarm, chytrý alarm, výjimky (kolize IP adres, chyba vstupu/výstupu disku, plný disk, žádný disk, neoprávněný přístup, odpojení sítě, odpojení IP kamery, atd); nastavení alarmových akcí
- Alarm odpojení IP kamery může spustit PTZ akci
- Alarmové akce: přepnutí alarmového výstupu, vyskakovací video, vyskakovací upozornění, bzučák, email, atd
- K emailu lze přiložit momentku
- Zobrazení stavu alarmových vstupů a výstupů, detekce pohybu a výjimek
- Manuální alarm
- Automatický restart při výpadku
- Alarmové akce při detekci tváře, detekci vozidla a rozpoznání SPZ
- Některé mdoely podporují funkci porovnání tváří

#### **Rozpoznání tváře (pouze některé modely)**

- Do databáze lze uložit až 5000 tváří (některé modely podporují až 10 000 tváří)
- Zachycení tváře a porovnání tváří
- Vyhledávání podle snímku tváře, přehrávání trasy, správa databáze
- Docházka a odbavení podle tváří
- Zobrazení statistických informací
- Alarm rozpoznání tváře

#### **Rozpoznání SPZ**

- Do databáze lze uložit 50 000 SPZ (některé modely podporují pouze 1000 SPZ).
- Detekce SPZ, porovnání SPZ, vyhledávání SPZ
- Zobrazení statistických informací
- Alarm rozpoznání SPZ

#### **Síťové funkce**

- Podpora protokolů TCP/IP, PPPoE, DHCP, DNS, DDNS, UPNP, NTP, SMTP, atd
- Filtrace IP adres a MAC adres
- Podpora webových prohlížečů Internet Explorer 8~11, Firefox, Opera, Chrome (pouze verze starší než 45) ve Windows a Safari v MAC
- Vzdálené nastavení a správa, import a export nastavení, aktualizace firmwaru a restart
- Vzdálené nastavení kamer
- Vzdálené vyhledávání, přehrávání a zálohování záznamů
- Vzdálený manuální alarm
- Vzdálené nastavení objektivu (pouze u kamer s motorickým zoomem); funkce Jednorázové zaostření není momentálně podporována
- Vzdálený přístup přes NVMS nebo podobnou platformu
- Díky funkci NAT se lze k DVR připojit chytrým telefonem oskenováním QR kódu

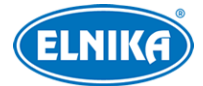

#### NVR N064E ELN - H.265 IP DVR rekordér pro 64 IP kamer

- Vzdálený dohled pomocí chytrého telefonu nebo tabletu s operačním systémem Android nebo iOS
- Přepnutí z klienta NVR na klienta IP kamery
- Vzdálené nastavení instalačního režimu a režimu zobrazení Fisheye kamery

#### **Další funkce**

- NVR lze olvádat myší nebo dálkovým ovladačem
- Rychlé přepínání mezi jednotlivými podmenu pomocí záložek
- Zobrazení informací o NVR včetně základních informací, stavu kamer, stavu alarmů, stavu záznamu, stavu sítě, stavu disků a stavu zálohování
- Tovární nastavení, import a export nastavení, log, aktualizace firmwaru
- Automatické rozpoznání rozlišení monitoru
- Návrat o úroveň výš pomocí pravého tlačítka myši (v menu)
- Přepnutí do živého videa stisknutím kolečka myši
- Systémový jazyk a formát videa (PAL, NTSC) se nezmění při uvedení DVR do továrního nastavení
- Pokud podržíte pravé tlačítko myši 5 sekund, hlavní výstup se přepne na VGA

### **1.3 Přední panel**

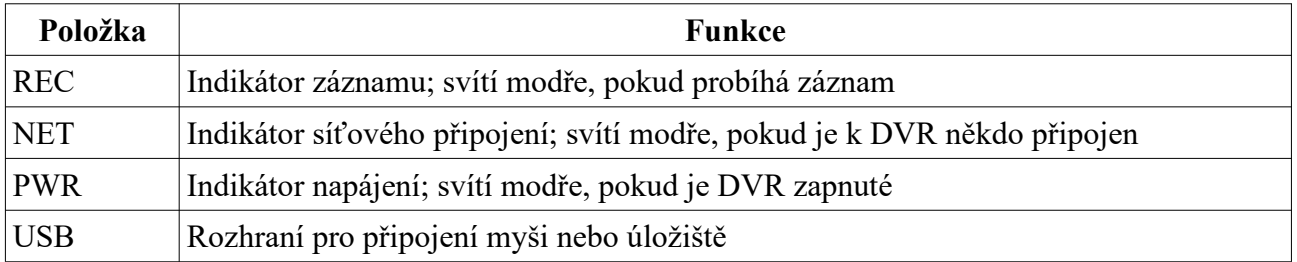

### **1.4 Zadní panel**

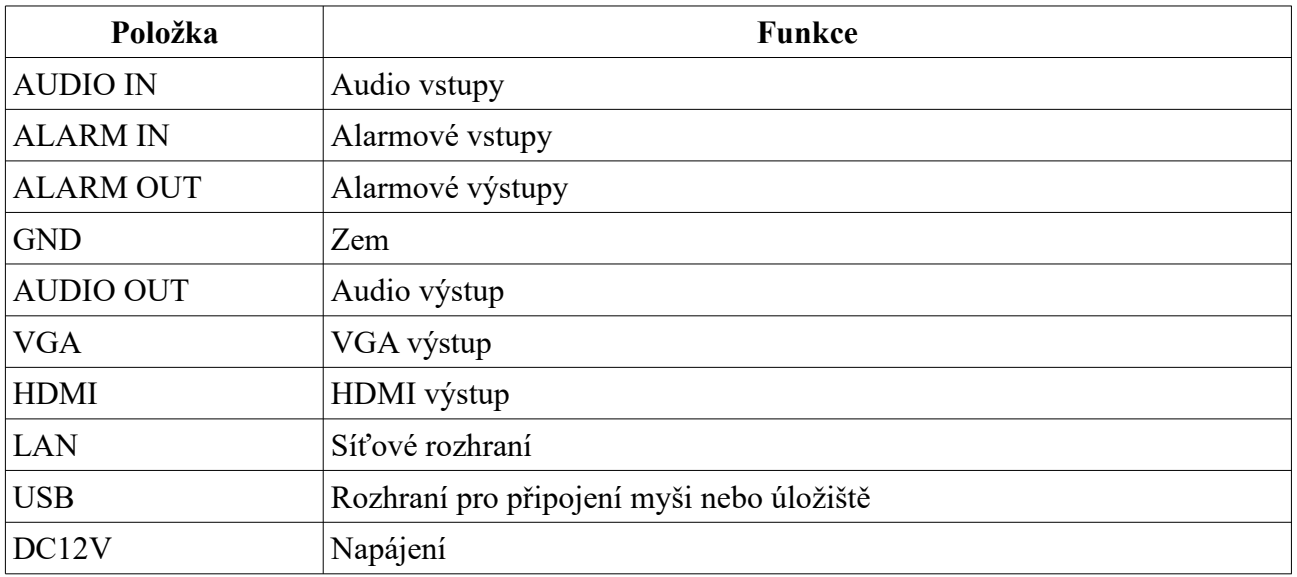

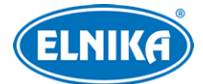

NVR N064E ELN - H.265 IP DVR rekordér pro 64 IP kamer

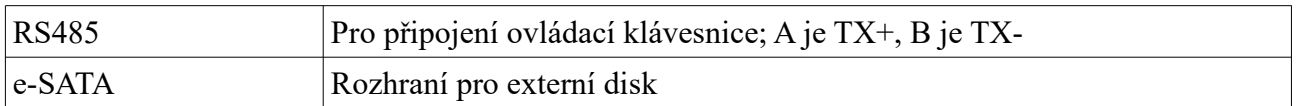

### **1.5 Rozhraní**

#### **Video**

Video výstup: VGA výstup a HDMI

### **2 Základní operace**

### **2.1 Zapnutí a vypnutí**

Před zapnutím zařízení se ujistěte, že všechny kabely jsou připojeny správně. Korektní zapnutí a vypnutí zařízení prodlužuje jeho životnost.

#### **2.1.1 Zapnutí**

- 1) Připojte video výstup DVR k monitoru.
- 2) Připojte k DVR myš a napájení. Indikátor napájení začne modře svítit.
- 3) Objeví se průvodce po spuštění (viz kapitola 3.1 Průvodce po spuštění).

#### **2.1.2 Vypnutí**

#### **Dálkovým ovladačem**

- 1) Stiskněte tlačítko napájení. Zvolte **Vypnout > OK**.
- 2) Odpojte napájecí kabel.

#### **Myší**

- 1) Klikněte na **Vypnout** nebo **Odhlásit**, poté zaškrtněte **Vypnout** a klikněte na **OK**.
- 2) Odpojte napájecí kabel.

### **2.2 Dálkový ovladač**

- 1) Ovladač je napájen dvěma AAA bateriemi.
- 2) Pro výměnu baterií sejměte zadní kryt ovladače.
- 3) Vyměňte baterie (dejte pozor na polaritu).
- 4) Vraťte zpět zadní kryt.

Pokud ovladač nefunguje, proveďte následující kroky.

- 1. Ujistěte se, že polarita baterií je správná.
- 2. Ujistěte se, že baterie jsou nabité.
- 3. Ujistěte se, že cesta mezi IR vysílačem dálkového ovladače a IR přijímačem DVR není blokována.

Pokud ani poté ovladač nefunguje, kontaktujte servisní oddělení. Při ovládání více DVR jedním ovladačem namiřte ovladač přímo na zařízení, které chcete ovládat.

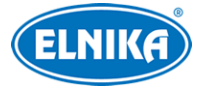

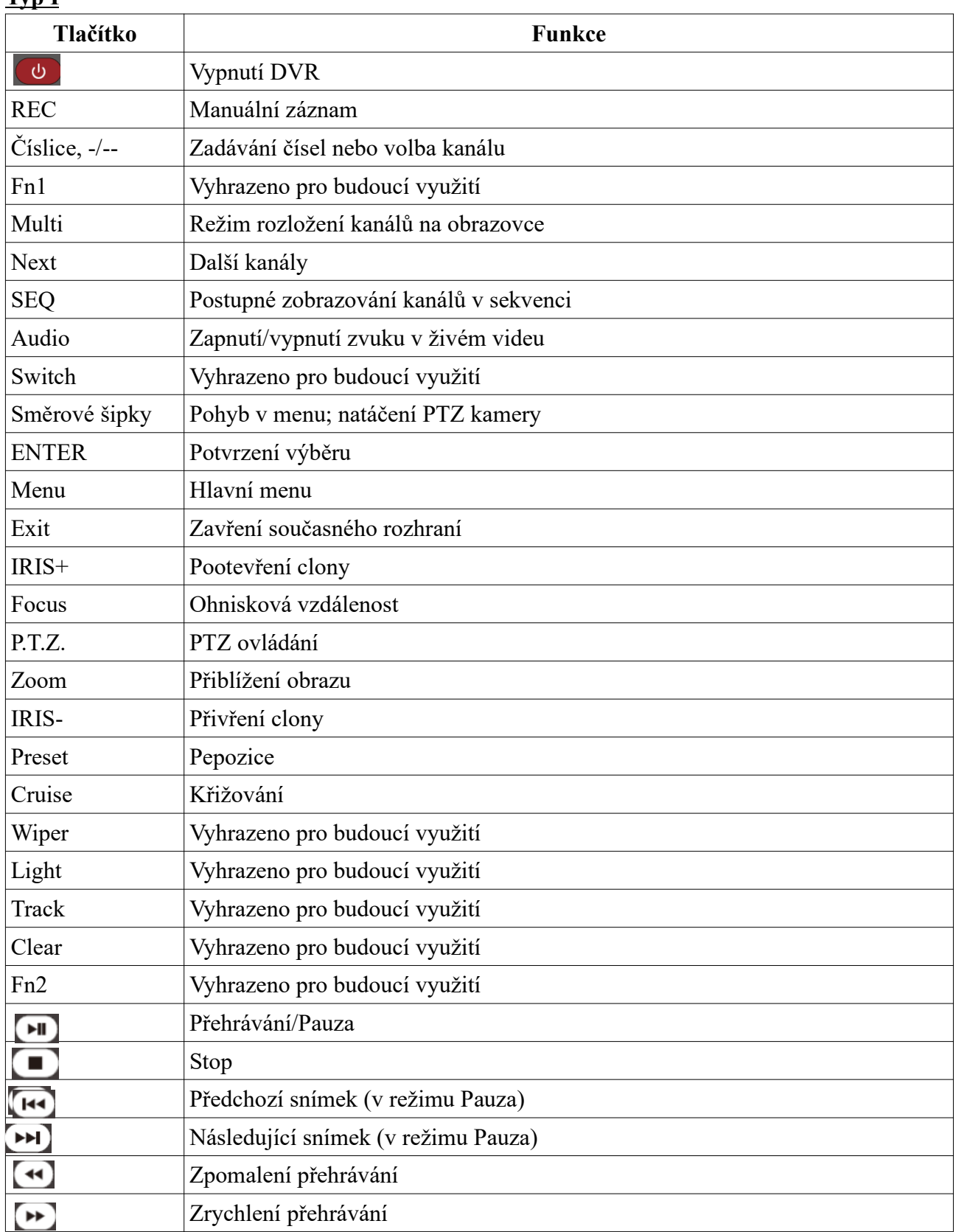

#### **Typ I**

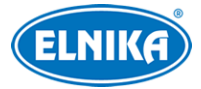

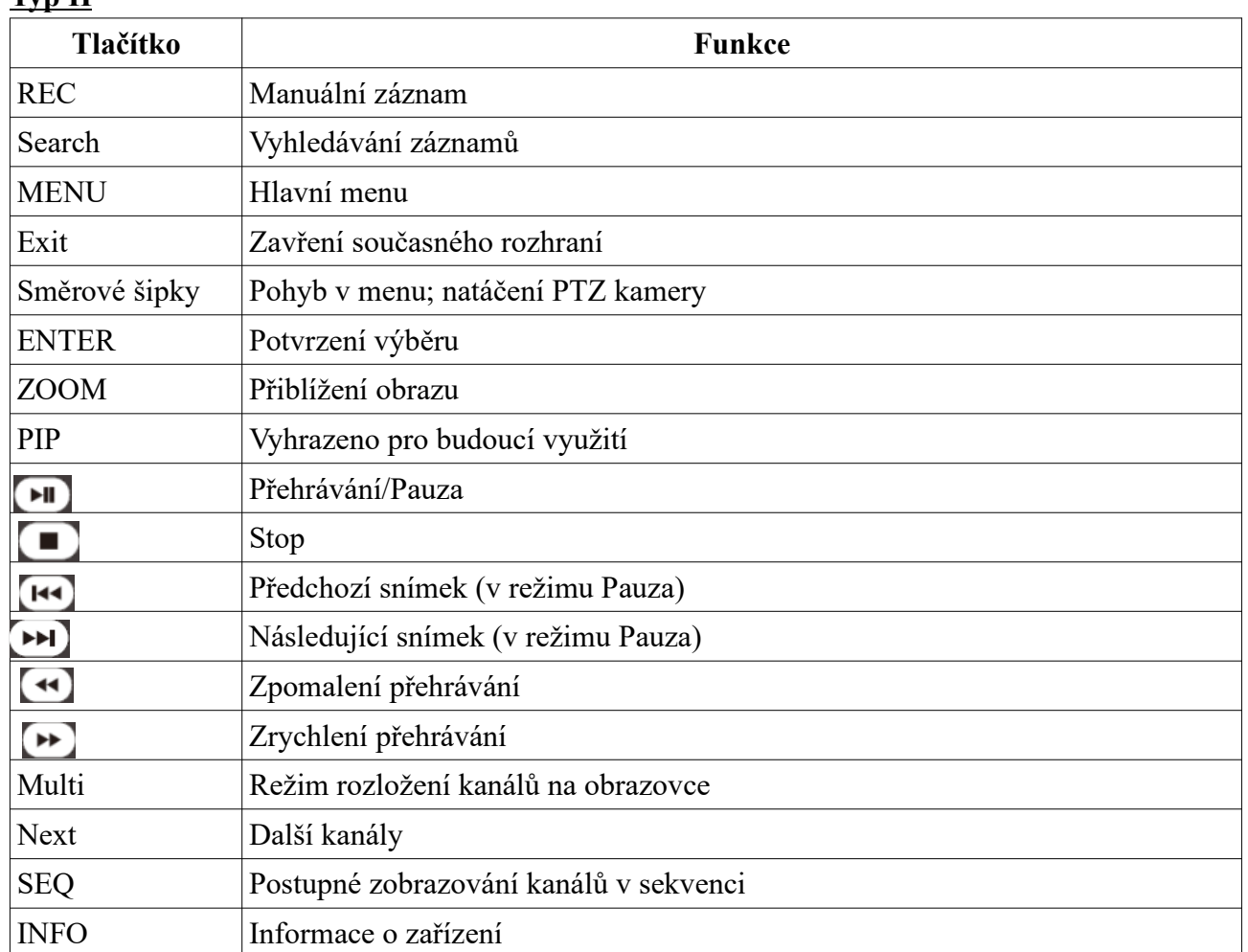

#### **Typ II**

### **2.3 Ovládání myší**

#### **Živé video a přehrávání záznamů**

Po dvojkliku na kanál se zobrazí pouze tento kanál. Opětovným dvojklikem se vrátíte zpět. Po přesunutí kurzoru ke spodnímu okraji obrazovky se zobrazí hlavní nástrojová lišta. Po přesunutí kurzoru k pravému okraji obrazovky se zobrazí pravý panel.

#### **Zadávání textu**

Klikněte na prázdné textové pole pro zobrazení softwarové klávesnice. Poté klikněte na znak pro jeho napsání.

### **2.4 Softwarová klávesnice**

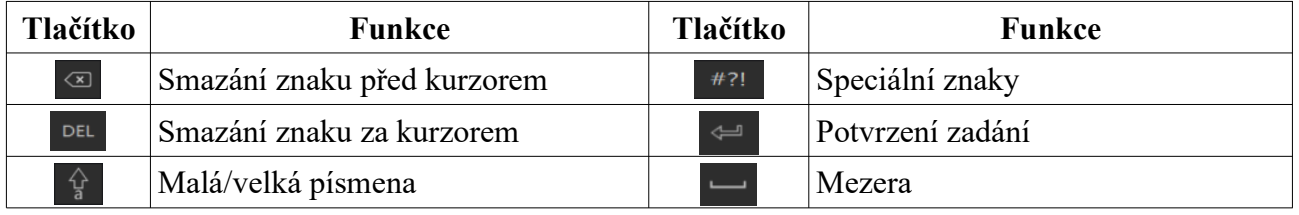

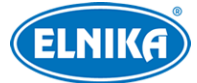

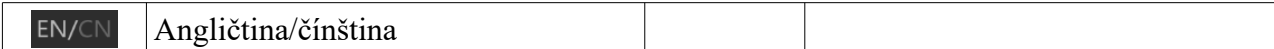

### **2.5 Nejpoužívanější tlačítka**

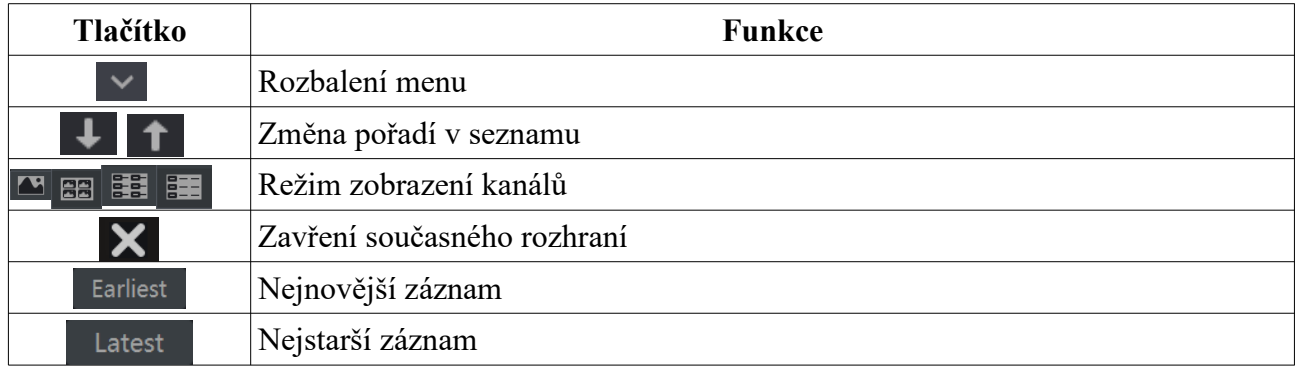

výstup; výstupy mohou pracovat synchronně, nebo nezávisle

#### **Zvuk**

Audio vstup: pro připojení mikrofonu, výstupu mikrofonního zesilovače, atd Audio výstup: pro připojení reproduktoru, sluchátek, vstupu zesilovače, atd

#### **Alarm**

Tato funkce je podporována pouze některými modely.

Alarmový vstup: jsou podporovány senzory NO (spínací kontakt) i NC (rozpínací kontakt); senzor připojte ke svorkám ALARM IN a GND

Alarmový výstup: výstupní zařízení připojte ke svorkám NO a COM

#### **RS485**

Existují dva typy rozhraní. První má zvlášť svorky pro kameru (P/Z) a ovládací klávesnici (K/B), druhý má pouze jeden pár svorek. A/Y je TX+, B/Z je TX-.

**Poznámka:** Svorkovnice je součástí příslušenství a je nutné ji připojit.

### **3 Průvodce po spuštění a hlavní rozhraní**

### **3.1 Průvodce po spuštění**

Po zapnutí NVR se krátce objeví indikátory stavu disků (viz níže).

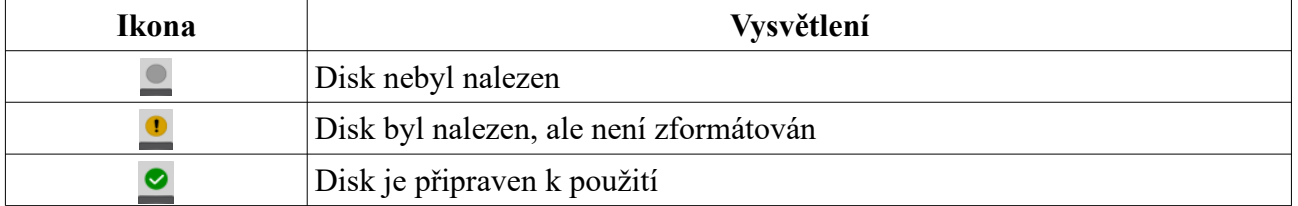

1) Zvolte jazyk a oblast podle potřeby. Poté klikněte na **Další**.

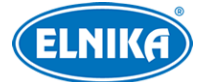

#### NVR N064E ELN - H.265 IP DVR rekordér pro 64 IP kamer

- 2) Datum a čas: Zvolte časové pásmo a nastavte systémový čas. Pokud je součástí daného časového pásma letní čas, tato funkce bude zapnutá automaticky. Poté klikněte na **Další**.
- 3) Přihlášení do systému: Při prvním přihlášení nastavte heslo (uživatelské jméno je **admin**). Při příštím přihlášení zadejte uživatelské jméno a heslo. Pro zapnutí grafického zámku zaškrtněte **Povolit** u funkce **Pattern Lock**. Nakonec klikněte na **Další**.
- 4) Nastavení disků: Zde si můžete ověřit počet disků a jejich kapacitu, sériová čísla a stavy. Klikněte na **Formát** pro zformátování disku. Klikněte na **Další > Průvodce**.
- 5) Síťové nastavení: Zaškrtněte buď **Získat IP adresu automaticky** a **Získat DNS automaticky**, nebo **Použít následující IP adresu** a **Použít následující DNS** a ručně zadejte IP adresu, masku podsítě, bránu a adresy DNS serverů. Poté klikněte na **Další**.
- 6) Přidání IP kamer: Klikněte na **Obnovit** pro aktualizaci seznamu IP kamer v lokální síti. Klikněte na + pro přidání kamery. Klikněte na **Přidat vše** pro přidání všech kamer na seznamu. Pro smazání kamery klikněte na ikonu popelnice. Klikněte na **Smazat vše** pro odstranění všech kamer. Klikněte na ikonu tužky pro úpravu síťových parametrů kamery. Pokud se IP kamera nachází v jiné podsíti, zaškrtněte **Sync to IPC**, pro jejího převodu do stejné podsítě s DVR. Kliknutím na **Test** můžete otestovat správnost nastavení. Nakonec klikněte na **OK** pro dokončení. Poté klikněte na **Další**. Pokud nepotřebujete nebo nechcete nastavit diskové pole, přeskočte kroky 7 a 8.
- 7) Režim disků: Zaškrtněte **Povolit RAID** a klikněte na **Další**.
- 8) Vytvoření pole: Zadejte jméno pole a zadejte typ pole (RAID0, RAID1, RAID5,RAID6, nebo RAID10). Poté přiřaďte k poli disky a určete záložní disky. Nakonec klikněte na **Další** pro pokračování.
- 9) Nastavení záznamu: Lze zvolit jeden ze dvou režimů: automatický, nebo manuální. U automatického záznamu nastavte režim. Poté klikněte na **Další**.
- 10) QR kód: pro rychlý přístup přes chytrý telefon zaškrtněte **NAT**. K DVR se poté bude možné připojit oskenováním QR kódu.
- 11) Aktualizace přes Cloud: Zaškrtněte **Cloud aktualizace (Cloud Upgrade)** a klikněte na **OK**.

### **3.2 Hlavní rozhraní**

#### **3.2.1 Hlavní obrazovka**

#### **Spodní nástrojová lišta**

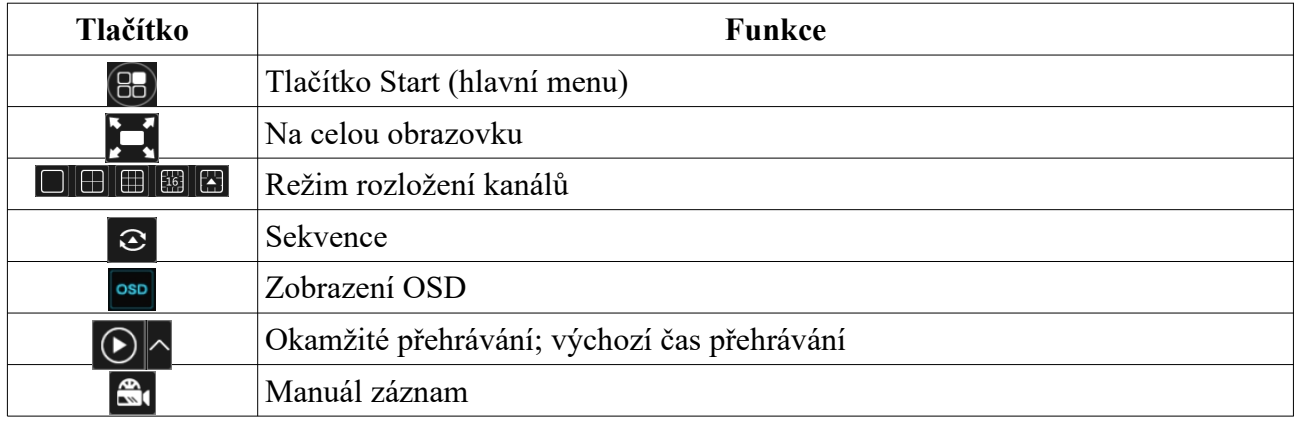

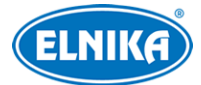

#### NVR N064E ELN - H.265 IP DVR rekordér pro 64 IP kamer

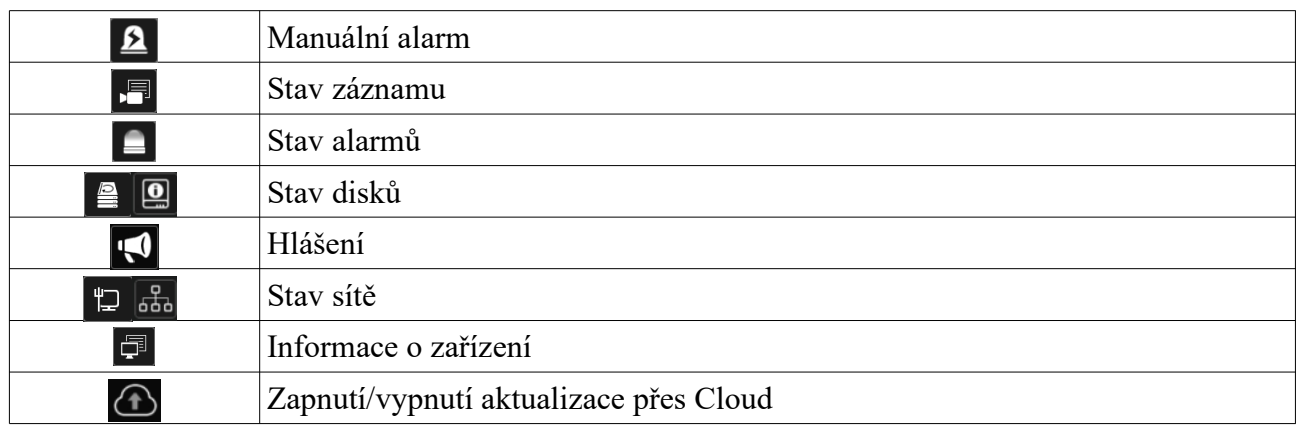

**Poznámka:** Různé modely mají různé ikony. Výše uvedená tabulka je pouze orientační. Řiďte se aktuálním produktem.

#### **Pravý panel**

Pravý panel je ve výchozím stavu skrytý. Přesuňte kurzor k pravému okraji obrazovky pro jeho zobrazení. Klikněte na **Kamera** pro zobrazení seznamu kamer. Zvolte okno, poté na něj přetáhněte kameru pro zobrazení živého videa. Kameru také můžete ke zvolenému oknu přiřadit dvojklikem. Klikněte na šipku dolů pro rozbalení menu. Klikněte na **Skupina (Single Channel Sequences)** pro zobrazení seznamu skupin. Kliknutím na jméno skupiny zobrazíte seznam přidaných kamer (viz kapitola 4.2 Přidání/úprava skupiny). Zvolte okno, poté k němu dvojklikem přiřaďte skupinu. Kamery ze skupiny se budou postupně zobrazovat v tomto okně.

Klikněte na šipku dolů a zvolte **Nastavit režimy zobrazení** pro zobrazení seznamu režimů zobrazení (viz kapitola 5.2.1 Režim zobrazení). Režim zozbrazení aktivujete dvojklikem na jeho jméno. Klikněte na šipku dolů a zvolte **Target Detection** pro přepnutí na rozhraní detekce cílů. Zde se zobrazí zachycené lidské postavy, vozidla, SPZ a tváře. Tato funkce je dostupná pouze u některých modelů.

#### **Hlavní menu**

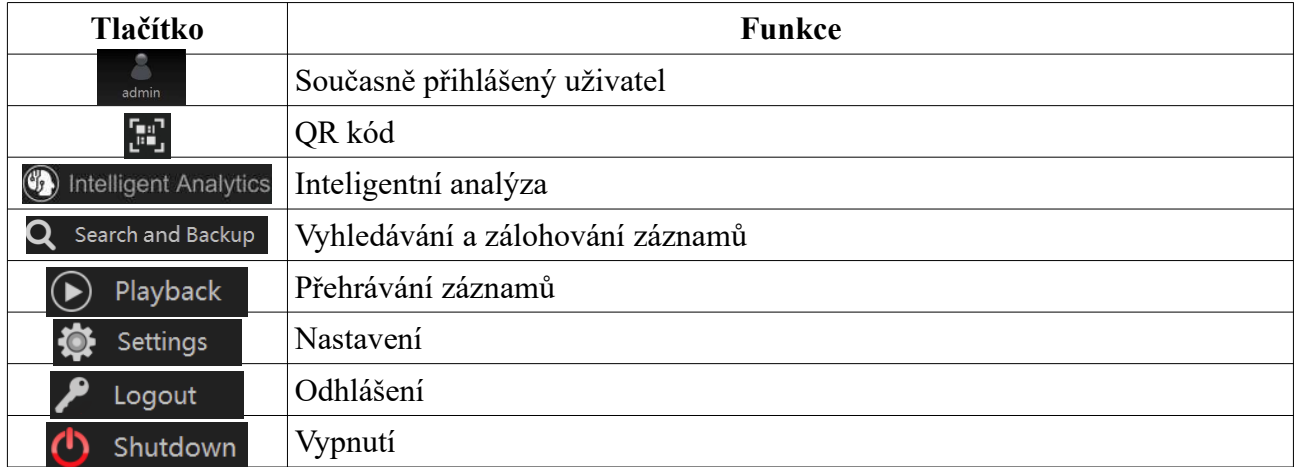

#### **3.2.2 Nastavení**

Klikněte na **Start > Nastavení** pro zobrazení konfiguračního rozhraní.

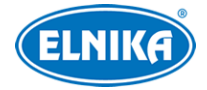

#### **3.2.3 Hlavní funkce**

#### **Kamera**

Tento modul pokrývá funkce Správa kamer (viz kapitola 4 Správa kamer), Nastavení obrazu (viz kapitola 5.4 Nastavení obrazu), Detekce pohybu (viz kapitola 11.2 Detekce pohybu) a PTZ (viz kapitola 6 (PTZ).

#### **Záznam**

Tento modul pokrývá funkce Parametry kódování a Plánovač záznamu (viz kapitola 7 Záznam a správa disků).

#### **AI/Událost**

Tento modul pokrývá funkce Chytré události, Kombinovaný alarm, Výjimky, Detekce pohybu, Alarmové akce, Alarmový výstup (viz kapitoly 9 Správa chytrých událostí a 11 Správa obecných událostí).

#### **Disk**

Tento modul pokrývá funkce Správa disků, Režim úložiště, Informace o disku (viz kapitola 7 Záznam a správa disků).

#### **Síť**

Tento modul pokrývá funkce TCP/IP, DDNS, Porty, Email, Stav sítě (viz kapitola 14.1 Síťové nastavení).

#### **Účet a oprávnění**

Tento modul pokrývá funkce Správa účtů (viz kapitola 13.1 Správa účtů), Správa oprávnění (viz kapitola 13.3 Správa oprávnění).

#### **Systém**

Tento modul pokrývá funkce Základní nastavení (viz kapitola 14.2 Základní nastavení), Informace o zařízení (viz kapitola 14.8 Systémové informace), Log (viz kapitola 14.7 Log), Import a Export nastavení (viz kapitola 14.7 Import a export nastavení).

### **4 Správa kamer**

### **4.1 Přidání a úprava kamery**

#### **4.1.1 Přidání kamery**

Před přidáváním kamer je nutné nastavit síťové parametry NVR (viz kapitola 13.1.1 TCP/IP). Klikněte na **Start > Nastavení > Kamera**, poté na **Přidat** v pravém horním rohu nebo na levém panelu.

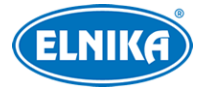

#### **Rychlé přidání**

Zaškrtněte kamery, které chcete přidat a klikněte na **Přidat**. Klikněte na ikonu tužky pro změnu síťového nastavení kamery. Klikněte na **Heslo z výroby** pro nastavení výchozího uživatelského jména a hesla pro každou kameru.

#### **Přidat ručně**

Zadejte IP adresu (IPv4 nebo IPv6) nebo doménu (klikněte na šipku dolů ve sloupci IP adresa pro přepnutí na doménu), port, uživatelské jméno a heslo, poté nastavte protokol. Můžete kliknout na Test pro otestování správnosti nastavení. Nakonec klikněte na Přidat. Pro smazání kamery klikněte na ikonu popelnice. Klikněte na Heslo z výroby pro nastavení výchozího uživatelského jména a hesla pro každou kameru.

#### **Přidání rekordéru (Add Recorder)**

- Rychlé přidání: Zvolte vyhledané NVR/DVR a klikněte na **Přidat**; lze přidat pouze NVR/DVR v lokální síti
- Manuální přidání: Klikněte na **Manuall Add**, poté zadejte IP adresu/doménu NVR/DVR, port, uživatelské jméno a heslo. Můžete kliknout na **Test** pro otestování správnosti nastavení. Nakonec klikněte na **Přidat**.

**Poznámka:** Lze přidat pouze NVR/DVR v lokální síti a to pouze v případě, že hlavní NVR má volné kanály.

#### **4.1.2 Úprava kamery**

Klikněte na **Start > Nastavení >Kamera > Změnit**. Klikněte na tlačítko Play (trojúhelník) pro zobrazení živého videa. Klikněte na ikonu tužky pro změnu síťového nastavení kamery. Klikněte na ikonu popelnice pro smazání kamery. Pro změnu hesla klikněte na šipku dolů ve sloupci **Změnit** a zvolte **Změnit heslo (Modify IPC Password)**. Zaškrtněte kameru, zadejte nové heslo a klikněte na **OK**. Takto lze změnit pouze heslo připojené kamery. Změnu hesla lze provést u více kamer současně. Klikněte na šipku nahoru pro aktualizaci firmwaru. Pro hromadnou aktualizaci klikněte na šipku dolů ve sloupci **Aktualizace (Upgrade)** a zvolte **IPC Batch Upgrade**, zvolte USB úložiště, vyberte konfigurační soubor a klikněte na **Aktualizovat (Upgrade)**.

**Poznámka:** Pokud používáte NVR s PoE porty, kamera připojená k PoE portu se automaticky objeví v seznamu zařízení. Taková kamera má před jménem uvedeno POEX, kde X je číslo PoE portu. Takto přidanou kameru nelze manuálně odstranit ze seznamu zařízení.

- IP kamera připojená k PoE portu pomocí soukromého protokolu se zobrazí v seznamu zařízení.
- Aby se kamera připojená k PoE portu zobrazila v seznamu zařízení, musí být splněna jedna z následujících podmínek:
	- $\checkmark$  Kamera a NVR se nachází ve stejné podsíti.
	- ✔ V IP kameře je zapnutá funkce DHCP a kamera má dynamickou IP adresu.

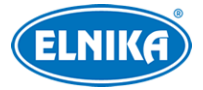

### **4.2 Přidání a úprava skupiny**

#### **4.2.1 Přidání skupiny**

Klikněte na **Start > Nastavení > Kamera > Změnit skupinu kamer**. Klikněte na **Přidat skupinu** pro přidání skupiny. zadejte jméno skupiny a dobu prodlevy, zaškrtněte kamery a klikněte na **Přidat**. Pro zobrazení seznamu kamer ve skupině klikněte na šipku dolů v seznamu skupin.

#### **4.2.2 Úprava skupiny**

Klikněte na **Start > Nastavení > Kamera > Změnit skupinu kamer**. Klikněte na ikonu tužky pro změnu jména skupiny nebo doby prodlevy. Klikněte na ikonu popelnice pro smazání skupiny. Klikněte na + pro přidání kamer do skupiny.

#### **4.2.3 IP mapování**

Klikněte na **Start > Nastavení > Kamera > IP Planning**. Tato funkce umožňuje vyhledávání NVR a DVR v lokální síti a přidávání "jejich" kamer. Tuto funkci lze využít pouze pokud má NVR volné kanály.

Klikněte na **pro změnu IP** adresy, uživatelského jména, hesla NVR.

Klikněte na šipku dolů vedle tlačítka **Přidat** pro přidání kamery.

Klikněte na šipku dolů vedle tlačítka **Změnit** pro změnu IP adresy, uživatelského jména nebo hesla.

## **5 Živé video**

### **5.1 Hlavní rozhraní**

Po přihlášení do systému přidejte kamery (viz kapitola 4.1.1 Přidání kamery). Přetažením můžete prohodit pozice dvou oken. Klikněte na **OSD** pro zobrazení OSD u každého kanálu. Indikátory záznamu jsou barevně odlišené. Zelená indikuje manuální záznam, červená indikuje senzorový záznam, žlutá indikuje detekci pohybu, modrá indikuje plánovaný záznam, azurová indikuje chytrý záznam.

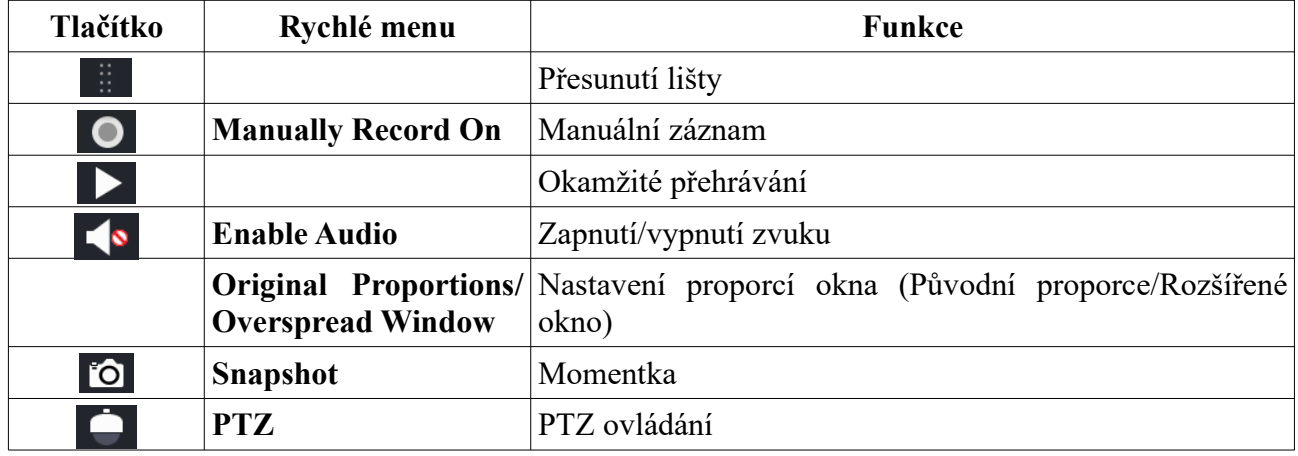

#### **Nástrojová lišta kanálu**

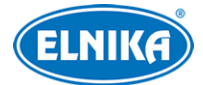

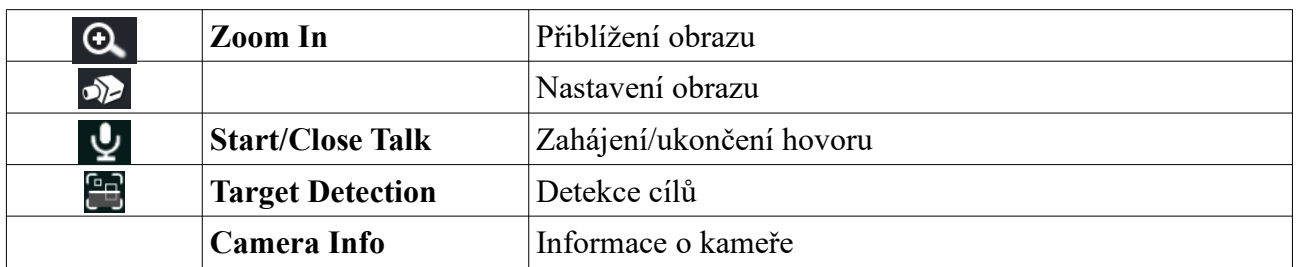

#### **Zoom**

Tažením myši označte oblast, kterou chcete přiblížit. Míru přiblížení můžete měnit pomocí lup se značkami +/-. Klikněte na **Zpět** pro návrat do předchozího rozhraní.

### **5.2 Režim zobrazení**

#### **5.2.1 Režim zobrazení**

Zvolte počet kanálů na obrazovce, přiřaďte k oknům kamery, poté nastavení uložte. Režim zobrazení spustíte kliknutím na jeho jméno.

#### **Přidání režimu zobrazení**

#### **Metoda 1:**

- 1) Klikněte na **Nastavit režimy zobrazení**.
- 2) Klikněte na + pro přidání režimu zobrazení, poté zvolte počet kanálů na obrazovku.
- 3) Přiřaďte k oknům kamery a nastavte sekvenci podle potřeby.
- 4) Klikněte na ikonu diskety pro uložení nastavení.

#### **Metoda 2:**

- 1) Klikněte na **Start > Nastavení > Systém > Základní > Nastavení výstupu** a nastavte režim obrazovky.
- 2) Dvojklikem na jméno kamery přidáte tuto kameru do zvoleného okna.
- 3) Klikněte na ikonu hvězdy pro uložení současného režimu zobrazení (viz kapitola 5.2.4 Schéma).

#### **Úprava režimu zobrazení**

Klikněte na **Nastavit režimy zobrazení**, poté zvolte režim zobrazení.

Klikněte na **pro změnu jména režimu. Klikněte na ikonu** popelnice pro smazání režimu.

#### **Režim Chodba**

Tato funkce je dostupná pouze u některých modelů. Tato funkce umožňuje změnit směr pohledu. Pro detailní nastavení viz manuál kamery.

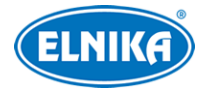

#### **Režim Fisheye**

Tato funkce je dostupná pouze u některých modelů. Zvolte režim podle typu instalace a režimu Fisheye kamery. Pro detailní nastavení viz manuál kamery.

#### **5.2.2 Rychlá sekvence**

Rychlou sekvenci je možné použít, pokud nebylo vytvořeno schéma (viz kapitola 5.2.4 Schéma). V živém videu klikněte na  $\odot$  Nastavte dobu prodlevy a klikněte na  $\odot$  pro spuštění sekvence. Sekvenci lze pozastavit dvojklikem. Klikněte na  $\overline{\text{C}}$  pro vypnutí sekvence.

#### **5.2.3 Zobrazení skupiny**

Tuto funkci lze využít, pokud byla vytvořena skupina (viz kapitola 4.2.1 Přidání skupiny).

- 1) V živém videu zvolte okno.
- 2) Dvojklikem označte skupinu na pravém panelu. Můžete také skupinu přetáhnout na určité okno. Pokud chcete zobrazení skupiny vypnout, klikněte na okno pravým tlačítkem myši a zvolte **Close Dwell**.

Klikněte na + pro přidání skupiny. klikněte na ikonu tužky pro změnu jména skupiny nebo doby prodlevy. Klikněte na ikonu popelnice pro smazání skupiny.

#### **5.2.4 Schéma**

Klikněte na **Start > Nastavení > Systém > Základní > Nastavení výstupu**. Na levém panelu jsou zobrazena uložená schémata, na pravém panelu jsou zobrazeny všechny kamery.

#### **Přidání schématu**

Klikněte na + na levém panelu pro přidání schématu. Klikněte na X na levém panelu pro smazání schématu.

#### **Nastavení schématu**

- a) Zvolte schéma na levém panelu. Poté můžete nastavit režim obrazovky.
- b) Zvolte okno, poté dvojklikem přiřaďte k tomuto oknu kameru nebo skupinu z pravého panelu. Kamera nemůže být přidána do schématu vícekrát. Klikněte na okno pravým tlačítkem myši a zvolte **Vyčistit (Clear)** pro odstranění kamery. Pro odstranění všech kamer klikněte na ikonu popelnice.
- c) Klikněte na **Použít** pro uložení nastavení.

#### **Spuštění sekvence**

V živém videu videu klikněte na  $\odot$  Nastavte dobu prodlevy a klikněte na  $\odot$  pro spuštění sekvence. Sekvenci lze pozastavit dvojklikem. Klikněte na  $\odot$  pro vypnutí sekvence.

**Poznámka:** NVR má vedlejší video výstup, můžete tedy nastavit schéma i pro něj. Klikněte na **Sekundární výstup (Secondary Output)**. Zaškrtněte **Dwell** a nastavte režim obrazovky. Pokud **Dwell** není zaškrtnuto, nastavte rychlou sekvenci (viz níže).

1) Nastavte režim obrazovky.

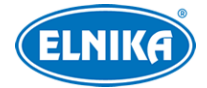

- 2) Zvolte okno a dvojklikem k němu přiřaďte kameru.
- 3) Klikněte na **Použít** pro uložení nastavení.

U zařízení se sekundárním výstupem a AI režimem bude sekundární výstup zablokován po zapnutí AI režimu. Pro zapnutí sekundárního výstupu klikněte na **Start > Nastavení > Systém > Nastavení výstupu**. Zde zapněte sekundární výstup.

### **5.3 POS**

- 1) Klikněte na **Start > Nastavení > Základní > POS Setting**.
- 2) Zapněte funkci POS. U sloupce **Connection** můžete nastavit režim: TCP Listen, UDP, Multicast.
- 3) Klikněte na **Nastavit** ve sloupci **Connection Settings** a zadejte IP adresu POS zařízení.
- 4) Zaškrtněte **POS Port** a zadejte port.
- 5) Klikněte na **Nastavit** ve sloupci **Nastavení obrazu**. Poté nastavte počáteční znak (Start Char), koncový znak (End Char) a dobu zobrazení POS informací (Timeout). Klikněte na **Display Position** pro nastavení pozice POS informací. Pro nastavení barvy textu klikněte na záložku **Zobrazit barvu**. Nakonec klikněte na **OK**.
- 6) Zaškrtněte **Spínač kamery** a klikněte na **Nastavit** v tomto sloupci pro spárování POS zařízení s kamerou. Jedno POS zařízení může být spárováno s více kamerami, ale kamera může být spárována pouze s jedním POS zařízením.
- 7) Zvolte výrobce POS zařízení.
- 8) Klikněte na **Použít** pro uložení nastavení.

### **5.4 Nastavení obrazu**

#### **5.4.1 OSD**

Klikněte na **Start > Nastavení > Kamera > Obraz > Nastavení OSD**. Zvolte kameru, zadejte jméno kamery, zapněte zobrazování jména kamery a časového razítka podle potřeby (pokud je zobrazení zapnuto, můžete příslušnou část OSD přemístit přetažením) a zvolte formát času a data. Pokud chcete zapnout vodoznak, zaškrtněte **Watermark** a vyplňte **Znak vodoznaku**. Nakonec klikněte na **Použít** pro uložení nastavení.

#### **5.4.2 Nastavení obrazu**

Klikněte na **Start > Nastavení > Kamera > Obraz > Nastavení obrazu**. Zvolte kameru a nastavte jas, kontrast, sytost barev a odstín obrazu. Klikněte na **Rozšířené** pro přepnutí na úpravu obrazu (viz kapitola 5.4.5 Úprava obrazu). Klikněte na **Výchozí** pro uvedení výše zmíněných parametrů do továrních hodnot.

#### **5.4.3 Maska**

Tato funkce umožňuje zakrýt určité části obrazu za účelem ochrany soukromí. Lze vytvořit až 4 masky. Klikněte na **Start > Nastavení > Kamera > Obraz > Nastavení masky**. Zvolte kameru a zapněte masku. Klikněte na **Kreslit (Draw)** a tažením myši označte oblast, kterou chcete

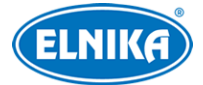

zamaskovat. Klikněte na **Smazat (Delete)** pro smazání masek. Nakonec klikněte na **Použít** pro uložení nastavení.

#### **5.4.4 Nastavení Fisheye kamery**

Tato funkce je podporována pouze některými modely. Klikněte na **Start > Nastavení > Kamera . Obraz > Fisheye Settings**. Zvolte kameru a nastavte režim Fisheye a typ instalace.

#### **5.4.5 Úprava obrazu**

V živém videu klikněte na ikonu kamery na nástrojové liště kanálu.

#### **Úprava obrazu**

Klikněte **Úprava obrazu (Image Adjustment)**. Zde můžete nastavit jas, kontrast, sytost barev a odstín obrazu. Dále je možné nastavit ostrost, potlačení výrazných jasových rozdílů (WDR), redukci šumu (Denoise), vyvážení bílé (White Balance), kompenzaci protisvětla (BLC), atd.

- **WDR:** tato funkce zlepšuje kvalitu obrazu, pokud se v něm zároveň vyskytují velmi světlá i velmi tmavá místa
- **Redukce šumu (Denoise):** tato funkce potlačuje šum (zrnění) v obraze; vyšší hodnota posílí tuto funkci, ale sníží celkové rozlišení obrazu
- **Vyvážení bílé (White Balance):** tato funkce upraví teplotu barev podle prostředí
- **Kompenzace protisvětla (BLC):**
	- ➔ **HLC:** sníží celkový jas obrazu zamaskováním přesvětleného místa a redukcí korony
	- **→ BLC:** upraví expozici scény tak, aby objekty v nejtmavším místě obrazu byly jasně viditelné
- **Režim Chodba (Corridor Pattern):** Lze nastavit 0°, 90°, 180°, nebo 270° (pouze u některých modelů)
- **Image Mirror:** horizontální převrácení obrazu
- **Image Flip:** vertikální převrácení obrazu
- **Vysoké snímkování (High FPS Mode):** tato funkce umožňuje nastavit snímkování hlavního streamu kamery na 50/60 fps při rozlišení 1080P/720P; pouze některé modely kamer podporují tuto funkci
- **Režim zisku (Gain Mode):** režim zesílení signálu; lze zvolit **Auto** (automatické), nebo **Manuální**; pokud je zvoleno manuální řízení zesílení, lze ručně nastavit zesílení signálu
- **IR režim (Infrared Mode):** režim infračerveného přísvitu; lze nastavit **Auto** (automatické přepínání), **On** (trvale zapnuté), nebo **Off** (trvale vypnuté)
- **Režim závěrky (Shutter Mode):** lze zvolit **Auto** (automatické), nebo **Manuální**; pokud je zvolena manuální závěrka, lze nastavit její rychlost
- **Režim den a noc (Day & Night Mode):** lze zvolit **Auto** (automatické přepínání), **Den** (trvalý denní režim), **Noc** (trvalý noční režim), nebo **Timing** (přepínání podle časového plánu)
- **Režim bílého světla (White Light Mode):** lze zvolit **Auto** (automatické přepínání), **Manuální** (ruční přepínání), nebo **Off** (trvale vypnuté)

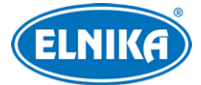

**Poznámka:** Různé modely mají různé funkce. Výše popsané funkce jsou pouze orientační, řiďte se aktuálním modelem.

#### **Ovládání objektivu**

Zvolte kameru a klikněte na **Ovládání objektivu (Lens Control)**. Pomocí tlačítek +/- můžete nastavit přiblížení obrazu a ohniskovou vzdálenost objektivu. Klikněte na **Uložit** pro uložení nastavení. Pro jednorázové zaostření klikněte na **One Key Focus**. Pokud je zapnutá funkce **Day/night mode switch autofocus**, kamera se automaticky zaostří při přepnutí mezi denním a nočním režimem. Také je možné nastavit časový plán pro automatické zaostření.

**Poznámka:** Tuto funkci lze použít pouze u kamer s motorickým zoomem.

### **6 PTZ**

### **6.1 PTZ ovládání**

Klikněte na na spodní nástrojové liště. V malém okně se nachází směrové šipky a nastavení přiblížení, ohniskové vzdálenosti a clony. Pro přepnutí na PTZ ovládání klikněte na okno kanálu pravý tlačítkem myši a zvolte **PTZ Ovládání (PTZ Control)**.

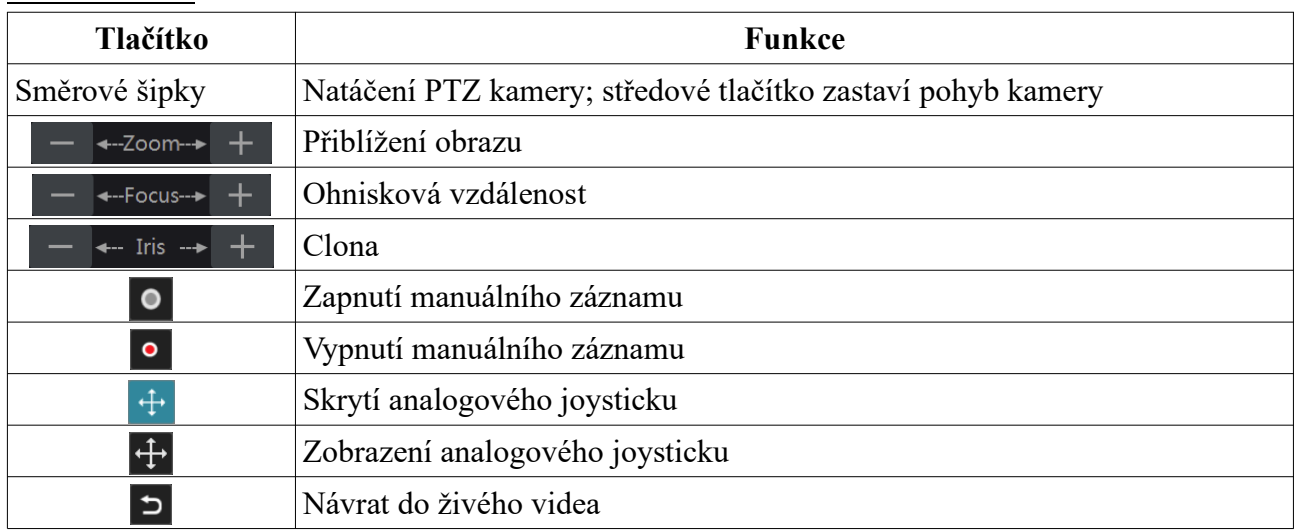

#### **PTZ ovládání**

#### **Analogový joystick**

Analogový joystick v levé části obrazovky nabízí rychlé ovládání PTZ kamery. Kameru lze natáčet tažením joysticku. Čím dál od středu joystick přetáhnete, tím rychleji se bude kamera natáčet. Po uvolnění analogového joysticku se pohyb kamery zastaví.

#### **3D ovládání**

Po kliknutí na kterýkoliv bod bude obraz vycentrován na tento bod. Tažením myši doprava a dolů můžete obraz přiblížit (viz obrázek níže).

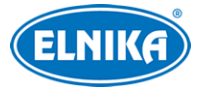

#### NVR N064E ELN - H.265 IP DVR rekordér pro 64 IP kamer

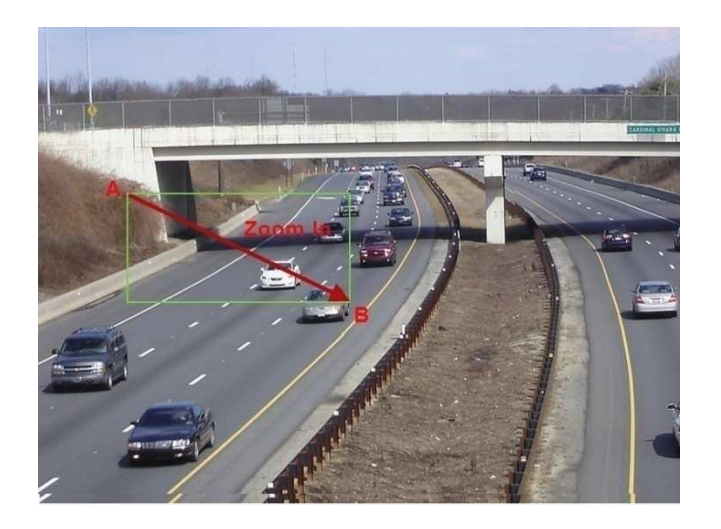

Tažením myši doleva a nahoru můžete obraz oddálit (viz obrázek níže).

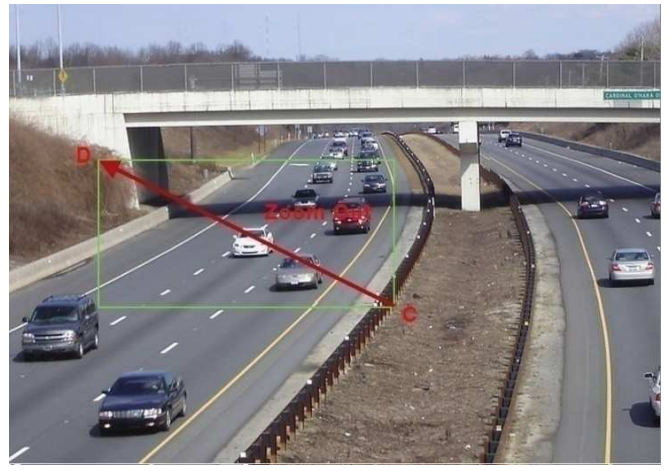

#### **Pokročilé 3D ovládání**

Dvojklik na kterýkoliv bod obraz 2x přiblíží a vycentruje na daný bod. Stiskněte a držte levé tlačítko myši pro přiblížení obrazu. Stiskněte a držte pravé tlačítko myši pro oddálení obrazu. Míru přiblížení je také možné upravit kolečkem myši.

#### **Prepozice**

Klikněte na tlačítko přehrávání (trojúhelník na pravém panelu). Zvolte prepozici, zadejte její jméno a klikněte na **OK** pro uložení nastavení. Je možné uložit nejvýše 255 prepozic. Nastavte PTZ kameru do požadované polohy a klikněte na **Uložit pozici**. Pro vyvolání prepozice klikněte na Pro smazání prepozice klikněte na **Smazat**.

#### **Křižování**

Klikněte na tlačítko přehrávání (trojúhelník na pravém panelu). Klikněte na **Přidat** pro přidání křižování. Lze přidat nejvýše 8 křižování.

1) Zadejte jméno křižování, poté klikněte na **Přidat prepozici**.

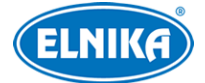

- 2) Zvolte jméno prepozice, nastavte dobu prodlevy, rychlost přesunu na prepozici a klikněte na **OK**.
- 3) Klikněte na ikonu tužky pro změnu nastavení prepozice. Klikněte na ikonu popelnice pro smazání prepozice. Klikněte na **Přidat**. pro přidání křižování.

Klikněte na tlačítko přehrávání (trojúhelník) pro spuštění křižování. Klikněte na tlačítko Stop (čtverec) pro vypnutí křižování. Klikněte na **Smazat** pro smazání křižování.

#### **Skupina křižování**

Klikněte na tlačítko přehrávání (trojúhelník na pravém panelu). Klikněte na **Přidat** pro přidání skupiny. Poté do skupiny přidejte křižování. Pro spuštění skupiny klikněte na **Přehrát**.

#### **Trasování**

Klikněte na tlačítko přehrávání (trojúhelník na pravém panelu). Klikněte na Spustit nahrávání poté nahrajte pohybový vzor. Klikněte na Zastavit nahrávání pro dokončení. Klikněte na tlačítko přehrávání (trojúhelník) pro spuštění trasování. Klikněte na tlačítko Stop (čtverec) pro vypnutí trasování.

### **6.2 Nastavení prepozic**

Klikněte na **Start > Nastavení > Kamera > PTZ > Prepozice**.

#### **Přidání prepozice**

Zvolte kameru a klikněte na **Přidat**. Zvolte prepozici, zadejte její jméno a klikněte na **OK** pro uložení nastavení. Je možné uložit nejvýše 255 prepozic. Nastavte PTZ kameru do požadované polohy a klikněte na **Uložit pozici**. Pro vyvolání prepozice klikněte na **Pro smazání** prepozice klikněte na **Smazat**.

#### **Úprava prepozice**

Zvolte kameru a prepozici. Můžete změnit jméno prepozice, poté klikněte na ikonu diskety pro uložení. Můžete také změnit pozici kamery. Poté klikněte na **Uložit pozici**.

#### **Smazání prepozice**

Zvolte kameru a prepozici, poté klikněte na **Smazat**.

### **6.3 Nastavení křižování**

Klikněte na **Start > Nastavení > Kamera > PTZ > Křižování**.

#### **Přidání křižování**

Klikněte na šipku dolů v seznamu kamer pro zobrazení detailů, poté klikněte na + pro přidání křižování. Klikněte na **Přidat** pro přidání křižování. Lze přidat nejvýše 8 křižování.

1) Zadejte jméno křižování, poté klikněte na **Přidat prepozici**.

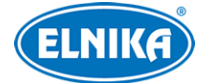

- 2) Zvolte jméno prepozice, nastavte dobu prodlevy, rychlost přesunu na prepozici a klikněte na **OK**.
- 3) Klikněte na ikonu tužky pro změnu nastavení prepozice. Klikněte na ikonu popelnice pro smazání prepozice. Klikněte na **Přidat**. pro přidání křižování.

Klikněte na tlačítko Play (trojúhelník) pro spuštění křižování. Klikněte na tlačítko Stop (čtverec) pro vypnutí křižování. Klikněte na **Smazat** pro smazání křižování.

#### **Úprava křižování**

Zvolte kameru a křižování. Můžete změnit jméno křižování, poté klikněte na ikonu diskety pro uložení. Klikněte na **Přidat prepozici** pro přidání prepozice do křižování. Klikněte na ikonu tužky pro změnu nastavení prepozice. Klikněte na ikonu popelnice pro smazání prepozice. Pomocí šipek nahoru/dolů můžete změnit pořadí prepozic. Klikněte na tlačítko Play (trojúhelník) pro spuštění křižování. Klikněte na tlačítko Stop (čtverec) pro vypnutí křižování.

#### **Smazání křižování**

Klikněte na šipku dolů v seznamu kamer na pravém panelu, poté klikněte na **X** v pravém horním rohu pro smazání křižování.

### **6.4 Skupina křižování**

Klikněte na **Start > Nastavení > Kamera > PTZ > Skupina křižování**.

#### **Přidání skupiny**

Klikněte na **Přidat** pro přidání skupiny. Poté klikněte na **Přidat křižování** pro přidání křižování. Klikněte na **Přehrát** pro spuštění skupiny.

#### **Smazání křižování**

Klikněte na ikonu popelnice pro odstranění křižování ze skupiny.

#### **6.5 Nastavení trasování**

Klikněte na **Start > Nastavení > Kamera > PTZ > Trasovat**.

#### **Záznam trasy**

Zvolte PTZ kameru a klikněte na **Přidat**, poté zadejte jméno trasy. Klikněte na **Začít nahrávání** pro nahrání pohybového vzoru. Klikněte na **Zastavit nahrávání** pro dokončení.

#### **Spuštění trasování**

Klikněte na tlačítko Play (trojúhelník) pro spuštění trasování. Klikněte na tlačítko Stop (čtverec) pro vypnutí trasování.

#### **Úprava trasování**

Na levém panelu zadejte nové jméno trasování a klikněte na ikonu diskety pro uložení.

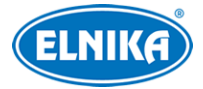

#### **Smazání trasování**

Klikněte na ikonu popelnice pro smazání trasování. Také můžete přesunout kurzor na jméno trasování, poté se objeví X. Klikněte na toto tlačítko pro smazání trasování.

### **6.6 Úlohy**

#### Klikněte na **Start > Nastavení > Kamera > PTZ > Task**.

- 1) Zvolte PTZ kameru.
- 2) Zvolte funkci (například prepozici, křižování, trasování, atd).
- 3) Zadejte jméno funkce.
- 4) Zadejte časový úsek.
- 5) Klikněte na **Přidat** pro přidání úlohy.
- 6) Klikněte na šipku dolů pro rozbalení seznamu úloh. Klikněte na šipku dolů vedle **Povolit (Enable)** pro zapnutí úlohy.

### **6.7 Chytré sledování**

**Tato funkce je dostupná pouze u chytrých PTZ kamer. Před nastavením této funkce přidejte do NVR chytrou PTZ kameru.** 

#### **Chytré sledování**

Pokud cíl (člověk/vozidlo) vstoupí do oblasti detekce, nebo překročí přednastavenou linii, PTZ kamera ho bude automaticky sledovat. Obraz bude přiblížen a vycentrován na cíl, dokud se cíl nachází v oblasti detekce. Poté se PTZ kamera vrátí do výchozí pozice.

- 1. Klikněte na **Start > Nastavení > Kamera > PTZ > Chytré sledování**.
- 2. Zvolte pracovní režim a nastavte limit pro návrat do výchozí pozice (**Home pozice stále**) podle potřeby.
	- ➔ **Priorita PTZ Auto Tracking:** při spuštění chytrého sledování není možné kameru manuálně ovládat
	- ➔ **Priorita ručního PTZ ovládání:** pokud po spuštění chytrého sledování zadáte manuální příkaz, sledování se zruší
- 3. Klikněte na **Start > Nastavení > AI/Událost**. Zvolte chytrou PTZ kameru a událost podle potřeby (Překročení linie, Narušení oblasti). Níže uvádíme narušení oblasti jako příklad.
- 4. Zapněte událost, proveďte nezbytná nastavení, poté klikněte na **Zamčeno** (toto tlačítko se poté změní na **Odemčeno**). Nyní je PTZ ovládání odblokováno. Nastavte oblast detekce pro chytré sledování pomocí směrových šipek. Poté klikněte na **Odemčeno** pro zamknutí PTZ ovládání.
- 5. Klikněte na **Nakreslit oblast (Draw Area)** a označte oblast detekce pro narušení oblasti. Poté zaškrtněte **Spínač sledování (Trigger Track)** a klikněte na **Použít** pro uložení nastavení.
- 6. Zvolte cíl detekce (člověk/vozidlo).
- 7. Klikněte na **Použít** pro uložení nastavení.

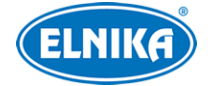

### **7 Záznam a správa disků**

#### **7.1 Nastavení záznamu**

#### **7.1.1 Režim záznamu**

Před použitím je nutné HDD zformátovat (viz kapitola 7.4.1 Správa disků). Klikněte na **Start > Nastavení > Záznam > Nastavení režimů**. Můžete nastavit dobu záznamu v sekci **Nastavení ručního nahrávání**.

#### **Automatický záznam**

- **Nahrávání detekce:** záznam se spustí při detekci pohybu
- **Senzorové nahrávání:** záznam se spustí, pokud NVR obdrží signál od externího senzoru
- **Detekce+senzorové nahrávání:** záznam se spustí při detekci pohybu nebo pokud NVR obdrží signál od externího senzoru
- **Always(24x7)+nahrávání detekce:** záznam probíhá nepřetržitě, při detekci pohybu bude pořízen alarmový záznam
- **Always(24x7)+senzorové nahrávání:** záznam probíhá nepřetržitě, pokud NVR obdrží signál od externího senzoru, bude pořízen alarmový záznam
- **Always(24x7)+detekce+senzorové nahrávání:** záznam probíhá nepřetržitě, navíc bude pořízen alarmový záznam při detekci pohybu nebo pokud NVR obdrží signál od externího senzoru
- **Always(24x7)+detekce+senzor+záznam AI:** záznam probíhá nepřetržitě, navíc bude pořízen alarmový záznam při detekci pohybu, při chytré události nebo pokud NVR obdrží signál od externího senzoru

Klikněte na **Rozšířené** pro více možností. Zaškrtněte režimy záznamu podle potřeby a klikněte na **Přidat**. Po zvolení režimu záznamu nastavte parametry kódování (viz níže).

- **Kódování videa:** lze nastavit H.265S, H.265+, H.265, H.264S, H.264+, nebo H.264
- **Rozlišení:** čím vyšší jsou hodnoty rozlišení, tím je obraz ostřejší
- **FPS:** počet snímků za sekundu; čím vyšší je tento parametr, tím je video plynulejší
- **Typ datového toku:** CBR konstantní datový tok, VBR proměnný datový tok
- **Kvalita:** kvalita obrazu; tento parametr lze nastavit, pokud je tvp datového toku nastaven na VBR; čím vyšší je kvalita, tím vyšší bude datový tok
- **Přenos. rychlost:** lze nastavit, pokud je typ datového toku nastaven na CBR
- **Bitrate limit recommended range:** doporučený rozsah datového toku
- **Zvuk:** zapnutí/vypnutí přenosu zvuku
- **GOP:** interval mezi skupinou snímků; pokud před kamerou není příliš mnoho pohybu, nastavení tohoto parametru nad snímkování sníží datový tok; pokud je však před kamerou hodně pohybu, nastavení příliš vysoké hodnoty může způsobit přeskakování snímků

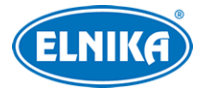

#### **Vlastní režim**

Pokud místo automatického nahrávání zvolíte **Přizpůsobení**, je nutné ručně nastavit časový plán záznamu pro každou kameru (viz kapitola 7.1.2 Plánovač).

#### **7.1.2 Plánovač**

#### **Přidání časového plánu**

Klikněte na **Start > Nastavení > Záznam > Nastavení režimu**. Zde zvolte **Přizpůsobení** a klikněte na **Správa plánovače**. V plánovači jsou již vytvořené režimy záznamu 24x7, 24x5 a 24x2. Režim 24x7 nelze smazat ani upravit. Klikněte na jméno časového plánu pro zobrazení detailů. Plánovač je rozdělen na sedm řádků (dnů v týdnu), každý řádek je dále rozdělen na 24 dílků (hodin). Modře zvýrazněná část indikuje záznam. Klikněte na **Přidat** pro přidání nového časového plánu.

#### **Denní plán**

Klikněte na **a po** a tažením myši po řádku označte časový úsek podle potřeby. Pro smazání klikněte na **za tažením myši po řádku označte úsek**, který chcete smazat. Klikněte na **z** nebo na **za** poté na **Ručně** pro ruční nastavení časového úseku s přesností na minuty.

Klikněte na **Vše** pro označení celého řádku. Klikněte na **Obrátit** pro invertování výběru - záznam bude probíhat mimo označené oblasti. Klikněte na **Vyčistit vše** pro smazání všech časových úseků na řádku. Klikněte na **Zkopírovat do** pro zkopírování nastavení na jiný den. Zaškrtněte dny v týdnu podle potřeby a klikněte na **OK**.

#### **Týdenní plán**

Klikněte na nebo na na horní liště, poté klikněte na **Ručně** tamtéž. Zadejte časový úsek, zaškrtněte dny v týdnu a klikněte na **OK**. Klikněte na **Vše** pro označení všech řádků. Klikněte na **Obrátit** pro invertování výběru - záznam bude probíhat mimo označené oblasti. Klikněte na **Vyčistit vše** pro smazání všech časových úseků.

#### **7.1.3 Rozšířené nastavení**

Klikněte na **Start > Nastavení > Záznam > Rozšířené**. Podle potřeby zapněte recyklaci záznamů při zaplnění disku (**Cycle Record**), dobu záznamu před alarmovou událostí (**Čas pre-záznamu**), dobu záznamu po alarmové události (**Čas zpožděného nahrávání**) a dobu platnosti záznamů (**Čas vypršení**; starší záznamy budou automaticky smazány).

### **7.2 Parametry kódování**

Klikněte na **Start > Nastavení > Záznam > Parametry kódování**.

- **Kódování videa:** lze nastavit H.265S, H.265+, H.265, H.264S, H.264+, nebo H.264
- **Rozlišení:** čím vyšší jsou hodnoty rozlišení, tím je obraz ostřejší
- **FPS:** počet snímků za sekundu; čím vyšší je tento parametr, tím je video plynulejší
- **Typ datového toku:** CBR konstantní datový tok, VBR proměnný datový tok

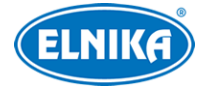

- **Kvalita:** kvalita obrazu; tento parametr lze nastavit, pokud je typ datového toku nastaven na VBR; čím vyšší je kvalita, tím vyšší bude datový tok
- **Přenos. rychlost:** lze nastavit, pokud je typ datového toku nastaven na CBR
- **Bitrate limit recommended range:** doporučený rozsah datového toku
- **Zvuk:** zapnutí/vypnutí přenosu zvuku
- GOP: interval mezi skupinou snímků; pokud před kamerou není příliš mnoho pohybu, nastavení tohoto parametru nad snímkování sníží datový tok; pokud je však před kamerou hodně pohybu, nastavení příliš vysoké hodnoty může způsobit přeskakování snímků

### **7.3 Režim záznamu**

#### **7.3.1 Manuální záznam**

Metoda 1: Klikněte na **f**una spodní nástrojové liště. **Metoda 2:** Klikněte pravým tlačítkem na okno kanálu a zvolte **Zapnout ruční záznam**.

**Poznámka:** Před zapnutím manuálního záznamu je nutné správně nastavit režim záznamu. Klikněte na **Start > Nastavení > Záznam > Nastavení režimu**. U času nahrávání zvolte **Ručně** a klikněte na **Použít** pro uložení nastavení.

#### **7.3.2 Plánovaný záznam**

Systém bude nahrávat podle nastaveného časového plánu (viz kapitola 7.1.2 Plánovač).

#### **7.3.3 Záznam při detekci pohybu**

Systém začne nahrávat, pokud detekuje pohyb.

- 1) Nastavte časový plán pro detekci pohybu u každé kamery (viz kapitola 7.1.2 Plánovač).
- 2) Zapněte detekci pohybu a nastavte oblast detekce u každé kamery (viz kapitola 11.2 Detekce pohybu).

#### **7.3.4 Záznam při senzorovém alarmu**

- 1) Nastavte časový plán pro senzorový alarm u každé kamery (viz kapitola 7.1.2 Plánovač).
- 2) Zvolte typ senzoru (NO/NC), zapněte senzorový alarm, poté nastavte **Záznam** (viz kapitola 11.1 Senzorový alarm).

#### **7.3.5 Záznam při chytré události**

- 1) Nastavte časový plán pro chytré události u každé kamery (viz kapitola 7.1.2 Plánovač).
- 2) Zapněte chytrou detekci (detekci předmětů, výjimky, překročení linie, narušení oblasti, detekce tváře) a nastavte oblast detekce u každé kamery (viz kapitola 9 Správa chytrých událostí). Tato funkce je podporována pouze některými kamerami.

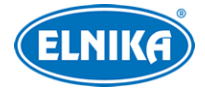

### **7.4 Disky**

#### **7.4.1 Správa disků**

HDD lze připojit nebo odpojit, pokud je NVR zapnuté. Stav disku bude zobrazen na obrazovce (například **No Disk**, **Only read**, **Unformatted**, atd).

#### **Správa disků**

Klikněte na **Start > Nastavení > Disk > Správa disků**. Zde uvidíte počet disků, sériové číslo a stav každého disku. Kliknutím na **Formátování** příslušný disk zformátujete.

#### **Šifrování dat**

- 1) Klikněte na **Data Encrypt**.
- 2) Zadejte uživatelské jméno a heslo. Tento účet musí mít oprávnění Správa disků.
- 3) Zaškrtněte disk, který chcete zašifrovat, a zadejte heslo.

Po zašifrování disk nelze přečíst v jiném zařízení, dokud není odemčen.

#### **Dešifrování dat**

- 1) Klikněte na **Change Encrypt**.
- 2) Zadejte uživatelské jméno a heslo. Tento účet musí mít oprávnění Správa disků.
- 3) Zaškrtněte zašifrovaný disk a smažte heslo.
- 4) Klikněte na **Close Encrypt**.

#### **Odemčení disku**

Pokud je zašifrovaný disk přesunut do jiného zařízení, bude zamčený. Zvolte tento disk a klikněte na **Odemknout**. Poté zadejte heslo, které bylo použito k zašifrování. Disk bude ve stavu **Pouze čtení**.

#### **RAID**

- 1) Klikněte na **Start > Nastavení > Disk > Režim disku** a zaškrtněte **Povolit RAID**.
- 2) Klikněte na **Start > Nastavení > Disk > Fyzický disk**.
	- a) Klikněte na **Fyzický disk > Vytvořit pole**.
	- b) Zadejte uživatelské jméno a heslo účtu se oprávněním Správa disků.
	- c) Zadejte jméno pole a zvolte typ pole.
	- d) Zvolte fyzické disky. Pokud máte například v NVR 16 disků, zvolte 15 disků. Zbývající disk bude záložní. Nastavte počet fyzických a záložních disků podle potřeby.
	- e) Zvolte disky, které nejsou součástí pole a klikněte na

#### **Rekonstrukce pole**

Pokud dojde k poškození jednoho z disků, na obrazovce se objeví upozornění. Po výměně vadného disku je nutné provést rekonstrukci pole. Klikněte na **Start > Nastavení > Disk > Pole** a klikněte na ikonu soustředných kruhů.

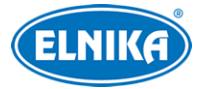

#### **7.4.2 Režim úložiště**

Klikněte na **Start > Nastavení > Disk > Režim úložiště**. Zde můžete přiřadit kamery a disky k různým skupinám podle potřeby. Nově přidané kamery a disky budou automaticky zařazeny do skupiny 1. Kamery a disky z ostatních skupin mohou být odstraněny kliknutím na **X** (tím se přesunou do skupiny 1). Do skupiny lze přidat kamery a disky z jiných skupin, disk/kamera však může být pouze v jedné skupině (přidání disku/kamery do jiné skupiny tedy přesune disk/kameru do této skupiny). Pro přesun disku/kamery klikněte na +, zaškrtněte disky/kamery a klikněte na **Přidat**. Modely s 2 nebo 4 HDD mají navíc záložní skupinu nazvanou **BK**. Přidejte do této skupiny disk (po přidání bude automaticky zformátován). Poté bude možné přidávat kamery do této skupiny. Kamera může být současně v záložní skupině a jiné skupině.

**Poznámka:** Disk může být pouze v jedné skupině.

#### **7.4.3 Informace o disku a S.M.A.R.T. informace**

Klikněte na **Start > Nastavení > Disk > Zobrazit informace o disku**. Zde se zobrazí informace o HDD. Klikněte na **S.M.A.R.T. info** pro zobrazení pracovního stavu disku. Také si můžete zkontrolovat logy připojování a odpojování disků. Klikněte na **Start > Nastavení > Systém > Správa > Log**.

### **8 Přehrávání a zálohování záznamů**

### **8.1 Okamžité přehrávání**

V živém videu klikněte na tlačítko Play (trojúhelník) na nástrojové liště kanálu pro okamžité přehrání záznamu. Klikněte na šipku nahoru pro nastavení výchozího času pro přehrávání. Posunem jezdce po časové ose změníte čas přehrávání. Také můžete kliknout na okno pravým tlačítkem myši a zvolit **Okamžité přehrávání (Instant Playback)**.

### **8.2 Přehrávání záznamů**

Klikněte na tlačítko přehrávání (trojúhelník) na spodní nástrojové liště nebo na **Start > Přehrávání** pro přepnutí do režimu přehrávání záznamů. Klikněte na šipku nahoru pro nastavení výchozího času pro přehrávání. Na pravém panelu najdete číslo kanálu a záznamy označené barevně. Linie, která kolmo protíná celý panel, indikuje právě přehrávaný záznam. Přetažením této linie můžete zvýraznit část záznamu. Poté klikněte na **Export** pro exportování zvýrazněného záznamu.

Přidané kamery začnou přehrávat záznam automaticky. Pro přidání kamery klikněte na +. Zaškrtněte kamery, které chcete přidat, a klikněte na **Přidat**. NVR podporuje synchronní přehrávání maximálně 16 kamer.

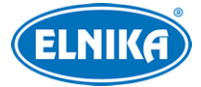

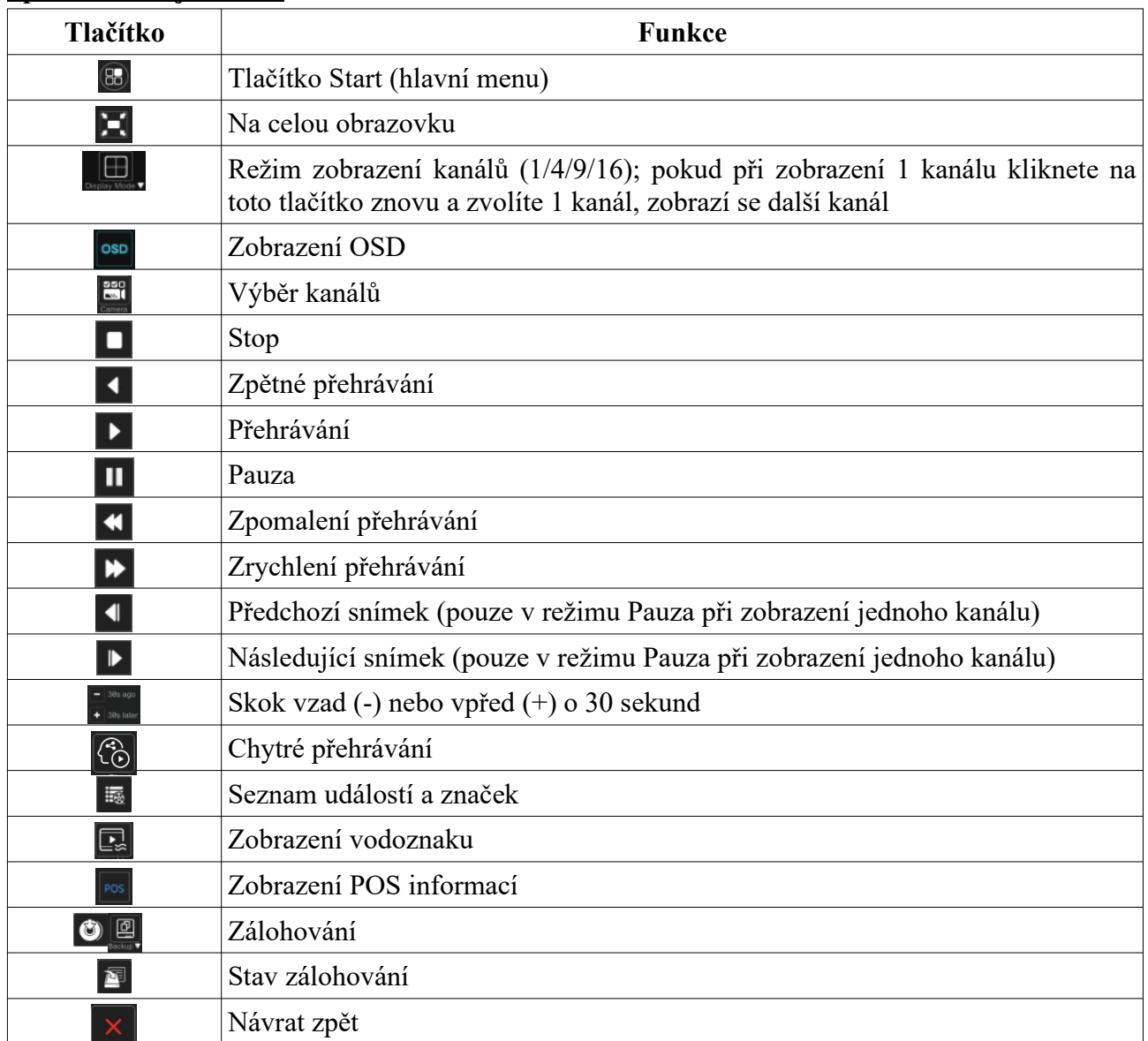

#### **Spodní nástrojová lišta**

#### **Hlavní menu**

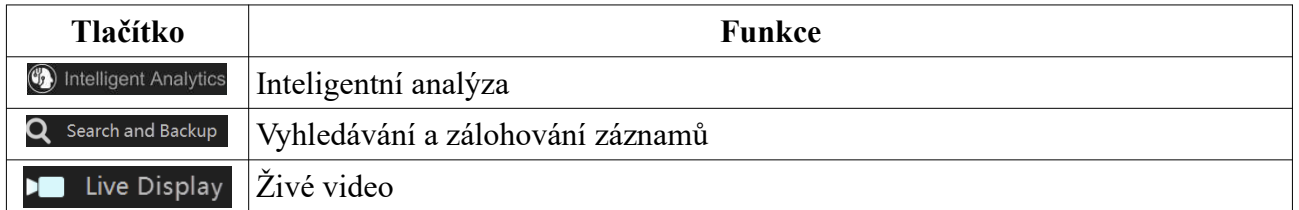

#### **Nástrojová lišta kanálu**

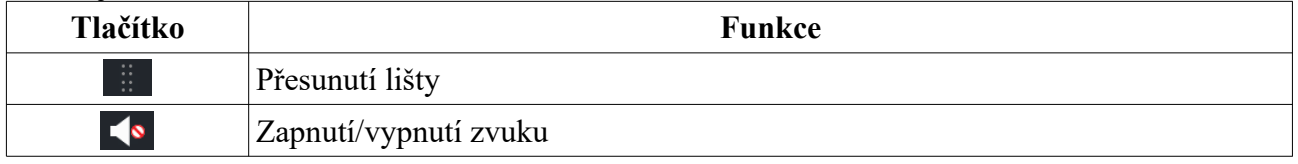

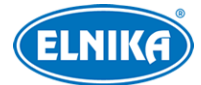

#### NVR N064E ELN - H.265 IP DVR rekordér pro 64 IP kamer

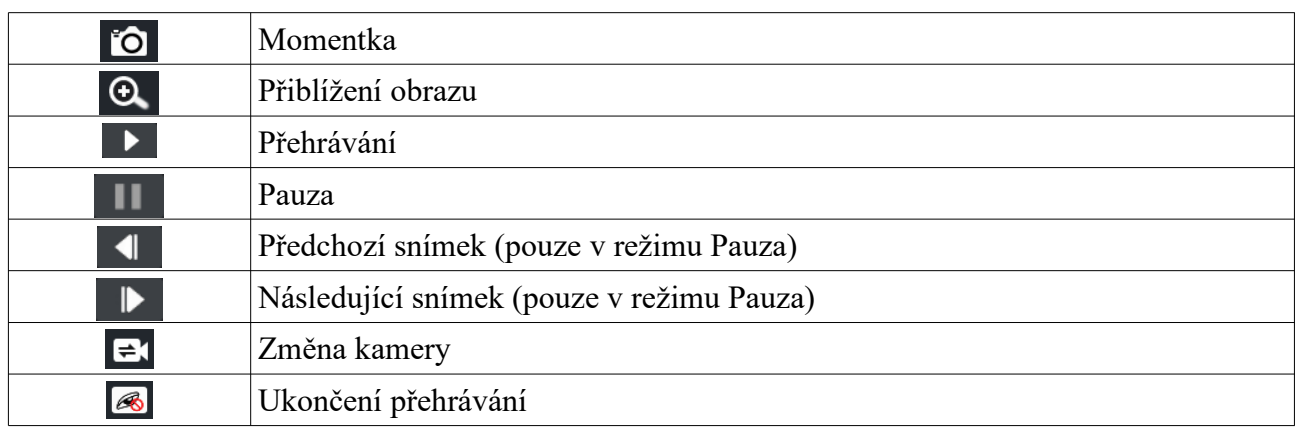

#### **Hlavička pravého panelu**

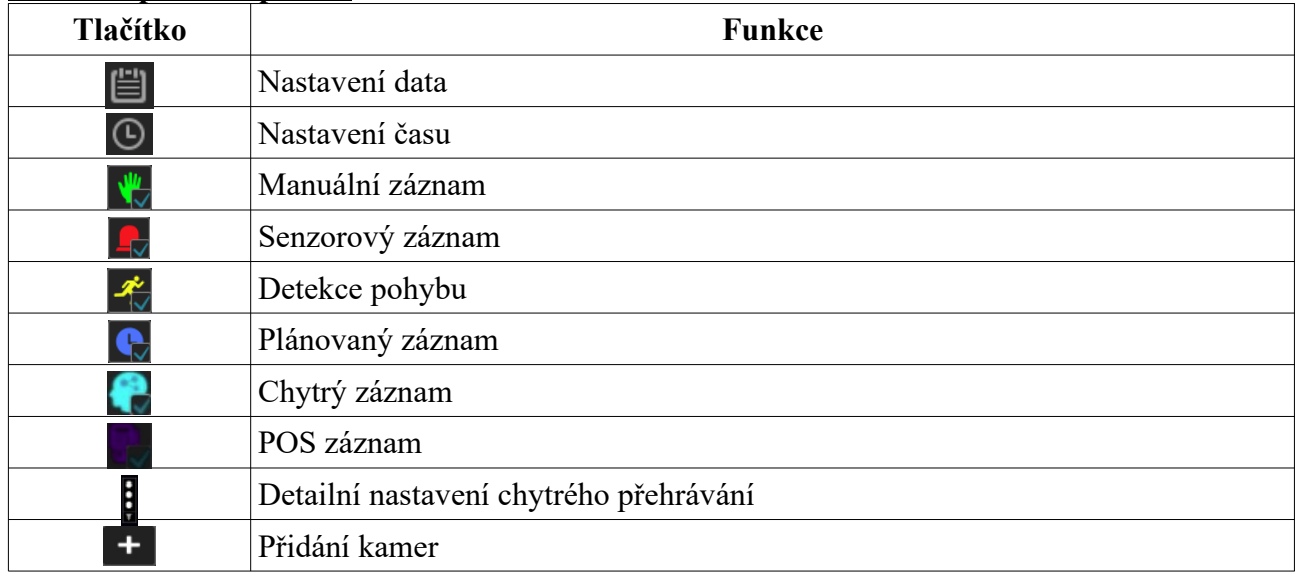

#### **Pravý panel**

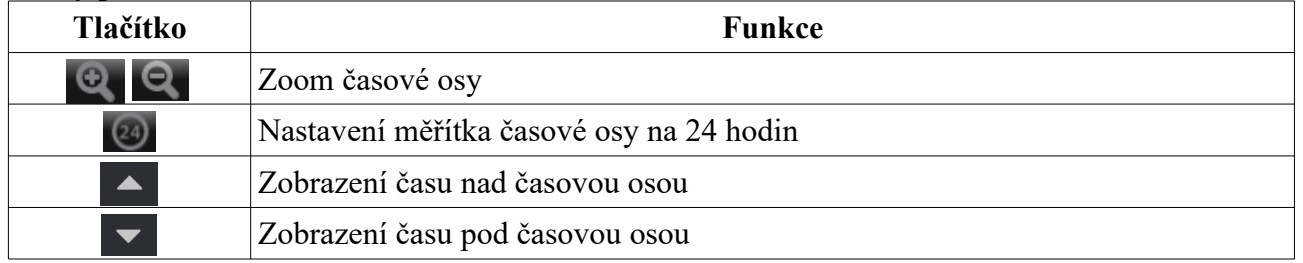

#### **Zálohování**

Klikněte na **G** 

Klikněte na **Zálohování**, zvolte USB úložiště, umístění a formát zálohy a klikněte na **Zálohovat**. Zvolte **Šifrování (Encryption)**, nebo **Bez šifrování (No Encryption)** podle potřeby, poté klikněte na **OK**.

### **8.3 Chytré přehrávání**

 $\boxed{\bigodot}$ V režimu přehrávání záznamů klikněte na

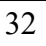

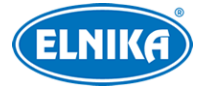

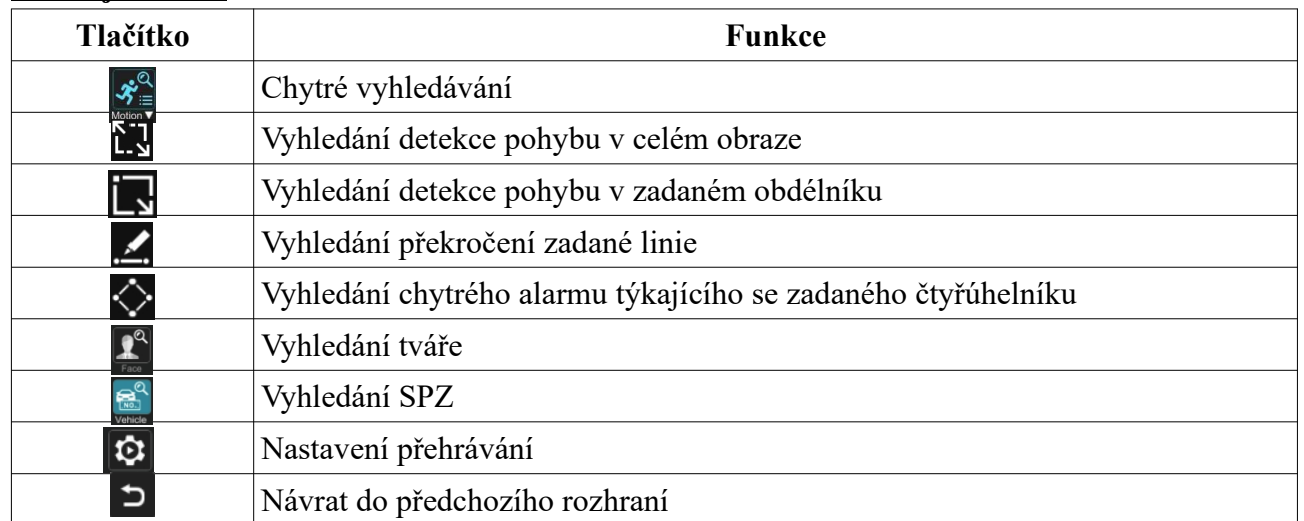

#### **Nástrojová lišta**

#### **8.3.1 Nastavení**

#### Klikněte na **D**

Nastavte rychlost přehrávání videa bez události (**Speed of non-interest video**), rychlost přehrávání videa s událostí (**Speed of interest video**), procento narušení (**Intrusion Percentage**), můžete zapnout přeskakování videa bez událostí (**Skip non-interest video**). Pokud vypnete funkci **Non-Focus**, můžete si prohlížet video s událostmi v pravém rohu rozhraní.

#### **8.3.2 Chytré přehrávání na základě detekce pohybu**

#### **Obdélník**

Klikněte na sažením myši vytvořte obdélník. Systém automaticky vyhledá záznamy týkající se vymezené oblasti. Azurové části časové osy indikují chytrý záznam. Klikněte na takovou část pro přehrání záznamu.

#### **Linie**

Klikněte na <sup>2</sup> a tažením myši vytvořte linii. Systém poté automaticky vyhledá záznamy týkající se překročení zadané linie. Azurové části časové osy indikují chytrý záznam. Klikněte na takovou část pro přehrání záznamu.

#### **Čtyřúhelník**

Klikněte na $\Diamond$ a klikáním vytvořte čtyřúhelník. Systém poté automaticky vyhledá záznamy týkající se vymezené oblasti. Azurové části časové osy indikují chytrý záznam. Klikněte na takovou část pro přehrání záznamu.

#### **8.3.3 Vyhledání tváře**

Aby bylo možné využít tuto funkci, musí být zapnutá funkce Rozpoznání tváře.

- 1) V rozhraní chytrého přehrávání klikněte na  $\mathbb{R}^2$
- 2) Nastavte koeficient podobnosti (Similarity). Čím vyšší je tato hodnota, tím menší je přesnost vyhledávání a obráceně.

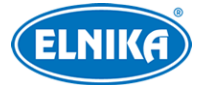

- 3) Vyberte tváře. Můžete vybírat tváře z nedávno zachycených, z databáze tváří, galerie momentek nebo externího úložiště.
- 4) Zvolte režim vyhledávání. K dispozici jsou dva režimy: podle skupiny a podle tváře.

#### **8.3.4 Vyhledání SPZ**

Aby bylo možné využít tuto funkci, musí být zapnutá funkce Rozpoznání SPZ.

V rozhraní chytrého přehrávání klikněte na a zvolte SPZ. Můžete zvolit SPZ z nedávno zachycených, z databáze nebo přizpůsobení (Customization).

#### **8.3.5 Vyhledávání podle atributů objektu**

Aby bylo možné tuto funkci použít, je nutné zapnout funkci metadata u kamer. Pro výběr atributů klikněte na <sup>2</sup>Zvolte Člověk/Motorové vozidlo/Nemotorové vozidlo podle potřeby pro vyhledání záznamů.

### **8.4 Vyhledávání, přehrávání a zálohování záznamů**

Záznamy lze zálohovat přes síť, pomocí rozhraní USB nebo e-SATA. Úložiště musí používat systém souborů FAT32.

#### **8.4.1 Vyhledávání podle náhledu**

- 1) Klikněte na **Start > Search and Backup > Podle snímků**. Lze zvolit jeden ze 2 režimů zobrazení: Čas, Kamera. V časovém režimu lze zobrazit nejvýše 64 náhledů. Pokud je náhledů více, místo obrázků budou zobrazena jména kamer. Lze zobrazit nejvýše 196 jmen. Pokud je jmen více, časový režim bude automaticky zablokován a bude možné použít pouze kamerový režim.
- 2) Zvolte kameru a klikněte na **Otevřít**.
- 3) Klikněte na náhled pro přehrání záznamu v malém okně na levém panelu.
- 4) Tažením myši po časové ose označte časový úsek, poté klikněte na **Zálohování** pro zálohování označeného záznamu. Zvolte USB úložiště, umístění a formát zálohy a klikněte na **Zálohovat**. **Poznámka:** Pokud je záloha uložena ve formátu RPAS, lze ji přehrát pouze přehrávačem RPAS Player (zkomprimovaný instalátor přehrávače bude přiložen k záloze).
- 5) Klikněte na **Přehrávání** pro přepnutí do režimu přehrávání záznamů (viz kapitola 8.2 Přehrávání záznamů). Klikněte na **Zavřít** pro zavření rozhraní.

#### **Režim zobrazení**

**Metoda 1:** Klikněte na **Rok**, **Měsíc**, **Den**, **Hodina**, nebo **Minuta** prom přepnutí do příslušného režimu. V denním režimu můžete listovat mezi dny pomocí šipek doleva/doprava.

**Metoda 2:** Klikněte na šipku doleva vedle **Náhled kamery** a zvolte režim zobrazení.

Pro návrat do předchozího rozhraní stiskněte pravé tlačítko myši.

#### **8.4.2 Vyhledávání podle času**

1) Klikněte na **Start > Search and Backup > Podle času**.

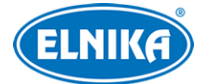

- 2) Klikněte na + ve spodní části rozhraní pro přidání kamery. Lze přidat nejvýše 16 kamer. Klikněte na **Změnit (Modify)** pro změnu nastavení kamery. Klikněte na **Vyčistit (Clear)** pro smazání kamery.
- 3) Klikněte na kameru pro přehrání záznamu v malém okně na levém panelu. Můžete nastavit den pomocí kalendáře v horní části levého panelu. Pro nastavení času klikněte na ikonu hodin.
- 4) Tažením myši po časové ose označte časový úsek, poté klikněte na **Zálohování** pro zálohování označeného záznamu. Zvolte USB úložiště, umístění a formát zálohy a klikněte na **Zálohovat**. **Poznámka:** Pokud je záloha uložena ve formátu RPAS, lze ji přehrát pouze přehrávačem RPAS Player (zkomprimovaný instalátor přehrávače bude přiložen k záloze).

#### **8.4.3 Vyhledávání podle událostí**

- 1) Klikněte na **Start > Search and Backup > Podle události**.
- 2) Zaškrtněte události podle potřeby.
- 3) Klikněte na ikonu hodin pro nastavení času.
- 4) Zaškrtněte kamery, nebo klikněte na **Vše** pro označení všech kamer, poté klikněte na **Vyhledat**. Zobrazí se seznam záznamů, které vyhovují zadaným kritériím.
- 5) Klikněte na tlačítko Play (trojúhelník) pro přehrání záznamu ve vyskakovacím okně. Klikněte na ikonu disku pro zálohování záznamu.
- 6) Klikněte na **Přehrávání** pro přepnutí do režimu přehrávání záznamů (viz kapitola 8.2 Přehrávání záznamů).

#### **8.4.4 Vyhledávání podle značky**

Tuto funkci lze využít, pokud existují uživatelem definované značky. Klikněte na **Start > Přehrávání** a klikněte na ikonu hvězdy pro vytvoření značky.

Klikněte na **Start > Search and Backup > Správa štítků**. Klikněte na tlačítko Play (trojúhelník) pro přehrání záznamu. Klikněte na ikonu tužky pro změnu jména značky. Klikněte na ikonu popelnice pro smazání značky.

#### **8.4.5 Správa momentek**

Klikněte na **Start > Search and Backup > Správa obrazu**. Zobrazí se seznam zachycených momentek.

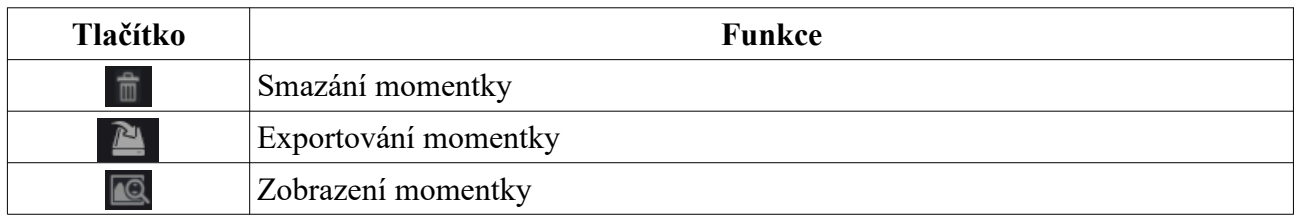

#### **Zobrazení momentky**

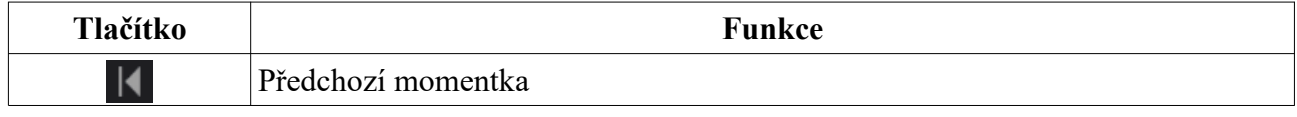

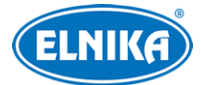

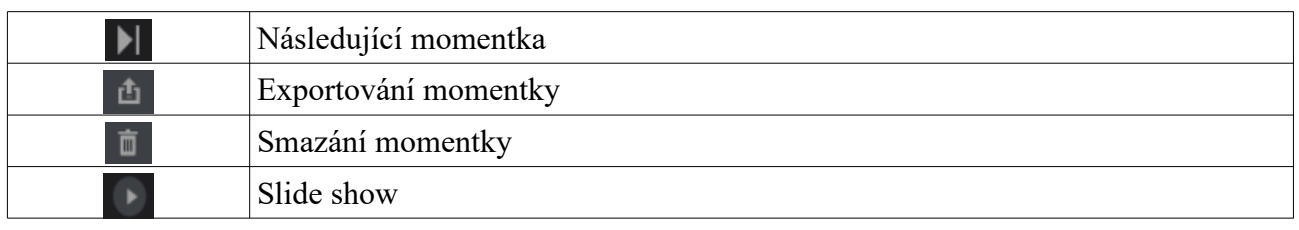

 $\triangleq$ 

#### **8.4.6 Stav zálohování**

Klikněte na **Start > Search and Backup > Stav zálohy** nebo na

### **9 Správa chytrých událostí**

### **9.1 Rozpoznání tváře**

#### **Pouze některé modely podporují tuto funkci.**

- 1. Nastavte Detekci tváře a alarmové akce.
- 2. Přidejte skupinu.
- 3. Přidejte tváře do skupiny.
- 4. Zapněte a nastavte Rozpoznání tváře.
- 5. Nastavte alarmové akce.

#### **9.1.1 Detekce tváře**

Tato funkce spustí alarm, pokud je detekována tvář.

- 1) Klikněte na **Start > Nastavení > AI/Událost > AI událost > Face Recognition** > **Detekce**.
- 2) Zvolte kameru, zaškrtněte **Povolit detekci kamerou (Enable Detection by IPC)** a nastavte dobu prodlevy. **Poznámka:** Některé modely podporuje detekci rekordérem. V takovém případě lze použít kameru bez funkce Rozpoznání tváře. Pokud je však zapnutá detekce tváře rekordérem, není možné současně zapnout detekci lidí/vozidel.
- 3) Klikněte na **Spravovat** pro nastavení časového plánu (viz kapitola 7.1.2 Nastavení plánovače).
- 4) Nastavte interval mezi momentkami a maximální počet momentek v sérii. **Poznámka:** Pokud je doba trvání alarmu kratší než doba potřebná k pořízení celé série, výsledný počet momentek bude menší než zadaná hodnota.
- 5) Zapněte expozici tváře podle potřeby. Tato funkce je užitečná, pokud je osvětlení tváře nedostatečné.
- 6) Klikněte na **Kreslit (Draw)** a tažením myši označte oblast detekce. Klikněte na **Vyčistit (Clear)** pro smazání oblasti. Poté nastavte minimální a maximální velikost tváře (výchozí nastavení je 3~50% celkové plochy obrazu).
- 7) Zaškrtněte **Uložit zdrojovou informaci** (**Save Source Information**; na SD kartu se uloží celá momentka) a/nebo **Uložit tvářovou informaci** (**Save Face Information**; na SD kartu se uloží výřez tváře). U modelů s bílým LED přísvitem lze také nastavit tento přísvit.
- 8) Klikněte na **Použít** pro uložení změn.
- 9) Klikněte na **Režim spínače (Trigger Mode)** pro nastavení alarmových akcí.
- ➔ **Hlasové upozornění (Voice Prompt):** Nejprve nahrajte hlasové upozornění v alarmovém rozhraní (**Start > Nastavení > AI/Událost > Upozornění na událost > Audio**; viz kapitola 11.5.6 Hlasové upozornění)
- ➔ **Záznam (Record):** Klikněte na **Nastavit**, poté vyberte kamery v levém sloupci a pomocí šipky doprava je přesuňte do pravého sloupce; pro odstranění označte kamery a pomocí šipky doleva je přesuňte zpět do levého sloupce; nakonec klikněte na **OK**
- ➔ **Alarmový výstup (Alarm-out):** Klikněte na **Nastavit**, poté na **Spínač alarmového výstupu (Trigger Alarm-out)**; nastavte alarmový výstup (viz kapitola 11.5.1 Alarmový výstup)
- ➔ **Prepozice (Preset):** Klikněte na šipku dolů a nastavte prepozici pro každou kameru (viz kapitola 6.2 Nastavení prepozic)
- ➔ **Momentka (Snapshot):** současná kamera bude při alarmu automaticky pořizovat momentky podle nastavení
- → Push upozornění (Push): při alarmu systém zašle upozornění mobilnímu klientovi
- ➔ **Bzučák (Buzzer):** při alarmu se zapne vestavěný bzučák NVR; pro nastavení viz kapitola 11.5.4 Bzučák
- ➔ **Vyskakovací video (Pop-up Video):** při alarmu se zobrazí živý obraz kamery ve vyskakovacím okně; pro nastavení doby trvání viz kapitola 11.5.3 Zobrazení.
- → **Email (Email):** při alarmu systém zašle upozornění na přednastavené emailové adresy; k emailu může být přiložena celá momentka nebo výřez tváře (podle nastavení); pro nastavení emailu viz kapitola 13.1.5 Email
- ➔ **Hlasové upozornění (IPC Audio):** při alarmu se přehraje hlasové upozornění; viz kapitola 11.5.6 Hlasové upozornění
- ➔ **Světelná signalizace (IPC Light):** při alarmu začne blikat světlo; pro nastavení doby a frekvence blikání viz kapitola 11.5.7 Světelná signalizace
- 10) Klikněte na **Použít** pro uložení nastavení.

## **9.1.2 Správa databáze tváří**

- 1) Klikněte na **Start > Nastavení > AI/událost > AI událost > Face Recognition > Databáze tváří**. Při prvním přihlášení klikněte na + nebo na **Přidat skupinu** pro přidání skupiny.
- 2) Přidejte tváře do skupiny.
	- **→** Zvolte skupinu a klikněte na šipku dolů.
	- ➔ Klikněte na **Přidat** > **Zvolit tvář**. Lze přidat tváře z galerie momentek nebo externího úložiště.
		- **Přidání tváří z galerie momentek:** Zadejte čas a klikněte na **Vyhledat**. Poté označte tváře podle potřeby a klikněte na **Zvolit**. **Poznámka:** Tváře označené zelenou ikonou lze přidat do databáze.
		- **Přidání tváří z externího úložiště:** Uložte tváře na USB úložiště a vložte toto úložiště do příslušného slotu NVR. Klikněte na **Start > Nastavení > AI/událost > AI událost > Face Recognition > Databáze tváří**. Klikněte na šipku dolů u skupiny a klikněte na **Přidat > Externí tváře**. Můžete přidávat tváře po jedné, nebo hromadně.

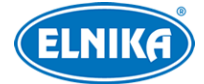

- 1. Pro hromadné přidávání tváří uložte všechny tváře a soubor s informacemi (**.cvs** nebo **.txt**) do stejné složky.
- 2. Klikněte na **Vše** pro zvolení všech tváří.
- 3. Klikněte na **Full Entry**. **Poznámka:** Velikost snímku tváře nesmí přesahovat 70 kB a formát souboru musí být **.jpg** nebo **.jpeg**.
- Přidejte osobní informace podle potřeby (například jméno, pohlaví, datum narození, identifikační číslo, telefonní číslo, atd).
- ➔ **Import a export databáze tváří:** Vložte USB úložiště do příslušného slotu NVR a klikněte na **Import a export**.

### **9.1.3 Rozpoznání tváří**

Po nastavení databáze tváří klikněte na **Face Recognition**, poté na záložku **Recognition**.

- 1) Zaškrtněte **Úspěšné rozpoznání (Successful Recognition)** nebo **Neznámá tvář (Stranger)** podle potřeby. Klikněte na **Nastavení parametrů (Parameter Settings)** pro nastavení koeficientu podobnosti a skupiny. Pokud zaškrtnete **Nepovolit živé zobrazení (Disable live display)**, zachycené tváře se nebudou zobrazovat v reálném čase.
- 2) Nastavte alarmové akce při úspěšném rozpoznání.
	- Zvolte jednu nebo více skupin. Klikněte na **Spravovat** pro nastavení časového plánu.
	- Nastavte textové a hlasové upozornění.
	- Zapněte výstupní pulz podle potřeby (pro řízení přístupu).
	- Nastavte alarmové akce podle potřeby (viz kapitola 9.1.1 Detekce pohybu).
	- Klikněte na **Použít** pro uložení nastavení.
- 3) Nastavte alarmové akce neznámé tváře. Pokud tvář není v databází nebo je podobnost nižší než prahová hodnota, tvář bude považována za neznámou.
	- Nastavte časový plán
	- Nastavte textové a hlasové upozornění
	- Nastavte alarmové akce podle potřeby (viz kapitola 9.1.1 Detekce pohybu).
	- Klikněte na **Použít** pro uložení nastavení.
- 4) Klikněte na + pro přidání dalších úloh. Úlohu smažete kliknutím na -.

## **9.2 Rozpoznání SPZ**

Aby bylo možné tuto funkci použít, je nutné přidat ANPR kameru.

- 1. Zapněte a nastavte detekci SPZ.
- 2. Přidejte skupinu.
- 3. Přidejte SPZ do skupiny.
- 4. Zapněte a nastavte rozpoznání SPZ.
- 5. Nastavte alarmové akce.

### **9.2.1 Detekce SPZ**

Klikněte na **Start > Nastavení > AI/Událost > AI událost > LPR**. Zvolte ANPR kameru a klikněte na **Detekce**.

● Nastavte časový plán.

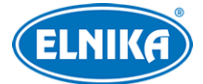

- Určete oblast detekce a expozici SPZ. Poté nastavte blokované oblasti (v těchto oblastech nebude probíhat detekce).
- Zaškrtněte **Capture Plate Absence Vehicle** podle potřeby.
- Nastavte minimální a maximální velikost SPZ v procentech celkové plochy obrazu.
- Pokud zaškrtnete **Zobrazit rozsah (Display Range)** v malém okně nalevo bude zobrazena minimální a maximální velikost SPZ
- Klikněte na **Rozšířené** pro nastavení režimu rozpoznání (tato funkce je podporována pouze některými kamerami).

### **9.2.2 Správa databáze SPZ**

Klikněte na **Databáze SPZ (Plate Database)**. Při prvním přihlášení klikněte na + nebo **Přidat skupinu** pro přidání skupiny.

#### **Přidání SPZ do skupiny**

- 1) Klikněte na šipku dolů u skupiny. Pak klikněte na **Přidat SPZ (Add Plate)**.
- 2) Zadejte SPZ, vlastníka vozidla a telefonní číslo.
- 3) Zvolte typ vozidla a skupinu.
- 4) Klikněte na **OK** pro dokončení.

Označte SPZ a klikněte na ikonu tužky pro změnu nastavení. Označte SPZ a klikněte na ikonu popelnice pro smazání SPZ. SPZ lze přidat hromadně kliknutím na **Import a export**.

#### **9.2.3 Rozpoznání SPZ**

- 1) Klikněte na **Start > Nastavení > AI/Událost > AI událost > LPR > Recognition**. Poté zapněte **Úspěšné rozpoznání (Successful Recognition)** nebo **Neznámá SPZ (Strange Plate)** podle potřeby.
- 2) Nastavte alarmové akce pro úspěšné rozpoznání.
	- Zvolte jednu nebo více skupin. Klikněte na **Spravovat** pro nastavení časového plánu.
	- Nastavte textové a hlasové upozornění.
	- Zapněte výstupní pulz podle potřeby (pro řízení přístupu).
	- Nastavte alarmové akce podle potřeby (viz kapitola 9.1.1 Detekce pohybu).
	- Klikněte na **Použít** pro uložení nastavení.
- 3) Nastavte alarmové akce pro neznámou SPZ. Když zachycená SPZ není v databázi nebo podobnost je menší než prahová hodnota, bude SPZ považována za neznámou.

## **9.3 Překročení linie**

Tato funkce spustí alarm, pokud cíl určitého typu překročí přednastavenou linii.

- 1) Klikněte na **Start > Nastavení > AI/Událost > AI událost > Překročení linie (Line Crossing)**.
- 2) Zvolte kameru a zapněte detekci kamerou (Detection by IPC). **Poznámka:** Některé modely podporují detekci rekordérem.
- 3) Nastavte časový plán.
- 4) Zvolte povolený směr průchodu.

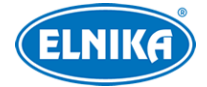

- **A** < > **B**: alarm se spustí při průchodu oběma směry
- **A -> B:** alarm se spustí při průchodu z A do B
- **A <- B:** alarm se spustí při průchodu z B do A
- 5) Zaškrtněte **Nakreslit linii (Draw Line)**, poté tažením myši vytvořte linii. Klikněte na **Vyčistit (Clear)** pro smazání linie. Odškrtněte **Nakreslit linii (Draw Line)** pro dokončení.
- 6) Klikněte na **Cíl detekce (Detection Target)**. Zde můžete nastavit citlivost detekce pro jednotlivé typy cílů. Pouze některé kamery podporují rozlišování lidí a vozidel.
	- **Člověk (Human):** alarm se spustí, pokud linii překročí člověk
	- **Motorové vozidlo (Motor Vehicle):** alarm se spustí, pokud linii překročí dvoustopé vozidlo (automobil, autobus, atd)
	- **Nemotorové vozidlo (Non-motor Vehicle):** alarm se spustí, pokud linii překročí jednostopé vozidlo (motocykl, jízdní kolo, atd)
- 7) Klikněte na **Rozšířené** a zvolte buď **Uložit zdrojovou informaci** (**Save Source Information**; na SD kartu se uloží celá momentka) a/nebo **Uložit tvářovou informaci** (**Save Face Information**; na SD kartu se uloží výřez tváře).
- 8) Klikněte na **Režim spínače (Trigger Mode)** pro nastavení alarmových akcí (viz kapitola 9.1.1 Detekce pohybu).
- 9) Klikněte na **Použít** pro uložení nastavení.

## **9.4 Narušení oblasti**

Tato funkce spustí alarm, pokud cíl vnikne do střežené oblasti.

- 1) Klikněte na **Start > Nastavení > AI/Událost > AI událost > Intrusion**.
- 2) Zvolte kameru a zapněte detekci kamerou (Detection by IPC). **Poznámka:** Některé modely podporují detekci rekordérem.
- 3) Nastavte časový plán.
- 4) Zvolte **Narušení oblasti (Appear)**, nebo **Překročení oblasti (Cross)**.
- 5) Zvolte číslo oblasti (1~4).
- 6) Zaškrtněte **Nakreslit oblast (Draw Area)** a klikáním vytvořte uzavřenou oblast. Klikněte na **vyčistit (Clear)** pro smazání oblasti. Odškrtněte **Nakreslit oblast (Draw Area)** pro dokončení.
- 7) Klikněte na **Cíl detekce (Detection Target)**. Zde můžete nastavit citlivost detekce pro jednotlivé typy cílů.
	- **Člověk (Human):** alarm se spustí, pokud linii překročí člověk
	- **Motorové vozidlo (Motor Vehicle):** alarm se spustí, pokud linii překročí dvoustopé vozidlo (automobil, autobus, atd)
	- **Nemotorové vozidlo (Non-motor Vehicle):** alarm se spustí, pokud linii překročí jednostopé vozidlo (motocykl, jízdní kolo, atd)
- 8) Klikněte na **Režim spínače (Trigger Mode)** pro nastavení alarmových akcí (viz kapitola 9.1.1 Detekce pohybu).
- 9) Klikněte na **Zkopírovat do** pro zkopírování nastavení do jiné kamery.
- 10) Klikněte na **Použít** pro uložení nastavení.

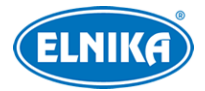

## **9.5 Detekce zmizelého/zanechaného předmětu**

- 1) Klikněte na **Start > Nastavení > AI/Událost > AI událost > Object Abandoned/Missing**.
- 2) Zvolte kameru, zapněte detekci a nastavte dobu prodlevy a typ detekce.
	- **Zanechaný předmět (Abandoned object):** alarm se spustí, pokud se ve střežené oblasti objeví předmět
	- **Zmizelý předmět (Missing Object):** alarm se spustí, pokud ze střežené oblasti zmizí předmět
- 3) Nastavte časový plán.
- 4) Zvolte číslo oblasti (1~4) a zadejte jméno oblasti.
- 5) Zaškrtněte **Nakreslit oblast (Draw Area)** a klikáním vytvořte uzavřenou oblast. Klikněte na **vyčistit (Clear)** pro smazání oblasti. Odškrtněte **Nakreslit oblast (Draw Area)** pro dokončení.
- 6) Klikněte na **Režim spínače (Trigger Mode)** pro nastavení alarmových akcí (viz kapitola 9.1.1 Detekce pohybu).
- 7) Klikněte na **Použít** pro uložení nastavení.

## **9.6 Detekce tvorby davu**

Tato funkce spustí alarm, pokud hustota davu přesáhne prahovou hodnotu.

- 1) Klikněte na **Start > Nastavení > AI/Událost > AI událost > Hustota davu (Crowd Density)**.
- 2) Zvolte kameru, zapněte detekci a nastavte dobu prodlevy, frekvenci aktualizace a práh pro alarm.
- 3) Zaškrtněte **Nakreslit oblast (Draw Area)** a tažením myši vytvořte obdélník. Klikněte na **Vyčistit (Clear)** pro smazání oblasti. Odškrtněte **Nakreslit oblast (Draw Area)** pro dokončení.
- 4) Klikněte na pro nastavení alarmových akcí (viz kapitola 9.1.1 Detekce pohybu).
- 5) Klikněte na **Použít** pro uložení nastavení.

## **9.7 Počítání cílů**

### **Lidé**

Tato funkce počítá lidi přicházejí do sledované oblasti a lidi z ní odcházející.

- 1) Klikněte na **Start > Nastavení > AI/Událost > AI událost > Počítání cílů (Target Counting)**.
- 2) Zvolte kameru, zapněte detekci a nastavte dobu prodlevy, citlivost detekce, statistický cyklus (periodu nulování počítadel), práh pro alarm přicházejících, práh pro alarm odcházejících a práh pro alarm zůstávajících.
	- **Statistický cyklus (nulování počítadel):** Vždy (Always) žádné nulování, Denně (Daily) - nulování každý den, Týdenně (Weekly) - nulování každý týden, Měsíčně (Monthly) - nulování každý měsíc
	- Počítadla lze také vynulovat ručně kliknutím na **Ruční nulování (Manual Reset)**.
- 3) Nastavte časový plán.

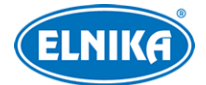

- 4) Zaškrtněte **Nakreslit oblast (Draw Area)** a tažením myši vytvořte obdélník. Klikněte na **Vyčistit (Clear)** pro smazání oblasti. Odškrtněte **Nakreslit oblast (Draw Area)** pro dokončení. Přetáhněte šipku na druhou stranu pro změnu směru příchodu a odchodu.
- 5) Klikněte na **Použít** pro uložení nastavení.

#### **Lidé/Vozidla**

Tato funkce počítá cíle překračující přednastavenou linii.

- 1) Klikněte na **Start > Nastavení > AI/Událost > AI událost > Počítání cílů (Target Counting)**.
- 2) Zapněte detekci.
- 3) Nastavte časový plán.
- 4) Zaškrtněte **Nakreslit linii (Draw Line)** a tažením myši vytvořte linii. Klikněte na **Vyčistit (Clear)** pro smazání linie. Odškrtněte **Nakreslit linii (Draw Line)** pro dokončení. Poté zvolte směr příjezdu. Lze zvolit **A -> B**, nebo **A <- B**.
- 5) Zaškrtněte **Statistické OSD**. Pokud je tato funkce zapnutá, v živém videu budou zobrazeny statistické informace.
- 6) Nastavte nulování počítadel. Pokud chcete využít automatické nulování, zaškrtněte **Automatické nulování (Auto Reset)**. Denně (Daily) - nulování každý den, Týdenně (Weekly) - nulování každý týden, Měsíčně (Monthly) - nulování každý měsíc
- 7) Klikněte na **Cíl detekce (Detection Target)**.
	- **Člověk (Human):** alarm se spustí, pokud linii překročí člověk
	- **Motorové vozidlo (Motor Vehicle):** alarm se spustí, pokud linii překročí dvoustopé vozidlo (automobil, autobus, atd)
	- **Nemotorové vozidlo (Non-motor Vehicle):** alarm se spustí, pokud linii překročí jednostopé vozidlo (motocykl, jízdní kolo, atd)
- 8) Klikněte na **Rozšířené**. Zde zaškrtněte **Uložit původní obrázek** (**Save Original Picture**; na SD kartu se uloží celá momentka) nebo **Uložit obrázek cíle** (**Save Target Picture**; na SD kartu se uloží výřez cíle). Také můžete nastavit posílání emailu každý den, týden, nebo měsíc. Klikněte na **Přidat** a zadejte emailovou adresu příjemce. Zaškrtněte **Poslat email (Send Email)**, pak nastavte **Režim posílání (Send Mode)** a čas.
- 9) Klikněte na **Použít** pro uložení nastavení.

## **9.8 Výjimky**

Tato funkce detekuje změny v obraze způsobené vnějšími vlivy.

- 1) Klikněte na **Start > Nastavení > AI/Událost > AI událost > Detekce výjimek (Exception Detection)**.
- 2) Zvolte kameru a zaškrtněte typy detekce podle potřeby.
	- **Změna scény (Scene Change):** alarm se spustí při změně scény (otočení kamery)
	- **Rozmazané video (Video Blurred):** alarm se spustí, pokud je obraz rozmazaný
	- **Zakrytí objektivu (Video Color Cast):** alarm se spustí, pokud něco blokuje výhled kamery
- 3) Pomocí posuvníku nastavte citlivost detekce.

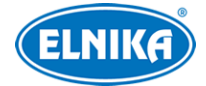

- 4) Nastavte alarmové akce (viz kapitola 9.1.1 Detekce pohybu).
- 5) Klikněte na **Použít** pro uložení nastavení.

## **9.9 Detekce požáru**

Tuto funkci lze využít pouze v případě, že je přidána termální kamera. Tato funkce spustí alarm, pokud detekuje oheň.

- 1) Klikněte na **Start > Nastavení > AI/Událost > AI událost > Detekce požáru (Fire Detection)**.
- 2) Nastavte časový plán a dobu trvání alarmu.
- 3) Nastavte alarmové akce podle potřeby (viz kapitola 11.1 Senzorový alarm).
- 4) Klikněte na **Použít** pro uložení nastavení.

## **9.10 Detekce teploty**

Tuto funkci lze využít pouze v případě, že je přidána termální kamera. Tato funkce spustí alarm, pokud teplota oblasti, linie, nebo bodu přesáhne prahovou hodnotu.

- 1) Klikněte na **Start > Nastavení > AI/Událost > AI událost > Detekce tepoty (Temperature Detection)**.
- 2) Nastavte časový plán a dobu trvání alarmu.
- 3) Nastavte termografická pravidla.
	- **Emisivita (Emissivity):** emisivita cíle; tento parametr závisí na materiálu
	- **Vzdálenost (Distance):** vzdálenost mezi kamerou a cílem
	- **Odražená teplota (Reflected Temperature):** pokud se ve scéně nachází objekt s vysokou emisivitou, nastavte tento parametr za účelem korigování tepoty prostředí. Tento parametr by měl být stejný jako teplota vysokoemisivního cíle.
- 4) Nastavte oblast/linii/bod.
	- **Nastavení bodu (Point Setting):** klikněte na obraz pro určení bodu; lze vytvořit až 10 bodů
	- **Nastavení linie (Line Setting):** tažením myši vytvořte linii; pro zajištění přesnosti detekce není doporučeno vytvářet více než 2 linie
	- **Nastavení oblasti (Area Setting):** klikáním vytvořte uzavřenou oblast; pro zajištění přesnosti detekce není doporučeno vytvářet více než 2 oblasti
- 5) Klikněte na **Režim spínače (Trigger Mode)** pro nastavení alarmových akcí (viz kapitola 11.1 Senzorový alarm).
- 6) Klikněte na **Použít** pro uložení nastavení.

## **9.11 Metadata**

Tato funkce umožňuje identifikovat objekty v obraze jako lidi (People), dvoustopá vozidla (Motor Vehicle), nebo jednostopá vozidla (Non-motor Vehicle), počítat je a vyhledávat záznamy podle této klasifikace.

- 1) Klikněte na **Start > Nastavení > AI/Událost > AI událost > Video Metadata**.
- 2) Zapněte funkci a nastavte časový plán.

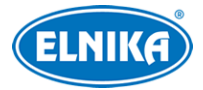

- 3) Nastavte oblast detekce a blokované oblasti.
- 4) Nastavte nulování počítadel. Lze zvolit automatické, nebo ruční nulování. Pro ruční vynulování počítadel klikněte na **Reset**. U automatického nulování lze nastavit nulování každý den, každý týden, nebo každý měsíc.
- 5) Klikněte na **Rozšířené** a nastavte režim rozpoznání.
	- **Intervalový režim (Interval Mode):** zachycené momentky se budou zobrazovat v živém videu podle nastaveného intervalu
	- **Okamžitý režim (Instant Mode):** zachycená momentka se okamžitě zobrazí v živém videu
- 6) Zvolte cíl detekce a citlivost.
- 7) Zvolte klíčový atribut cíle. Při alarmu pak bude tento atribut zobrazen pod zachycenou momentkou.
- 8) Klikněte na **Použít** pro uložení nastavení.

# **10 Inteligentní analýza**

## **10.1 Detekce cílů**

#### **10.1.1 Detekce lidské postavy/vozidla**

- 1) Zapněte funkci Překročení linie (viz kapitola 9.3 Překročení linie)/Narušení oblasti (viz kapitola 9.4 Narušení oblasti).
- 2) V živém videu klikněte na <sup>n</sup>e V tomto rozhraní lze změnit kanál pomocí tlačítka v pravém horním rohu. Také můžete kliknout na v v pravém horním rohu živého videa a zvolit **Target Detection**. Zachycené cíle se zobrazují na pravém panelu. Klikněte na momentku pro zobrazení detailů. Klikněte na **Více (More)** pro rozbalení menu. Zde můžete exportovat momentky a zobrazovat informace. Klikněte na **Vyhledávání** pro přepnutí na chytré přehrávání. Klikněte na **Přehrávání** pro přepnutí na přehrávání záznamů.

#### **10.1.2 Detekce/porovnání tváří**

- 1) Zapněte funkci Detekce tváří (viz kapitola 9.1.1 Detekce tváře).
- 2) Zapněte funkci Rozpoznání tváří (viz kapitola 9.1.3 Rozpoznání tváří).
- 3) V živém videu klikněte na okno kamery s funkcí Detekce tváře. Poté klikněte na Také můžete kliknout na <sup>11</sup> v pravém horním rohu živého videa a zvolit **Detekce cílů (Target Detection)**.

Kliknutím na + můžete přidat neznámou tvář do databáze. Klikněte na ikonu lupy pro přepnutí na chytré vyhledávání tváří. Klikněte na tlačítko Play (trojúhelník) pro přepnutí na chytré přehrávání tváří. Klikněte na **...** pro zobrazení detailů. Před přidáváním tváří do databáze je nutné vytvořit skupinu (viz kapitola 9.1.2 Správa databáze tváří). Výsledky porovnání se zobrazují na pravém panelu. Klikněte na momentku pro zobrazení detailů. Klikněte na **Více (More)** pro rozbalení menu. Klikněte na **Registrovat** pro přidání tváře do databáze. Klikněte na **Vyhledávání** pro přepnutí na chytré přehrávání. Klikněte na **Přehrávání** pro přepnutí na přehrávání záznamů. Klikněte na

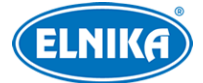

**Export** pro exportování tváře. Klikněte na **Informace** pro zobrazení informací. Klikněte na **Nastavení** pro nastavení pravidel detekce. Klikněte na **Historie** pro zobrazení historie porovnání tváří.

- **Zobrazení cílů detekce (Target Detection Display):** cíl detekce; lze zvolit **Tvář (Face)**, **Lidské tělo (Human Body)** a **Vozidlo (Vehicle)**.
- **Strategie zobrazení (Display Strategy):** lze zvolit **Priorita porovnání (Comparison priority)**, nebo **Pouze porovnání (Comparison only)**
- **Zobrazení (Video Overlay Display):**
	- ➔ **Cílový box (Target Box):** cíl bude červeně orámován
	- → Linie a oblast (Rule Line and Area): zobrazení oblasti detekce/linie; také můžete nastavit barvu ohraničení

**Poznámka:** Pokud přidáte ke tváři poznámku, při úspěšném rozpoznání bude místo jména osoby zobrazena poznámka.

## **10.1.3 Rozpoznání SPZ**

- 1) Zapněte funkci Detekce SPZ (viz kapitola 9.2.1 Detekce SPZ). Zachycené SPZ se budou zobrazovat na pravém panelu v živém videu. Přesuňte kurzor na zachycenou SPZ a klikněte na + pro její přidání do databáze. Zadejte typ vozidla, jméno majitele, telefon a zvolte skupinu. Klikněte na **...** pro zobrazení detailů. Klikněte na ikonu lupy pro přepnutí na vyhledávání vozidel. Klikněte na tlačítko Play (trojúhelník) pro přepnutí na chytré přehrávání.
- 2) Zapněte funkci Rozpoznání SPZ (viz kapitola 9.2.3 Rozpoznání SPZ).
- 3) V živém videu klikněte na v pravém horním rohu a zvolte **Target Detection**. Zachycené SPZ se zobrazují na pravém panelu. Při úspěšném rozpoznání bude vedle SPZ zobrazeno **úspěšné (successful)**, jinak bude vedle SPZ zobrazeno **neznámá SPZ (Strange Plate)**. Klikněte na zachycenou SPZ pro zobrazení detailů. Klikněte na **Více (More)** pro rozbalení menu. Klikněte na **Vyhledávání** pro přepnutí na chytré přehrávání. Klikněte na **Přehrávání** pro přepnutí na přehrávání záznamů.

### **10.1.4 Atributy objektů**

- 1) Zapněte metadata a zvolte cíl detekce a atribut (viz kapitola 9.11 Metadata).
- 2) V živém videu klikněte na chytrou kameru, která podporuje funkci metadata. Objeví se nástrojová lišta, na ní klikněte na V pravém horním rohu se nachází tlačítko pro změnu kanálu. Také lze v živém videu kliknout na šipku dolů na pravém panelu a zvolit **Target Detection**. Klikněte na **Nastavení** v pravém spodním rohu pro zobrazení atributů (člověk/dvoustopé vozidlo/jednostopé vozidlo) pod zachycenými momentkami. Klikněte na momentku pro zobrazení detailů.

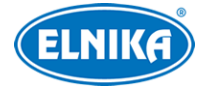

## **10.2 Chytré vyhledávání**

### **10.2.1 Vyhledávání tváří**

#### **Vyhledávání podle událostí**

- 1) Klikněte na **Start > Inteligentní analýza (Intelligent Analytics) > Vyhledávání > Tvář (Face).**
- 2) Klikněte na ikonu trychtýře a zvolte kamery s funkcí Detekce tváře. Pokud zaškrtnete **Identify Registerable Snap Picture**, tváře, které lze přidat do databáze, budou mít zelenou ikonu.
- 3) Zvolte **Všechny události (All Events)**, **Úspěšné rozpoznání (Successful Recognition)**, nebo **Neznámá tvář (Stranger)**.
- 4) Klikněte na **Vyhledat**. Výsledky vyhledávání lze zobrazit v časovém nebo kamerovém režimu.
- 5) Klikněte na tvář pro přehrání záznamu v malém okně na levém panelu. Zvolte tvář a klikněte na **Zálohovat** pro zálohování záznamu. Klikněte na **Originál** pro zobrazení celé momentky. Klikněte na **Seznam (List)** pro zobrazení seznamu momentek. Klikněte na pro zobrazení detailů. Klikněte na **la** pro zálohování momentky.

#### **Vyhledávání podle tváře**

Klikněte na **By Face**.

- 1) Klikněte na + pro přidání tváře. Lze zvolit tvář z nedávno zachycených, databáze tváří, galerie momentek nebo externího úložiště. Tváře lze přidávat po jedné, nebo hromadně.
- 2) Nastavte koeficient podobnosti (**Similarity**) a klikněte na **Vyhledat**.
- 3) Klikněte na momentku pro přehrání záznamu v malém okně na levém panelu.
- 4) Zvolte tvář a klikněte na **Zálohovat obrázek (Backup Picture**) nebo **Zálohovat záznam (Backup Record)** pro zálohování. Poté klikněte na **Zálohovat (Backup)**.

#### **Přidání tváře z nedávno zachycených**

- a) Zvolte tvář.
- b) Klikněte na **Zvolit tvář (Select Face)**.

#### **Přidání tváře z databáze**

- a) Klikněte na **Více (More)** pro zvolení skupiny.
- b) Zvolte tvář a klikněte na **Zvolit tvář (Select Face)**.

#### **Přidání tváře z galerie momentek**

- a) Zadejte čas a klikněte na **Více (More)** pro zvolení kamer.
- b) Klikněte na **Vyhledat**.
- c) Zvolte tvář a klikněte na **Zvolit tvář (Select Face)**.

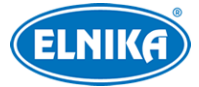

#### **Přidání tváře z externího úložiště**

- a) Uložte tváře na USB úložiště a toto úložiště vložte do příslušného slotu NVR.
- b) Klikněte na **Externí tváře (External Faces)**.

#### **Vyhledávání podle seznamu**

Klikněte na **Seznam (List)**. Poté klikněte na tvář pro přehrání záznamu. Klikněte na pro zobrazení detailů.

#### **Porovnání tváří**

Klikněte na **Porovnání (Match)**.

### **10.2.2 Přehrávání trasy**

Klikněte na **Trasa (Track)**.

**Poznámka:** Tuto funkci lze použít pouze pokud je cíl zachycen alespoň dvěma kamerami.

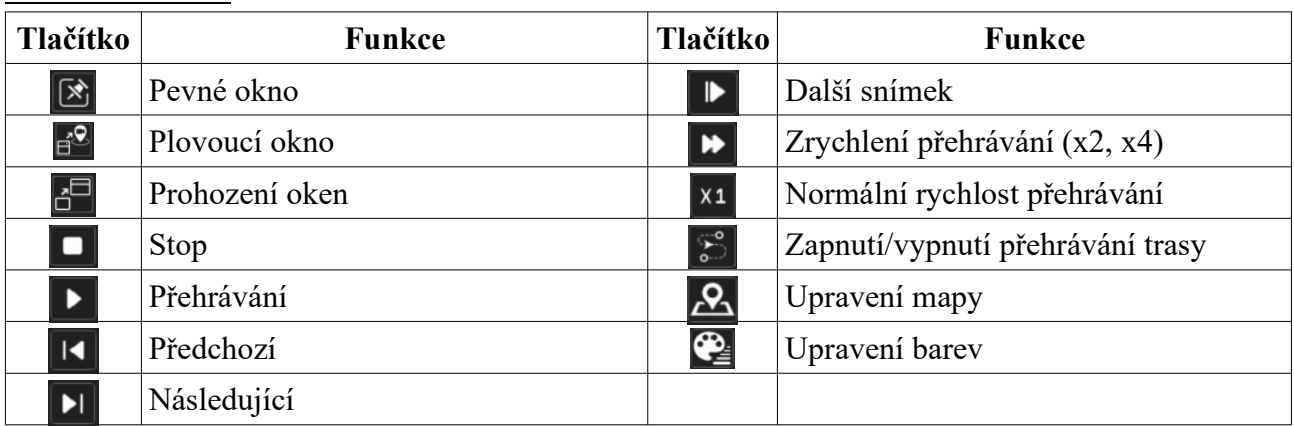

#### **Funkční tlačítka**

Po kliknutí na jméno kamery se objeví seznam událostí. Klikněte na událost pro přehrání záznamu. Klikněte na šipku dolů vedle ikony Pevné okno pro zobrazení menu (**Plovoucí okno - Followed Window**, **Výměna oken - Exchange Windows**). Pokud kliknete na **Plovoucí okno**, záznam se zobrazí v plovoucím okně, které lze libovolně přemístit. Klikněte na  $\mathbb{Z}_{\text{pro}}$  úpravu mapy. Zkopírujte elektronickou mapu do USB úložiště a toto úložiště pak vložte do příslušného slotu. Klikněte na **Nahrát mapu (Load Map)** pro přidání mapy. Poté přetáhněte jména kamer na mapu podle jejich umístění. Pomocí palety na levém panelu můžete změnit barvu popisků. Po kliknutí na  $\odot$  můžete nastavit barvy jmen kamer, trasy a šířku trasy.

## **10.2.3 Vyhledávání podle momentek**

V živém videu nebo přehrávání záznamů klikněte na kameru s funkcí Detekce tváře a klikněte na ikonu fotoaparátu. Tažením myši vytvořte obdélník a zvolte **Vyhledat podle tváře (Search By Face)**.

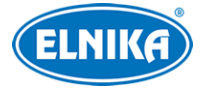

### **10.2.4 Vyhledávání lidské postavy**

Klikněte na **Start > Inteligentní analýza (Intelligent Analytics) > Chytré vyhledávání > Lidské tělo (Human Body)**. Zadejte čas, zvolte kamery a klikněte na **Vyhledat**. Klikněte na momentku pro přehrání záznamu v malém okně na levém panelu. Označte momentku a klikněte na **Zálohovat obrázek (Backup Picture)** nebo **Zálohovat záznam (Backup Record)** pro zálohování. Klikněte na **Originál** pro zobrazení celé momentky. Klikněte na **Seznam (List)** pro zobrazení seznamu momentek. Klikněte na ikonu hvězdy a zvolte **Přidat do oblíbených** pro vytvoření oblíbené skupiny. Poté můžete rychle zobrazit oblíbenou skupiny kliknutím na ikonu hvězdy a zvolením jména skupiny.

### **10.2.5 Vyhledávání vozidel**

- 1) Klikněte na **Start > Nastavení > Inteligentní analýza (Intelligent Analytics) > Chytré vyhledávání > Vozidlo (Vehicle)**.
- 2) Zadejte čas, zvolte kamery, události (Narušení oblasti Intrusion, Překročení linie Line Crossing, Počítání cílů - Target Counting, Detekce SPZ - Plate Detection, Rozpoznání SPZúspěšné rozpoznání - Plate Match-Successful Recognition, Rozpoznání SPZ-neznámá SPZ - Plate Match-Strange Plate) a typ vozidla (Motorové vozidlo, Nemotorové vozidlo). Poté klikněte na **Vyhledat**. Výsledky vyhledávání lze uspořádat podle času nebo podle kamer. Klikněte na vyhledané vozidlo pro přehrání záznamu v malém okně na levém panelu. Klikněte na **Zálohovat obrázek (Backup Picture**) nebo **Zálohovat záznam (Backup Record)** pro zálohování. Poté klikněte na **Zálohovat (Backup)**.
- 3) Klikněte na **Originál** pro zobrazení celé momentky. Klikněte na **Seznam (List)** pro zobrazení seznamu momentek. Klikněte na $\exists$  pro zobrazení detailů. Klikněte na  $\blacktriangle$  pro zálohování momentky. Klikněte na **Detekce SPZ (Plate Detection)** nebo **Porovnání SPZ (Plate Match)** pro zobrazení snímku SPZ. Také můžete zadat SPZ do textového pole pro vyhledání snímku.

#### **Trasa**

Klikněte na **Trasa (Track)**. Pro nastavení viz kapitola 10.2.2 Přehrávání trasy. Klikněte na ikonu hvězdy pro vytvoření oblíbené skupiny. Poté můžete rychle zobrazit oblíbenou skupinu kliknutím na ikonu hvězdy a zvolením jména skupiny.

**Poznámka:** Trasu je možné zobrazit pokud je vozidlo zachyceno alespoň dvěma ANPR kamerami.

### **10.2.6 Kombinované vyhledávání**

Pokud chcete současně vyhledat lidskou postavu a vozidlo nebo tvář, můžete použít kombinované vyhledávání.

- 1) Klikněte na **Start > Nastavení > Inteligentní analýza (Intelligent Analytics) > Chytré vyhledávání > Kombinovat (Combine)**.
- 2) Zadejte čas, zvolte kamery, události a typ vozidla podle potřeby. Klikněte na momentku pro přehrání záznamu v malém okně na levém panelu. Klikněte na **Zálohovat obrázek (Backup Picture**) nebo **Zálohovat záznam (Backup Record)** pro zálohování. Poté klikněte na

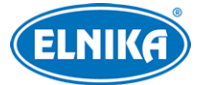

**Zálohovat (Backup)**. Klikněte na ikonu hvězdy a zvolte **Přidat do oblíbených** pro vytvoření oblíbené skupiny. Poté můžete rychle zobrazit oblíbenou skupiny kliknutím a ikonu hvězdy a zvolením jména skupiny.

## **10.3 Zobrazení statistických informací**

Klikněte na **Start > Nastavení > Inteligentní analýza (Intelligent Analytics) > Statistika**.

### **Lidé (People)**

Tato statistika zahrnuje lidské postavy a tváře.

- 1) Zvolte čas.
- 2) Zvolte kamery.
- 3) Zvolte události podle potřeby (například Detekce tváře, Rozpoznání tváře, Narušení oblasti, Překročení linie, Počítání cílů, atd).

#### **Vozidla (Vehicle)**

- 1) Klikněte na **Vozidlo (Vehicle)**.
- 2) Zadejte čas a kamery.
- 3) Zvolte události podle potřeby.
- 4) Zvolte typ vozidla.

#### **Úprava statistických informací**

Klikněte na **Kombinovat (Combine)**, poté zvolte události, vyhledávání lidí a vyhledávání vozidel podle potřeby.

## **10.4 Docházka podle tváří**

Tato funkce je dostupná pouze u některých modelů. Klikněte na **Start > Nastavení > Inteligentní analýza (Intelligent Analytics) > Face Attendance**.

#### **Vyhledání informací o docházce**

- 1) Klikněte na ikonu trychtýře a zvolte skupinu a kamery.
- 2) Zvolte datum. Můžete vybrat Den, Týden, Měsíc, Rok nebo Dnes nebo zadat časový úsek.
- 3) Zadejte začátek a konec pracovní doby.
- 4) Klikněte na **Vyhledat**.

Pokud potřebujete vyhledat docházku určité osoby, klikněte na **Rozšířené**. Pak zadejte jméno, zvolte typ a klikněte na **Vyhledat**. Klikněte na **Export** pro exportování informací o docházce. Klikněte na pro zobrazení detailů. Klikněte na ikonu lupy pro přepnutí na vyhledávání tváří.

## **10.5 Odbavení podle tváří**

Tato funkce je dostupná pouze u některých modelů. Klikněte na **Start > Nastavení > Inteligentní analýza (Intelligent Analytics) > Face Check-in**.

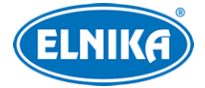

- 1) Klikněte na ikonu trychtýře a zvolte skupinu a kamery.
- 2) Zvolte datum. Můžete vybrat Den, Týden, Měsíc, Rok nebo Dnes nebo zadat časový úsek.
- 3) Zadejte začátek a konec odbavovací doby.
- 4) Klikněte na **Vyhledat**.

Pokud potřebujete vyhledat docházku určité osoby, klikněte na **Rozšířené**. Pak zadejte jméno, zvolte typ a klikněte na **Vyhledat**. Klikněte na **Export** pro exportování informací o docházce. Klikněte na pro zobrazení detailů. Klikněte na ikonu lupy pro přepnutí na vyhledávání tváří.

## **10.6 Zapnutí AI režimu**

Tato funkce je podporována pouze některými modely. Tato funkce bude provádět chytré funkce místo kamery, což je užitečné u kamer bez chytrých funkcí. Pokud je tato funkce zapnutá, bude vypnut vedlejší video výstup. Klikněte na **Start > Inteligentní analýza (Intelligent Analytics) > Nastavení enginu (Engine Configuration)**. Zde zaškrtněte **Povolit AI (Enable AI)** a klikněte na **Použít**.

# **11 Správa obecných událostí**

## **11.1 Senzorový alarm**

- 1) Klikněte na **Start > Nastavení > Alarm > Senzor**.
- 2) Zvolte typ senzoru (NO spínací kontakt, nebo NC rozpínací kontakt).
- 3) Zapněte senzorový alarm u každé kamery a zadejte časový plán detekce.
- 4) Zaškrtněte alarmové akce podle potřeby.
	- **Trvání:** Interval mezi alarmy; veškeré alarmy v tomto intervalu budou ignorovány budou považovány za součást alarmu, který spustil událost
	- **Záznam:** Zvolte kamery v levém sloupci a pomocí šipky doprava je přesuňte do pravého sloupce. Pro smazání označte kamery v pravém sloupci a pomocí šipky doleva je přesuňte do levého sloupce. Nakonec klikněte na **OK**.
	- **Momentka:** zaškrtněte kamery; při alarmu pak systém pořídí momentku
	- **Push:** Zvolte **Zapnuto (On)**, nebo **Vypnuto (Off)**. Pokud je tato funkce zapnutá, při alarmu systém zašle upozornění mobilnímu klientovi.
	- **Alarmový výstup:** Nastavte alarmový výstup (viz kapitola 11.5.1 Alarmový výstup).
	- **Prepozice:** Nastavte prepozici pro každou PTZ kameru (viz kapitola 6.2 Nastavení prepozic).
	- **Bzučák:** pokud je tato funkce zapnutá, při alarmu se aktivuje vestavěný bzučák
	- **Vyskakovací video:** Zadejte kamery. Při alarmu pak systém zobrazí živý obraz kamery ve vyskakovacím okně
	- **Vyskakovací zpráva:** Při alarmu systém zobrazí upozornění ve vyskakovacím okně
	- **Email:** pokud je tato funkce zapnutá, při alarmu systém zašle upozornění na přednastavený email

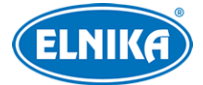

- **Virtuální alarm:** tato funkce vyžaduje API server; pro zapnutí API serveru klikněte na **Start > Nastavení > Síť > Port** a nastavte autorizaci (Authentication) jako **Digest**.
- 5) Klikněte na **Použít** pro uložení nastavení.

## ● **11.2 Detekce pohybu**

### **11.2.1 Nastavení**

- 1) Klikněte na **Start > Nastavení > Kamera > Nastavení detekce**.
- 2) Zvolte kameru, zapněte detekci pohybu, pomocí posuvníku nastavte citlivost detekce a zadejte dobu prodlevy.
- 3) Tažením myši označte oblast detekce. Lze vytvořit více oblastí. Klikněte na **Vše (All)** pro označení celé plochy jako oblasti detekce. Klikněte na **Vyčistit (Clear)** pro smazání všech oblastí. Klikněte na **Obrátit (Reverse)** pro invertování výběru - detekce bude probíhat mimo označené oblasti.
- 4) Klikněte na **Použít** pro uložení nastavení. Pak klikněte na **Režim zpracování (Processing Mode)** pro nastavení alarmových akcí.

## **11.2.2 Alarmové akce**

- 1) Klikněte na **Start > Nastavení > Alarm > Alarm detekce**.
- 2) Nastavte alarmové akce podle potřeby (viz kapitola 11.1 Senzorový alarm).
- 3) Klikněte na **Použít** pro uložení změn. Klikněte na **Nastavení detekce (Motion Settings)** pro přepnutí na nastavení.

## **11.3 Kombinovaný alarm**

- 1) Klikněte na **Start > Nastavení > Alarm > Kombinovaný alarm (Combination Alarm).**
- 2) Zadejte jméno alarmu a klikněte na **Nastavit** u sloupce **Nastavení kombinovaného alarmu (Combined Alarm Configuration)**. Zvolte typ alarmu a zdroj alarmu. Nakonec klikněte na **OK**.
- 3) Nastavte alarmové akce podle potřeby (viz kapitola 11.1 Senzorový alarm).
- 4) Klikněte na **Použít** pro uložení nastavení.

# **11.4 Výjimky**

### **11.4.1 IP kamera odpojena**

- 1) Klikněte na **Start > Nastavení > AI/Událost > IPC Offline Settings**.
- 2) Nastavte alarmové akce podle potřeby (viz kapitola 11.1 Senzorový alarm).
- 3) Klikněte na **Použít** pro uložení nastavení.

## **11.4.2 Alarm výjimky**

- 1) Klikněte na **Start > Nastavení > AI/Událost > Alarm výjimky (Exception Alarm)**.
- 2) Nastavte alarmové akce podle potřeby (viz kapitola 11.1 Senzorový alarm).
- 3) Klikněte na **Použít** pro uložení nastavení.

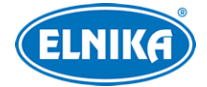

## **11.5 Upozornění na alarm**

### **11.5.1 Alarmový výstup**

- 1) Klikněte na **Start > Nastavení > AI/Událost > Upozornění na alarm (Alarm Notification)**.
- 2) Nastavte dobu prodlevy a časový plán každého alarmového výstupu. Pro úpravu časového plánu klikněte na **Upravit plánovač** (viz kapitola 7.1.2 Plánovač).
- 3) Klikněte na **Použít** pro uložení nastavení. Kliknutím na **Test** můžete alarmový výstup otestovat.

### **11.5.2 Email**

Klikněte na **Start > Nastavení > AI/Událost > Upozornění na alarm (Alarm Notification)** > **Email**. Pro nastavení viz kapitola 13.1.5 Email.

### **11.5.3 Zobrazení**

Klikněte na **Start > Nastavení > AI/Událost > Upozornění na alarm (Alarm Notification)** > **Zobrazení (Display)**. Zde nastavte dobu trvání vyskakovacího videa a vyskakovacího upozornění. U vyskakovacího videa můžete také zvolit hlavní, nebo vedlejší video výstup.

### **11.5.4 Bzučák**

Klikněte na **Start > Nastavení > AI/Událost > Upozornění na alarm (Alarm Notification)** > **Bzučák (Buzzer)**. Zde nastavte dobu trvání alarmu. Kliknutím na **Test** můžete vestavěný bzučák otestovat.

### **11.5.5 Push zpráva**

Klikněte na **Start > Nastavení > AI/Událost > AI/Událost > Upozornění na alarm (Alarm Notification)** > **Push zpráva (Push Message)**. Zaškrtněte **Povolit** a klikněte na **Použít** pro uložení nastavení. Při alarmu pak systém zašle upozornění mobilnímu klientovi.

### **11.5.6 Hlasové upozornění**

Klikněte na **Start > Nastavení > AI/Událost > AI/Událost > Upozornění na alarm (Alarm Notification)** > **Audio**. Zvolte kameru, hlas, počet opakování, hlasitost a jazyk. Poté klikněte na **Použít** pro uložení změn. Pro přidání vlastního hlasového upozornění klikněte na **Přidat** (soubor musí mít formát **.wav**). Klikněte na **Poslechnout (Listen)** pro přehrání souboru. Klikněte na **Audio zařízení (Audio Device)** pro nastavení zvuku kamery.

- **Vstupní audio zařízení (Audio In Device):** lze zvolit **MIC** (vestavěný mikrofon), nebo **LIN** (audio vstup)
- **Reproduktor (Speaker):** funkce vestavěného reproduktoru; lze zvolit **Přehrávání alarmu (Alarm Play)**, nebo hovor (**Talkback**)
- **LOUT:** funkce externího audio zařízení; lze zvolit **Přehrávání alarmu (Alarm Play)**, nebo hovor (**Talkback**)
- **Kódování Audia (Audio IN Encode):** lze zvolit G711A, nebo G711U

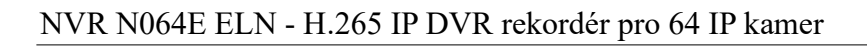

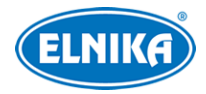

#### **Lokální audio alarm**

Zde můžete nastavit hlasitost lokálního audia. Klikněte na Přidat pro přidání audio souboru. Pro přehrání soubor označte a klikněte na Poslechnout. Klikněte na Smazat pro smazání souboru.

### **11.5.7 Světelná signalizace**

Klikněte na **Start > Nastavení > Alarm > Upozornění na událost (Event Notification) > Světlo (Light)**. Zde nastavte dobu a frekvenci blikání.

### **11.5.8 Alarmový server**

Klikněte na **Start > Nastavení > Alarm > Alarmový server**. Zaškrtněte **Povolit** a zadejte adresu serveru a port. Poté zvolte protokol. Můžete také zapnout ověřovací pulzy (**Heartbeat**), pokud tuto funkci zapnete, nastavte interval mezi pulzy.

## **11.6 Manuální alarm**

V živém videu klikněte na na spodní nástrojové liště. Klikněte na **Spustit (Trigger)** pro zapnutí alarmu. Klikněte na **Vyčistit (Clear)** pro vypnutí alarmu.

## **11.7 Stav alarmů**

# Klikněte na **Start > Nastavení > Alarm > Stav alarmu** nebo na

Klikněte na **Vyčistit (Clear)** pro vypnutí bzučáku. Klikněte na šipku dolů pro zobrazení detailů. Mezi stránkami můžete listovat pomocí šipek doleva/doprava. Můžete také zadat číslo stránky a kliknout na

## **11.8 Vypnutí alarmu**

Můžete rychle vypnout alarm zařízení pře alarmového hosta a vzdáleného klienta (například mobilní aplikaci). Po kliknutí na **One Key Disarm** se vypnou všechny alarmy. Můžete také kliknout na **Přidat** pro přidání kanálů, jejichž alarmy chcete vypnout. Pokud poté kliknete na **One Key Disarm** budou vypnuty alarmy pouze u přidaných kanálů.

# **12 Správa parkoviště**

Aby bylo možné použít tuto funkci, je potřeba přidat profesionální ANPR kameru.

## **12.1 Nastavení parkoviště**

Klikněte na **Start > Inteligentní analýza (Intelligent Analytics) > Správa parkoviště (Parking Lot Management)**.

### **12.1.1 Základní nastavení**

Klikněte na **Nastavení (Configuration)**. Systém podporuje jedno parkoviště. Zadejte jméno parkoviště, kapacitu a zbývající místa. Pro zajištění přesnosti monitorování, zadávejte tyto informace v době, kdy nepřijíždí ani neodjíždí žádné vozidlo.

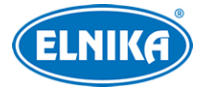

### **12.1.2 Nastavení parkovacích míst**

Klikněte na **Parkování (Parking)**. Pouze vozidla přidaná do databáze SPZ mohou vjet na parkoviště automaticky. Můžete nastavit parkovací místa podle typu vozidla nebo přímo určit celkový počet parkovacích míst. U seznamu zakázaných SPZ můžete zapnout funkci **Parkování nepovoleno (No Parking Allowed)**. Poté nastavte časový plán a email podle potřeby.

## **12.1.3 Správa vjezdu/výjezdu**

Klikněte na **Vjezd a výjezd (Entrance & Exit)**. Nastavte směr průjezdu a spárování s LED obrazovkou podle potřeby.

## **12.2 Správa parkoviště**

Klikněte na **Parkoviště (Parking Lot)**. Zde se zobrazují detailní informace o parkovišti, včetně kapacity, volných míst, počet vozidel, která v daný den přijela, počet vozidel, která v daný den odjela a záznamy o příjezdech a odjezdech. Pouze vozidla, která jsou v databázi SPZ mohou vjet na parkoviště. Pokud je SPZ neznámá, je možné ručně zvednout závoru kliknutím na **Gate Opening**. Pokud zachycená SPZ neodpovídá záznamu v databázi, klikněte na **Correct** pro opravení záznamu.

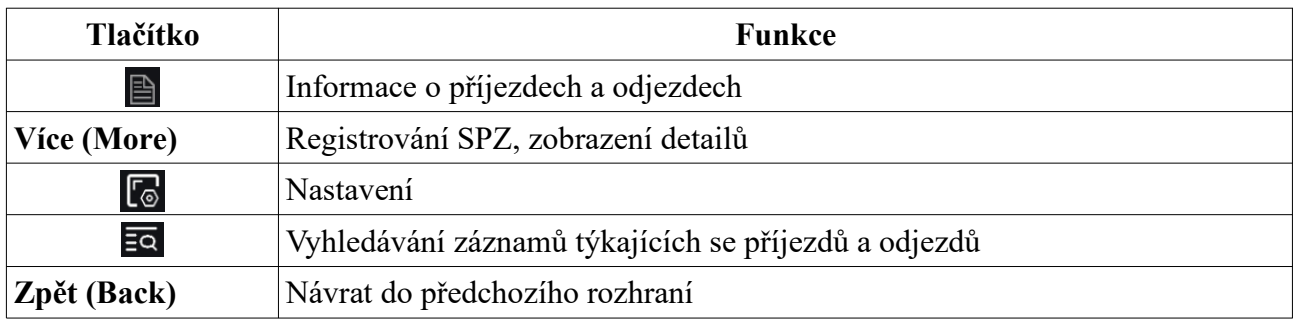

## **12.3 Vyhledání příjezdu/odjezdu vozidla**

Ve správě parkoviště klikněte na

Můžete nastavit filtry podle potřeby (včetně času, směru a SPZ). Klikněte na **...** v pravém rohu vyhledaného obrázku pro zobrazení detailů. Klikněte na **Zálohovat (Backup)** pro exportování obrázku.

# **13 Účet a oprávnění**

## **13.1 Správa účtu**

Klikněte na **Start > Nastavení > Účet a oprávnění > Účet > Změnit uživatele**. Na levém panelu jsou zobrazena oprávnění, na pravém panelu se nachází seznam uživatelů. V systému jsou již vytvořeny tři skupiny **Administrátor**, **Pokročilý (Advanced)** a **Běžný (Common)**. Lze přidat další skupiny (viz kapitola 13.3.1 Přidání skupiny). Pouze uživatel **admin** má oprávnění **Účet a oprávnění**. Skupina **Administrátoři** má veškerá oprávnění, kromě **Účet a oprávnění**. Oprávnění této skupiny nemohou být změněna.

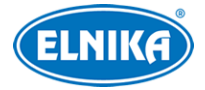

### **13.1.1 Přidání uživatele**

- 1) Klikněte na **Start > Nastavení > Účet a oprávnění > Účet > Přidat uživatele** nebo klikněte na + vedle textového pole pro vyhledávání.
- 2) Zadejte uživatelské jméno, heslo a skupinu. Také můžete nastavit grafický zámek (Pattern Lock) nebo zadat email uživatele.

## **13.1.2 Úprava uživatele**

Klikněte na **Start > Nastavení > Účet a oprávnění > Účet > Změnit uživatele**, poté klikněte na šipku dolů pro rozbalení seznamu uživatelů. Uživatele označíte dvojklikem. Poté můžete změnit nastavení uživatele. Kliknutím na ikonu popelnice uživatele smažete.

**Poznámka:** Uživatel **admin** nemůže být smazán.

#### **Úprava bezpečnostní otázky**

Klikněte na **Změnit bezpečnostní otázku (Edit Security Question)**, pak zadejte otázky a odpovědi. Tyto bezpečnostní otázky lze využít k resetování hesla uživatele **admin**.

#### **Změna hesla**

Lze změnit heslo uživatele **admin**. Klikněte na **Změnit heslo (Modify Password)**. Zadejte staré heslo, nové heslo a klikněte na **OK**. Uživatel **admin** může změnit hesla ostatních uživatelů.

#### **Grafický zámek**

Klikněte na **Modify Pattern Lock**. Zadejte heslo, zaškrtněte **Povolit** a nastavte zámek.

#### **Úprava uživatele**

Klikněte na **Změnit uživatele**. Uživatele lze zapnout nebo vypnout podle potřeby (vypnutý uživatel v podstatě neexistuje), také je možné vypnout řízení oprávnění (uživatel pak bude mít všechna oprávnění). Také je možné změnit heslo, email nebo uživatelskou skupinu. Uživatel **admin** je zapnutý, jeho řízení oprávnění je vypnuté a není možné změnit jeho uživatelskou skupinu. Nakonec klikněte na **OK**.

## **13.2 Přihlášení a odhlášení uživatele**

**Přihlášení:** Klikněte na **Start > Přihlásit** nebo klikněte na okno kteréhokoliv kanálu. Poté zadejte uživatelské jméno, heslo a klikněte na **Přihlásit**.

**Odhlášení:** Klikněte na **Start > Odhlásit** nebo **Start > Vypnout**. Zvolte **Odhlásit** a klikněte na **OK**.

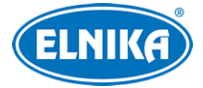

## **13.3 Správa oprávnění**

## **13.3.1 Přidání skupiny**

Klikněte na **Start > Nastavení > Účet a oprávnění > Účet > Změnit oprávnění skupiny**. Klikněte na + pro přidání skupiny. Zadejte jméno skupiny, a nastavte lokální a vzdálená oprávnění podle potřeby. Nakonec klikněte na **Přidat** pro uložení nastavení.

## **13.3.2 Úprava skupiny**

Klikněte na **Start > Nastavení > Účet a oprávnění > Účet > Změnit oprávnění skupiny**. Zde klikněte na ikonu tužku pro úpravu skupiny. Pro nastavení viz kapitola 12.3.1 Přidání skupiny. Klikněte na ikonu diskety pro uložení skupiny pod jiným jménem. Klikněte na ikonu popelnice pro smazání skupiny. Tři výchozí skupiny (Administrátor, Pokročilý, Běžný) nelze smazat.

## **13.4 Seznam povolených a zakázaných adres**

- 1) Klikněte na **Start > Nastavení > Účet a oprávnění > Zabezpečení**.
- 2) Zapněte funkci a zvolte buď **Povolit whitelist** (k NVR se budou moci připojit pouze adresy na seznamu), nebo **Povolit blacklist** (k NVR se bude moci připojit kdokoliv kromě adres na seznamu).
- 3) Klikněte na **Přidat IP/Přidat segment IP/Přidat MAC** pro přidání adresy. Zaškrtněte **Povolit**, zadejte adresu a klikněte na **OK**. Klikněte na ikonu tužky pro změnu adresy. Klikněte na ikonu popelnice pro smazání adresy. Nakonec klikněte na **Použít** pro uložení nastavení.

# **13.5 Živé video při odhlášení**

Klikněte na **Start > Nastavení > Účet a oprávnění > Zabezpečení > Preview on Logout**. Zvolte kameru a zapněte tuto funkci. Pokud je tato funkce zapnutá, při odhlášení si uživatel bude moci prohlížet živé video nastavené kamery.

## **13.6 Zabezpečení sítě**

Klikněte na **Start > Nastavení > Účet a oprávnění > Zabezpečení > Network Security**. Zde můžete zapnout funkci ARP Guard. Tato funkce chrání lokální síť před ARP útokem a zlepšuje stabilitu sítě. Pokud je tato funkce zapnutá, lze automaticky nebo manuálně nastavit MAC adresu brány. Také je možné zapnout detekční obranu.

## **13.7 Bezpečnost hesla**

Klikněte na **Start > Nastavení > Účet a oprávnění > Zabezpečení > Password Security**. Zde můžete nastavit požadovanou sílu hesla (**Level**) a dobu platnosti hesla (**Expiration Time**).

#### **Síla hesla**

● **Weak:** slabé heslo; může obsahovat jakoukoliv kombinaci velkých a malých písmen, číslic a speciálních znaků

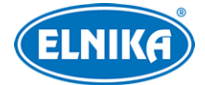

- **Medium:** středně silné heslo; heslo musí mít 9~15 znaků a musí obsahovat znak alespoň ze dvou kategorií: malá písmena, velká písmena, číslice, speciální znaky
- **Strong:** silné heslo; heslo musí mít 9~15 znaků a musí obsahovat malé písmeno, velké písmeno, číslici a speciální znak

## **13.8 Připojení uživatelé**

Klikněte na **Start > Nastavení > Účet a oprávnění > User Status**. Zde uvidíte seznam připojených uživatelů včetně typu připojení, IP adresy a doby připojení. Klikněte na pro zobrazení čísel právě prohlížených a přehrávaných kanálů.

# **14 Správa zařízení**

## **14.1 Síťové nastavení**

### **14.1.1 TCP/IP**

Klikněte na **Start > Nastavení > Síť > TCP/IP**. Pokud chcete použít dynamickou IP adresu, zaškrtněte **Získat IP adresu automaticky** a **Získat DNS automaticky**. Pokud chcete použít statickou IP adresu, zaškrtněte **Použít následující IP adresu** a **Použít následující DNS**. Poté ručně zadejte IP adresu, Masku podsítě, Bránu a adresy DNS serverů. Můžete kliknout na **Rozšířené** pro nastavení MTU pro zvýšení efektivity sítě. Nakonec klikněte na **Použít** pro uložení nastavení.

#### **Interní Ethernetový port**

NVR s PoE mají v sobě interní Ehternetový port. Klikněte na **Interní Ethernetový port** pro jeho nastavení. Tento port je připojen k PoE portům NVR. Adresu interního portu je možné změnit, aby byl ve stejné podsíti jako připojené kamery (změna adresy interního portu však není doporučena).

#### **Režim interního Ethernetového portu**

- **Non-long Line Mode:** normální režim
- **Long Line Mode:** přenos na dlouhou vzdálenost

#### **Nastavení režimu pro více interních Ethernetových portů**

- **Násobné nastavení adres:** Každý Ethernetový port má svou vlastní adresu
- **Redundantní síťové rozhraní:** Oba Ethernetové porty mají stejnou adresu

## **14.1.2 Porty**

Klikněte na **Start > Nastavení > Síť > Port**.

- **HTTP Port:** webový port; výchozí adresa: **80**
- **HTTPS Port:** HTTPS port; výchozí adresa: **443**
- **Server Port:** serverový port; výchozí adresa: **6036**
- **POS Port:** POS port, výchozí adresa: 9036

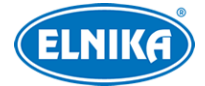

#### NVR N064E ELN - H.265 IP DVR rekordér pro 64 IP kamer

- **API server:** můžete se připojit přes přehrávač multimédií, který podporuje protokol RTSP. U autorizace (Authentication) lze nastavit Basic nebo Digest.
- **RTSP Port:** stramovací port; Výchozí port je 554. můžete se k NVR připojit přes multimediální přehrávač, který podporuje protokol RTSP (napříkald VLC Player). Adresu je nutné zadat ve formátu **rtsp://IP adresa:554/chID=1&streamType=main** pro hlavní stream nebo **rtsp://IP adresa:554/chID=1&streamType=sub** pro vedlejší stream, kde **chID** je číslo kanálu.

#### **HTTPS**

Klikněte na **Start > Nastavení > Síť > HTTPS**. Máte na výběr 3 možnosti.

- **Vytvoření soukromého certifikátu**
	- 1) Klikněte na **Vytvořit soukromý certifikát (Create a private certificate)**.
	- 2) Klikněte na **Vytvořit (Create)**.
	- 3) Zadejte požadované informace. Zadejte stát (**Country**; pouze 2 znaky), IP adresu/doménu (**Domain**), datum vypršení platnosti (**Validity Date**), heslo (**Password**), provincii/stát (**Province/State**), oblast (**Region**) atd.
	- 4) Klikněte na **OK**.
	- 1) Zaškrtněte **Povolit**.
	- 2) Klikněte na **Použít** pro uložení nastavení.
- **Instalace podepsaného certifikátu**
	- 1) Zaškrtněte **Již podepsaný certifikát (Signed certificated already)**.
	- 2) Klikněte na **Procházet (Browse)** a vyberte certifikát.
	- 3) Klikněte na **Import**.
	- 4) Zaškrtněte **Povolit**.
	- 5) Klikněte na **Použít** pro uložení nastavení.
- **Vytvoření žádosti o certifikát**
	- 1) Zaškrtněte **Vytvořit žádost o certifikát (Create a certificate request)**.
	- 2) Klikněte na **Vytvořit (Create)**.
	- 3) Zadejte požadované informace. Zadejte stát (**Country**; pouze 2 znaky), IP adresu/doménu (**Domain**), datum vypršení platnosti (**Validity Date**), heslo (**Password**), provincii/stát (**Province/State**), oblast (**Region**) atd.
	- 4) Klikněte na **OK**. Systém poté vytvoří **.csr** soubor.
	- 5) Klikněte na **Export** pro exportování žádosti. Tuto žádost poté zašlete autorizované společnosti k podpisu.
	- 6) Po obdržení podepsaného certifikátu klikněte na **Procházet** a tento certifikát vyberte.
	- 7) Zaškrtněte **Povolit**.
	- 8) Klikněte na **Použít** pro uložení nastavení.

Pro připojení k NVR pak do webového prohlížeče zadejte adresu a HTTPS port například https://192.168.1.201:443).

### **14.1.3 PPPoE**

Klikněte na **Start > Nastavení > Síť > PPPoE**. Zapněte funkci, zadejte uživatelské jméno a heslo od poskytovatele a klikněte na **Použít**.

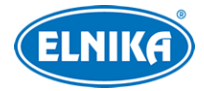

## **14.1.4 DDNS**

Klikněte na **Start > Nastavení > Síť > DDNS**. Zapněte DDNS a zvolte poskytovatele (DDNS typ). Poté zadejte adresu serveru, zaregistrovanou doménu, uživatelské jméno a heslo DDNS účtu. Nakonec klikněte na **Použít** pro uložení nastavení.

**Poznámka:** Ověřovací pulzy (Heartbeat) lze nastavit pouze pokud je typ DDNS nastaven na **dyndns**.

Níže uvádíme zaregistrování domény u www.dvrddyndns.com.

- 1) Zadejte do webového prohlížeče **www.dvrdyndns.com**.
- 2) Klikněte na **Registration**. Poté zadejte uživatelské jméno (**User Name**), heslo (**Password**), potvrzení hesla (**Confirm Password**), křestní jméno (**First Name**), příjmení (**Last Name**), bezpečnostní otázku (**Security Question**), odpověď (**Answer**) a klikněte na **Submit**.
- 3) Zadejte jméno domény a klikněte na **Request Domain**.
- 4) Poté se doména objeví v seznamu na hlavní stránce.
- 5) V menu NVR klikněte na **Start > Nastavení > Síť > DDNS**. Zadejte uživatelské jméno a heslo DDNS účtu, zaregistrovanou doménu a klikněte na **Použít**.
- 6) V routeru nastavte přesměrování portů.
- 7) Pro připojení do webového prohlížeče zadejte doménu a HTTP port (například **http://www.xxx.dvrdyndns.com:81**.

### **14.1.5 Email**

Klikněte na **Start > Nastavení > Síť > Email**. Zadejte emailovou adresu a heslo odesílatele, adresu a port SMTP serveru (kliknutím na **Výchozí** nastavíte SMTP port na **25**). Podle potřeby nastavte zabezpečení. Pokud zapnete funkci **Připojit obrázek (Attaching Image)** k emailovému upozornění bude přiložena momentka. Poté klikněte na **Změnit příjemce** pro zadání emailové adresy příjemce. Kliknutím na **Test** můžete otestovat správnost nastavení. Nakonec klikněte na **Použít** pro uložení změn.

#### **Přidání příjemce**

Klikněte na **Přidat**, zadejte emailovou adresu a zvolte časový plán. Pro smazání příjemce klikněte na ikonu popelnice. Nakonec klikněte na **Použít** pro uložení nastavení.

#### **14.1.6 UPNP**

- 1) Klikněte na **Start > Nastavení > Síť > UPNP**.
- 2) Ujistěte se, že router podporuje funkci UPNP a tato funkce je zapnutá.
- 3) Nastavte IP adresu, masku podsítě a bránu NVR podle routeru.
- 4) Zapněte funkci UPNP a klikněte na **Použít** pro uložení nastavení.

Klikněte na **Obnovit (Refresh)** pro aktualizaci stavu UPNP. Pokud je stav **Neplatné UPNP (Invalid UPNP)**, adresa portu může být nesprávná. Změňte typ přesměrování na ruční a klikněte na ikonu tužky. Potom měňte port, dokud se stav nezmění na **Platné UPNP (Valid UPNP)**. V tomto rozhraní si také můžete ověřit externí IP adresu a port.

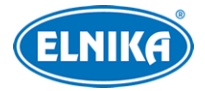

## **14.1.7 802.1X**

Klikněte na **Start > Nastavení > Síť > 802.1X**. 802.1X je protokol řízení přístupu. Aby bylo možné tuto funkci využít, NVR musí být připojené ke switchi, který podporuje protokol 802.1X. Tento switch pak bude fungovat jako autorizační zařízení. Pokud NVR projde autorizací, je možné se k němu připojit přes lokální síť. Zadejte uživatelské jméno a heslo použité v autorizačním serveru. Parametry **Protokol** a **Verze EAPOL** neměňte.

### **14.1.8 NAT**

Klikněte na **Start > Nastavení > Síť > NAT**. Zapněte funkci a klikněte na **Použít** pro uložení nastavení. Poté se můžete k NVR rychle připojit přes chytrý telefon oskenováním QR kódu. Zvolte NAT, nebo NAT2.0 podle potřeby.

#### **Poznámky:**

- 1. Pokud chcete používat aktualizaci přes Cloud, je nutné zapnout NAT2.0.
- 2. Po zapnutí NAT a dynamického kódu použijte mobilní aplikaci k oskenování QR kódu, poté lze NVR přidat k seznamu zařízení v aplikaci zadáním správného dynamického kódu. Pokud je dynamický kód vypnutý, po oskenování QR kódu bude NVR přidáno do seznamu zařízení automaticky.
- 3. NVR lze přidat do seznamu zařízení pouze pokud je zapnutá funkce NAT2.0. Pro přidání NVR do seznamu zařízení v aplikaci zadejte bezpečnostní kód.

### **14.1.9 FTP**

Klikněte na **Start > Nastavení > Síť > FTP**. Zapněte funkci a zadejte jméno serveru, adresu serveru, port, uživatelské jméno a heslo pro přístup k serveru, maximální velikost souboru a cestu k ukládaným souborům.

### **14.1.10 SNMP**

- 1) Klikněte na **Start > Nastavení > Síť > SNMP**.
- 2) Zaškrtněte **SNMPv1**, nebo **SNMPv2**.
- 3) Zadejte SNMP port.
- 4) Nastavte adresu SNMP hosta (**Trap Address**) a port SNMP hosta (**Trap Port**).
- 5) Klikněte na **Použít** pro uložení nastavení.

**Poznámka:** Aby bylo možné použít tuto funkci, je nutné do PC stáhnout a nainstalovat SNMP software. Díky tomuto softwaru lze NVR vzdáleně spravovat a nastavovat, navíc při alarmu software zašle signál monitorovacímu středisku.

### **14.1.11 Aktualizace přes Cloud**

**Poznámka:** Aby bylo možné použít tuto funkci, je nutné zapnout NAT2.0.

1) Klikněte na **Start > Nastavení > Síť > Cloud Upgrade**.

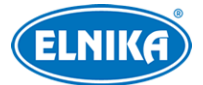

- 2) Zvolte **Pouze přijímat upozornění (Accept Notifications Only**) nebo klikněte na **Zkontrolovat aktualizace (Check for Updates)**. Pokud současná verze softwaru není nejnovější, klikněte na **Aktualizovat (Upgrade)**.
- 3) Nevypínejte napájení, dokud není aktualizace dokončena.

## **14.1.12 Přístup přes platformu**

Tato funkce slouží pro připojení k ECMS/NVMS. Klikněte na **Start > Nastavení > Síť > Integrace > Platformový přístup (Platform Access)**.

- 1) Nastavte **Typ přístupu (Access Type)** jako **Platformový software (Platform Software)** a zaškrtněte **Povolit**.
- 2) Poznamenejte si adresu a port přenosového serveru NVSM (Media Transfer Server). Výchozí port pro Auto-report je 2009.
- 3) V NVMS zapněte funkci Auto-report při přidávání nového zařízení. Vygenerujte ID zařízení a zadejte potřebné údaje do NVMS.
- 4) Do menu NVR zadejte adresu a port přenosového serveru NVMS spolu s vygenerovaným ID a klikněte na **Použít** pro uložení nastavení.

## **14.1.13 Přístup přes UPNP Report**

Tato funkce umožňuje přístup přes platformy třetích stran pomocí UPNP Report. Klikněte na **Start > Nastavení >Síť > Integrace > UPNP Report**. Zapněte funkci, zadejte adresu serveru, port, ID výrobce a klikněte na **Použít** pro uložení nastavení.

### **14.1.14 ONVIF**

Zařízení podporuje ONVIF (profil G/T), model lze vyhledat na oficiální stránce ONVIF. Po zapnutí této funkce se lze k zařízení připojit přes platformy třetích stran pomocí protokolu ONVIF. Klikněte na **Start > Nastavení > Síť > Integrace > ONVIF**. Při přidávání zařízení do platformy třetí strany pomocí ONVIF protokolu použijte uživatele, u kterého je tato funkce povolena.

### **14.1.15 Stav sítě**

Klikněte na Start > Nastavení > Síť > Stav sítě nebo na <sup>n</sup>a na spodní nástrojové liště v živém videu. Klikněte na **Start > Nastavení > Síť > Detekce stavu sítě**, zadejte IP adresu a klikněte na **Test** pro otestování spojení (zobrazí se prodleva a ztráta paketů).

## **14.2 Základní nastavení**

### **14.2.1 Obecná nastavení**

Klikněte na **Start > Nastavení > Systém > Základní > Obecné nastavení**. Zde můžete nastavit jméno zařízení, ID zařízení, systémový jazyk, normu videosignálu (PAL, NTSC), zapnout/vypnout průvodce po spuštění, rozlišení hlavního video výstupu, automatické přihlášení, automatické odhlášení, automatickou sekvenci, atd.

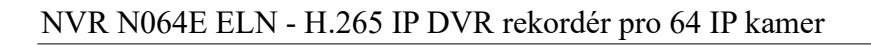

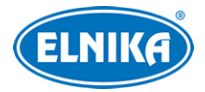

### **14.2.2 Datum a čas**

Klikněte na **Start > Nastavení > Systém > Základní > Datum a čas**. Zvolte časové pásmo (výchozí časové pásmo je GMT+8), zadejte systémový čas a zvolte formát data a času. Pokud je součástí zvoleného časového pásma letní čas, tato funkce bude zapnutá automaticky. Poté klikněte na **Použít** pro uložení nastavení.

#### **Synchronizace času**

- **Manuální:** U položky **Synchronní (Synchronnous)** zvolte **Ručně**, pak ručně nastavte čas
- **NTP server:** U položky **Synchronní (Synchronnous)** zvolte **NTP** a zadejte adresu NTP serveru

### **14.2.3 OSD rekordéru**

Klikněte na **Start > Nastavení > Systém > Základní > OSD rekordéru (Recorder OSD)**. Zde můžete zapnout zobrazování jména a ikony.

### **14.2.4 Správa PoE napájení**

Klikněte na **Start > Nastavení > Systém > Základní > Správa PoE napájení (PoE Power Management)**. Tato funkce je dostupná pouze u modelů s PoE.

## **14.3 Tovární nastavení**

Klikněte na **Start > Nastavení > Systém > Údržba > Tovární nastavení (Factory Default)**. Zde zaškrtněte buď **Vše**, nebo **Vše kromě sítě**, poté klikněte na **Obnovit výchozí parametry**. NVR se poté uvede do výchozího nastavení podle zadaných preferencí. Databáze SPZ bude smazána, ale databáze tváří zůstane zachována. Pokud kliknete na **Obnovit tovární nastavení**, NVR se uvede do továrního nastavení a všechny logy a databáze budou smazány.

## **14.4 Aktualizace softwaru**

#### **Aktualizace**

Klikněte na **Start > Nastavení > Systém > Informace > Základní** pro ověření verze MCU, jádra, firmwaru, atd. Před provedením aktualizace je nutné získat od dodavatele soubor s aktualizací.

- 1) Zkopírujte aktualizační soubor (**.tar**) na USB úložiště.
- 2) Vložte úložiště do USB slotu NVR.
- 3) Klikněte na **Start > Nastavení > Systém >Údržba > Aktualizace (Upgrade)**. Zvolte USB úložiště, vyberte aktualizační soubor a klikněte na **Aktualizovat (Upgrade)**. Systém se během aktualizace může restartovat. Nevypínejte zařízení, dokud není aktualizace dokončena!

**Poznámka:** Úložiště musí používat systém souborů FAT32/NTFS.

### **14.5 Export a import nastavení**

Klikněte na **Start > Nastavení > Systém > Zálohování a obnovení (Backup and Restore)**.

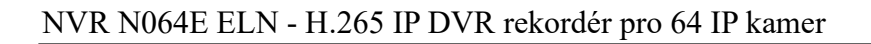

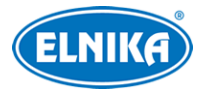

#### **Export nastavení**

Zvolte USB úložiště, určete umístění konfiguračního souboru, pak klikněte na **Zálohovat > OK**.

### **Import nastavení**

Zvolte USB úložiště, vyberte konfigurační soubor, pak klikněte na **Obnovit > OK**.

## **14.6 Automatický restart**

Klikněte na **Start > Nastavení > Systém >Údržba > Automatická údržba (Auto Maintenance)**. Zapněte funkci, zadejte interval (ve dnech) a čas restartu, poté klikněte na **Použít** pro uložení nastavení**.**

## **14.7 Log**

Klikněte na **Start > Nastavení > Systém >Údržba > Prohlížení logu (View Log)**. Zvolte hlavní typ logu, klikněte na ikonu hodin pro nastavení časového úseku a klikněte na **Vyhledat**. Systém zobrazí logy, které vyhovují zadaným kritériím. Pro exportování logu ho označte a klikněte na **Export**. Pro filtraci logů klikněte na šipku dolů u sloupce **Obsah** a zvolte si jednu z možností. Klikněte na tlačítko přehrávání (trojúhelník) pro přehrání video logu.

## **14.8 Systémové informace**

Klikněte na **Start > Nastavení > Systém > Informace**. zde klikněte na odpovídající menu pro zobrazení informací. Na výběr je Základní, Stav kamer, Stav alarmů, Stav záznamu, Stav sítě, Informace o discích.

# **15 Vzdálený dohled**

# **15.1 Mobilní klient**

- 1) V NVR zapněte NAT (viz kapitola 13.1.8 NAT).
- 2) Do chytrého telefonu si stáhněte aplikaci **SuperCam Plus**. Aplikace je podporována pouze operačními systémy iOS a Android.
- 3) Po nainstalování aplikaci spusťte a otevřete **Server List**. Klikněte na + pro oskenování QR kódu NVR (pro zobrazení QR kódu klikněte na **Start > Nastavení > Síť > NAT**). Pokud je v NVR zapnutý dynamický kód, zadejte ho při přidávání zařízení do aplikace. Pokud je dynamický kód vypnutý, NVR bude přidáno automaticky po oskenování QR kódu. Pokud chcete NVR přidat k účtu mobilní aplikace, je nutné zapnout funkci NAT2.0 a zadat bezpečnostní kód.

# **15.2 LAN**

1) Klikněte na **Start > Nastavení > Síť > TCP/IP** a nastavte IP adresu, masku podsítě, bránu a DNS servery.

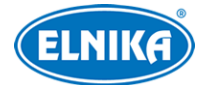

2) Do webového prohlížeče zadejte IP adresu NVR. V pravém horním rohu lze změnit systémový jazyk. Zadejte uživatelské jméno (**User Name**), heslo (**Password**) a klikněte na **Login**.

#### **Poznámky:**

- 1. NVR a PC se musí nacházet ve stejné podsíti. Pokud je například IP adresa PC 192.168.1.41, IP adresa NVR musí být 192.168.1.X.
- 2. Pokud HTTP port není 80, je nutné ho uvést za dvojtečkou na konci adresy (například http://192.168.1.42:81).

## **15.3 WAN**

#### **Přístup přes NAT**

- 1) Nastavte síťové parametry NVR (viz kapitola 13.1.1 TCP/IP).
- 2) Zapněte NAT nastavte adresu NAT serveru (viz kapitola 13.1.8 NAT).
- 3) Do webového prohlížeče zadejte **www.autonat.com**. Při prvním přihlášení je nutné nainstalovat ovládací prvek. Zadejte sériové číslo (**Device Serial Number**; pro jeho zjištění v živém videu klikněte na ), uživatelské jméno (**User Name**), heslo (**Password**) a klikněte na **Login**.

#### **Přístup přes PPPoE**

- 1) Klikněte na **Start > Nastavení > Síť > PPPoE**. Zaškrtněte **Povolit** a zadejte uživatelské jméno a heslo od poskytovatele. Pak klikněte na **Použít** pro uložení nastavení.
- 2) Klikněte na **Start > Nastavení > Síť > Stav sítě** pro zjištění IP adresy NVR.
- 3) Do webového prohlížeče zadejte IP adresu NVR. Zadejte uživatelské jméno (**User Name**), heslo (**Password**) a klikněte na **Login**.

#### **Přístup přes router**

- 1) Klikněte na **Start > Nastavení > Síť > TCP/IP** a nastavte IP adresu, masku podsítě, bránu a adresy DNS serverů.
- 2) Nastavte HTTP port (je doporučeno port změnit, výchozí port 80 již může být zabrán) a zapněte funkci UPNP v NVR i routeru. Pokud router tuto funkci nepodporuje, je nutné nastavit přesměrování HTTP portu a serverového portu na lokální IP adresu NVR.
- 3) Do webového prohlížeče zadejte WAN IP adresu NVR (IP adresu routeru). Zadejte uživatelské jméno (**User Name**), heslo (**Password**) a klikněte na **Login**.

**Poznámka:** Pokud je WAN IP adresa dynamická, je nutné použít doménu. Klikněte na **Start > Nastavení > Síť > DDNS** (viz kapitola 13.1.4 DDNS). Do webového prohlížeče potom zadejte doménu a HTTP port (například http://sunshine.dvrdyndns.com:100).

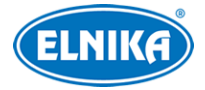

## **15.4 Vzdálené ovládání**

NVR podporuje webové klienty s ovládacími prvky i bez nich. Podporovány jsou webové prohlížeče Internet Explorer 8~11, Firefox, Opera, Chrome ve Windows a Safari v MAC. Níže uvádíme prohlížeče, které podporují vzdálený přístup bez ovládacího prvku.

- **Edge:** verze 16~85
- **Firefox:** verze 52~82
- **Chrome:** verze 57~88
- **Safari:** verze 11~13.1, 14, TP
- $\bullet$  **Opera:** verze  $44 \sim 70$
- **iOS Safari:** 11~13.7, 14
- **Android Browser:** verze 81
- **Opera Mobile:** verze 59
- **Chrome for Android:** verze 85
- **Firefox for Android:** verze 79
- **Samsung Internet:** 7.2~11.2, 12.0
- **QQ Browser:** verze 10.4

Při prvním připojení je nutné nainstalovat ovládací prvek. V pravém horním rohu se nachází menu.

- **Logout:** odhlášení
- **Modify Password:** změna hesla; zadejte staré heslo, nové heslo a klikněte na **OK**
- **Local Settings:** lokální nastavení
	- **→ Snapshot number:** maximální počet momentek v sérii
	- **→ Save snapshots to:** složka k ukládání momentek
	- ➔ **Save record files to:** složka k ukládání záznamů

## **15.4.1 Vzdálené živé video**

Klikněte na **Live Display**.

#### **Webový klient s ovládacím prvkem**

Zvolte okno, poté klikněte na jméno kamery na levém panelu pro zobrazení živého videa. Pro zobrazení živého videa všech kamer klikněte na

### **Levý panel**

Klikněte na šipku doleva pro skrytí panelu. Klikněte na šipku doprava pro zobrazení panelu. Pro zobrazení seznamu kamer klikněte na **Camera**. V hlavičce panelu se zobrazí celkový počet kamer a počet online kamer (3/4 tedy znamená, že ze 4 přidaných kamer jsou 3 online). Pro vyhledání kamery zadejte její jméno do textového pole a klikněte na ikonu lupy. Pro aktualizaci seznamu kamer klikněte na

Pro zobrazení seznamu skupin klikněte na **Single Channel Sequences**. Pro zobrazení schémat klikněte na **Customize Display Modes**.

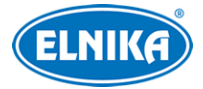

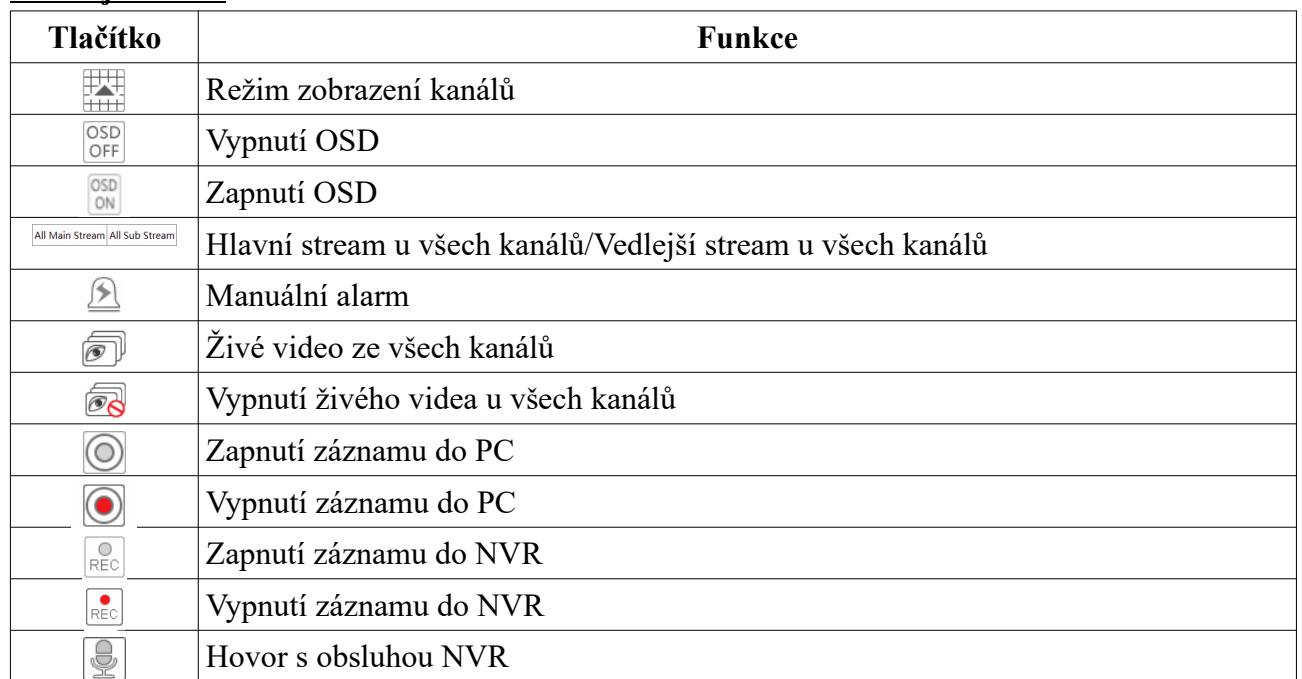

#### **Nástrojová lišta**

#### **Pravý panel**

Klikněte na šipku doleva pro skrytí panelu. Klikněte na šipku doprava pro zobrazení panelu. Klikněte na **PTZ** pro přepnutí na PTZ panel. Klikněte na **Operation** pro přepnutí na operační panel. Klikněte na **Lens Control** pro přepnutí na ovládání objektivu. Klikněte na **Fisheye** pro přepnutí na Fisheye panel.

#### **Operační panel**

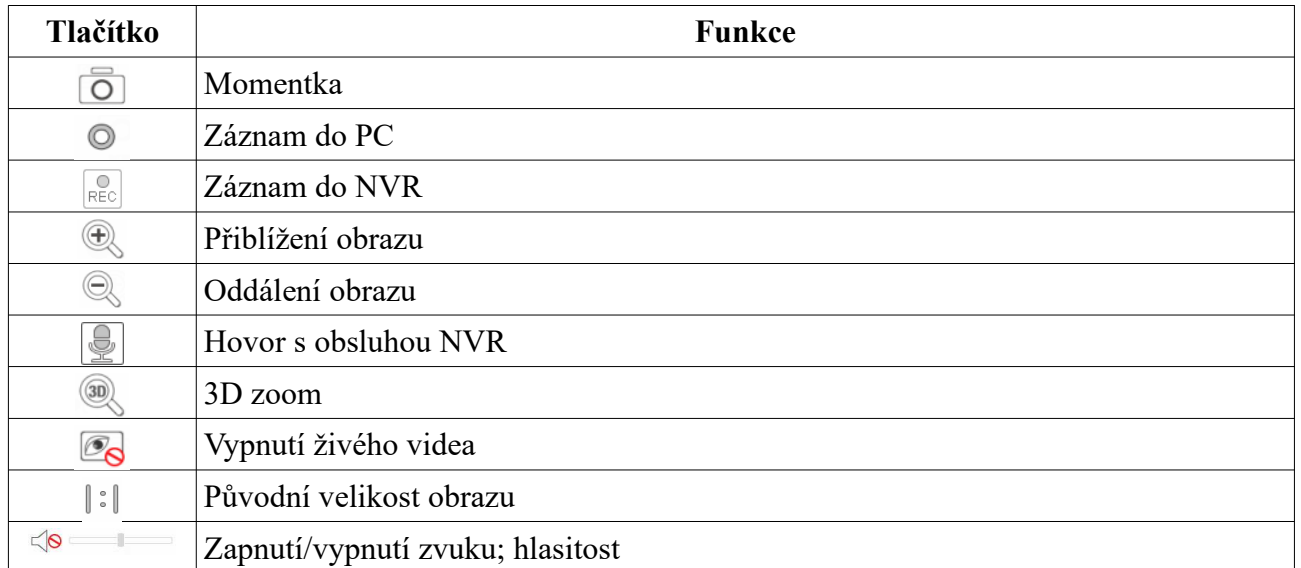

#### **PTZ panel**

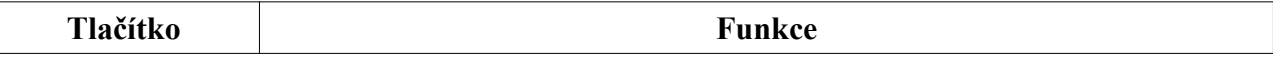

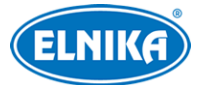

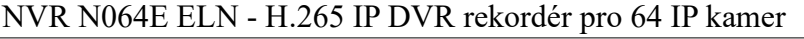

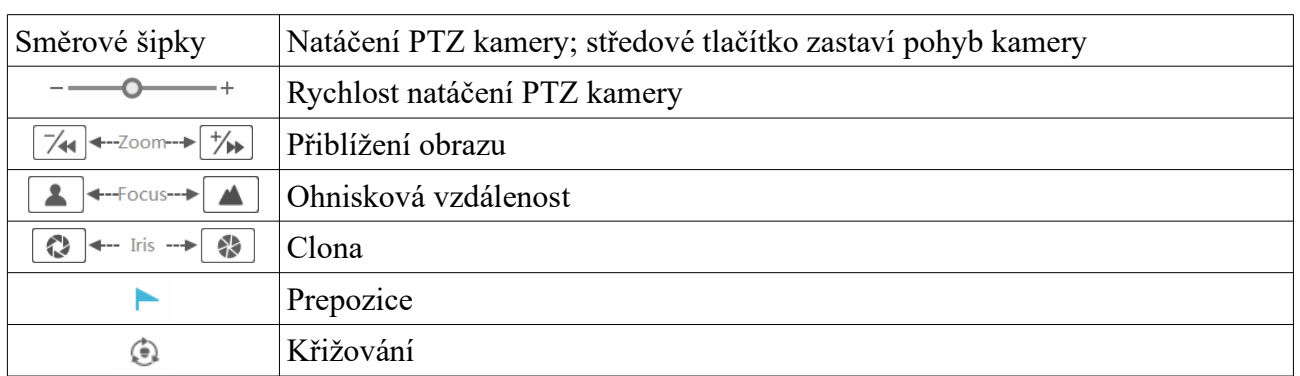

#### **Webový klient bez ovládacího prvku**

Zvolte okno, poté klikněte na jméno kamery na levém panelu pro zobrazení živého videa. Pro zobrazení živého videa všech kamer klikněte na

#### **Levý panel**

Klikněte na šipku doleva pro skrytí panelu. Klikněte na šipku doprava pro zobrazení panelu. Pro zobrazení seznamu kamer klikněte na Camera. V hlavičce panelu se zobrazí celkový počet kamer a počet online kamer (3/4 tedy znamená, že ze 4 přidaných kamer jsou 3 online). Pro vyhledání kamery zadejte její jméno do textového pole a klikněte na ikonu lupy. Pro aktualizaci seznamu kamer klikněte na

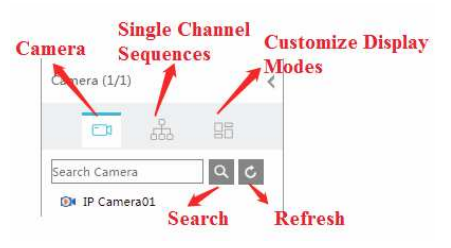

#### **Vysvětlivky:**

- **Camera:** seznam kamer
- **Single Channel Sequences:** seznam skupin
- **Customize Display Modes:** seznam schémat
- **Search:** vyhledávání
- **Refresh:** aktualizace seznamu

#### **Pravý panel**

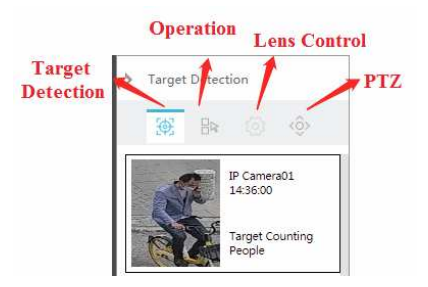

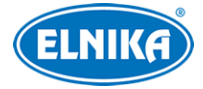

**Vysvětlivky:**

- **Target Detection:** detekce cílů
- **Operation:** operační panel
- **Lens Control:** ovládání objektivu
- **PTZ:** PTZ panel

### **15.4.2 Vzdálené přehrávání záznamů**

Klikněte na **Playback**.

- 1) Zaškrtněte typy událostí podle potřeby a zvolte kamery na levém panelu. Pak pomocí kalendáře nastavte datum.
- 2) Klikněte na **Search** pro vyhledání záznamů. Pro přehrání záznamu klikněte na časovou osu nebo na **Play**. Pro detaily vit kapitola 8.2 Přehrávání záznamů.

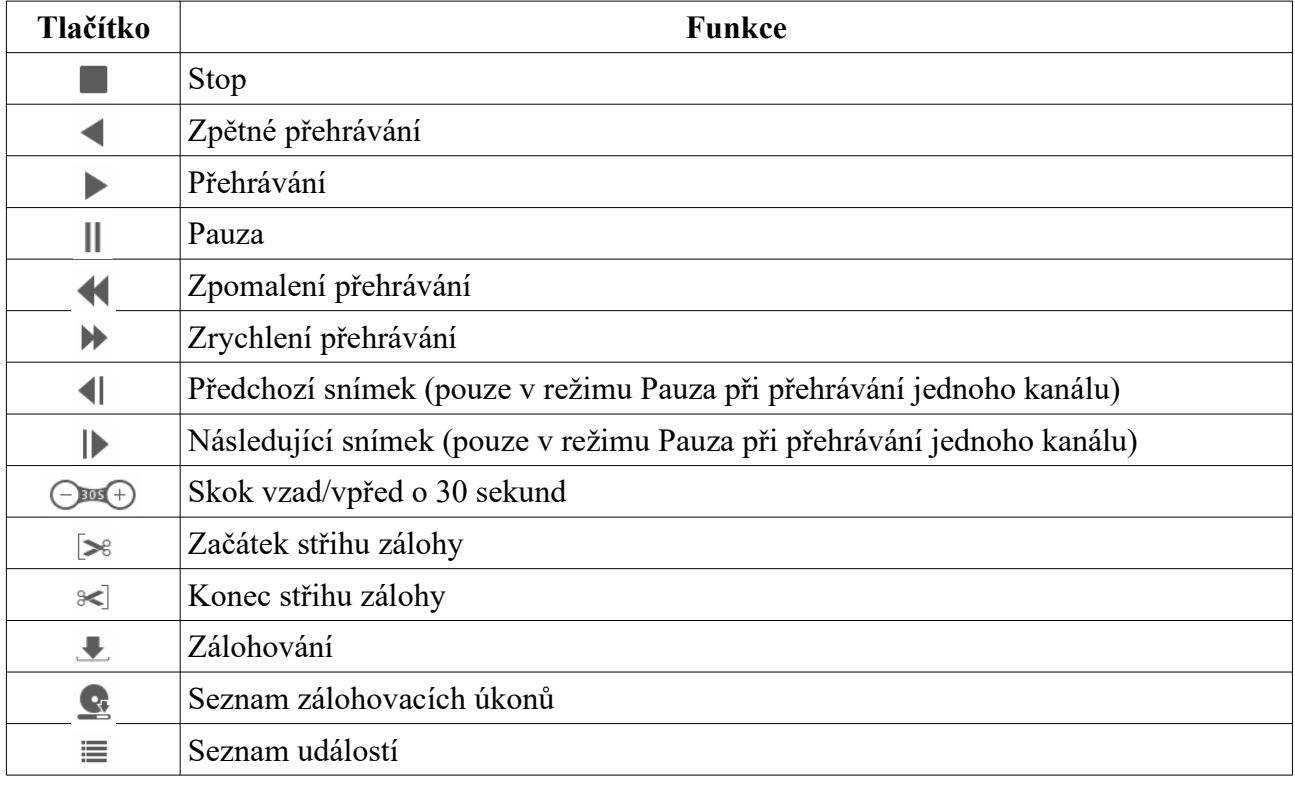

#### **Nástrojová lišta**

## **15.4.3 Vzdálené vyhledávání a zálohování záznamů**

Klikněte na **Search and Backup**.

#### **Vyhledávání podle událostí**

Zaškrtněte typ záznamu na levém panelu, poté klikněte na **pro nastavení časového** úseku. Zaškrtněte kamery a klikněte na pro vyhledání záznamů. Zaškrtněte záznam a klikněte na **Backup** pro zálohování.

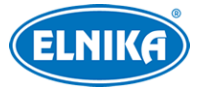

#### **Vyhledávání podle času**

Klikněte na pro nastavení časového úseku, zaškrtněte kamery a klikněte na pro vyhledání záznamů.

#### **Správce momentek**

Klikněte na **Image Management**.

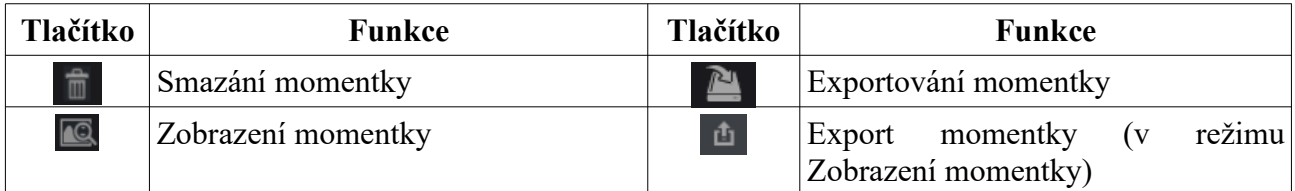

#### **Stav zálohování**

Klikněte na **Backup Status**. Klikněte na **Pause** pro pozastavení úkonu. Klikněte na **Resume** pro pokračování. Klikněte na **Delete** pro smazání úkonu.

#### **15.4.4 Inteligentní analýza**

**Tato funkce je dostupná pouze u modelů s funkcí VCA (Video Content Analysis - Analýza videa)**. Klikněte na **Intelligent Analysis** pro nastavení chytrého vyhledávání, statistiky, databáze tváří, docházky podle tváří a odbavení podle tváří.

#### **15.4.5 Vzdálené nastavení**

Klikněte na **Function Panel** pro nastavení kamer, záznamu, alarmů, disků, sítě, účtů a oprávnění a systému.

#### **Přepnutí na klienta IP kamery**

Pro přepnutí klikněte na ozubené kolo (nefunguje u IP kamer připojených přes protokol RTSP).

# **Příloha A: Nejčastěji kladené dotazy**

#### **Proč NVR nenajde HDD?**

- a) Zkontrolujte datový a napájecí kabel HDD a ujistěte, že jsou správně připojeny.
- b) U některých NVR s krytem 1U nebo 1U Small napájecí adaptér nedodává dostatečný výkon. Používejte pouze napájecí adaptér určený k tomuto zařízení.
- c) HDD není kompatibilní s NVR. Vyměňte disk.
- d) HDD je poškozen. Vyměňte disk.

#### **Proč není obraz na některých nebo všech pozicích?**

- a) Ujistěte se, že NVR podporuje rozlišení kamer.
- b) Ujistěte se, že síťové kabely jsou v pořádku a jsou správně připojené. Také zkontrolujte síťové nastavení kamer.
- c) Ujistěte se, že síť a router/switch fungují správně.

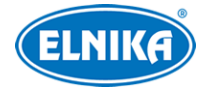

#### **Proč se po zapnutí NVR na monitoru nic nezobrazí?**

- a) Ujistěte se že VGA/HDMI kabel je v pořádku a je správně zapojen.
- b) Ujistěte se, že monitor podporuje rozlišení 1280x1024, 1920x1080 nebo 3840x2160 (4Kx2K). NVR se nedokáže automaticky přizpůsobit monitoru s rozlišením menším než 1280x1024.

#### **Co mám dělat, když jsem zapomněl/a heslo?**

- a) Heslo uživatele **admin** lze resetovat pomocí bezpečnostní otázky. Klikněte na **Změnit bezpečnostní otázku** v přihlašovacím okně, poté zadejte odpovědi na zobrazené otázky.
- b) Uživatel **admin** může resetovat hesla ostatních uživatelů.

#### **Proč nelze přidat IP kameru?**

a) Zbývající šířka pásma není dostatečná. Při přidávání kamer je vlevo dole zobrazena využitá a celková šířka pásma. Pokud je datový tok kamery větší než rozdíl mezi těmito čísly, kameru nelze přidat. Je doporučeno používat metodu Rychlé přidání.

#### **Proč NVR nenahrává?**

- a) HDD není zformátován. Zformátujte disk.
- b) Nebyl nastaven časový plán záznamu. Pro nastavení viz kapitola 7.1.2 Plánovač.
- c) HDD je plný a není zapnutá recyklace záznamů. Pro nastavení viz kapitola 7.1.3 Rozšířené nastavení.
- d) V příslušné diskové skupině jsou pouze kamery. Přidejte disk do této skupiny. Pro nastavení viz kapitola 7.4.2 Režim úložiště.
- e) HDD je poškozen. Vyměňte disk.

#### **Proč se k NVR nelze připojit přes Internet Explorer?**

- a) Ujistěte se že používáte verzi 8 nebo lepší.
- b) Spojení může být blokováno firewallem nebo antivirovým programem. Vypněte firewall/antivirový program a zkuste to znovu.
- c) Vaše IP adresa je na seznamu zakázaných adres nebo není na seznamu povolených adres.

#### **Proč nejde stáhnout ovládací prvek ActiveX?**

- a) ActiveX je blokován webovým prohlížečem.
	- 1) V Internet Exploreru klikněte na **Nástroje > Možnosti Internetu**.
	- 2) Klikněte na **Zabezpečení > Vlastní úroveň**.
	- 3) Zaškrtněte **Povolit** u všech voleb týkajících se ovládacího prvku ActiveX.
	- 4) Klikněte na **OK**.
- b) ActiveX je blokován antivirovým programem nebo jiným ovládacím prvkem. Vypněte ostatní ovládací prvky a/nebo antivirový program.

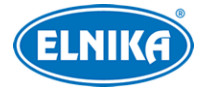

#### **Jak přehrát zálohu?**

- a) Záloha pořízená NVR: Zálohu ve formátu AVI lze přehrát libovolným multimediálním přehrávačem. Zálohu ve formátu RPAS lze přehrát pouze přehrávačem RPAS Player (zkomprimovaný instalátor tohoto prohlížeče bude přiložen k záloze). Po spuštění přehrávače RPAS klikněte na **Open Folder** a vyberte soubor, který chcete přehrát.
- b) Záloha pořízená PC: Záloha bude mít formát AVI, lze ji tedy přehrát libovolným multimediálním přehrávačem.

#### **Proč služba HTTPS nefunguje správně po nainstalování podepsaného certifikátu?**

- a) Při importu nebyl připojen soukromý klíč (Private Key).
- b) Soukromý klíč (Private Key) byl připojen k certifikátu, ale je zašifrovaný. NVR nepodporuje zašifrované klíče.

#### **Proč se při použití HTTPS objevuje hlášení "stránka není bezpečná"?**

- a) Ujistěte se, že používáte důvěryhodný certifikát.
- b) Ujistěte se, že se doména uvedená v certifikátu shoduje s doménou stránky.
- c) Ujistěte se, že certifikát je platný.

# **Příloha B: Orientační výpočet kapacity disku**

Kapacita disku závisí především na rozlišení záznamu, záznamovém streamu a datovém toku. Výpočet se řídí následujícím vztahem:

#### **Kapacita disku (MB) = datový tok (kb/s)/1024/8\*3600\*počet hodin záznamu\*počet dní\*počet kanálů**

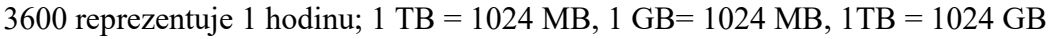

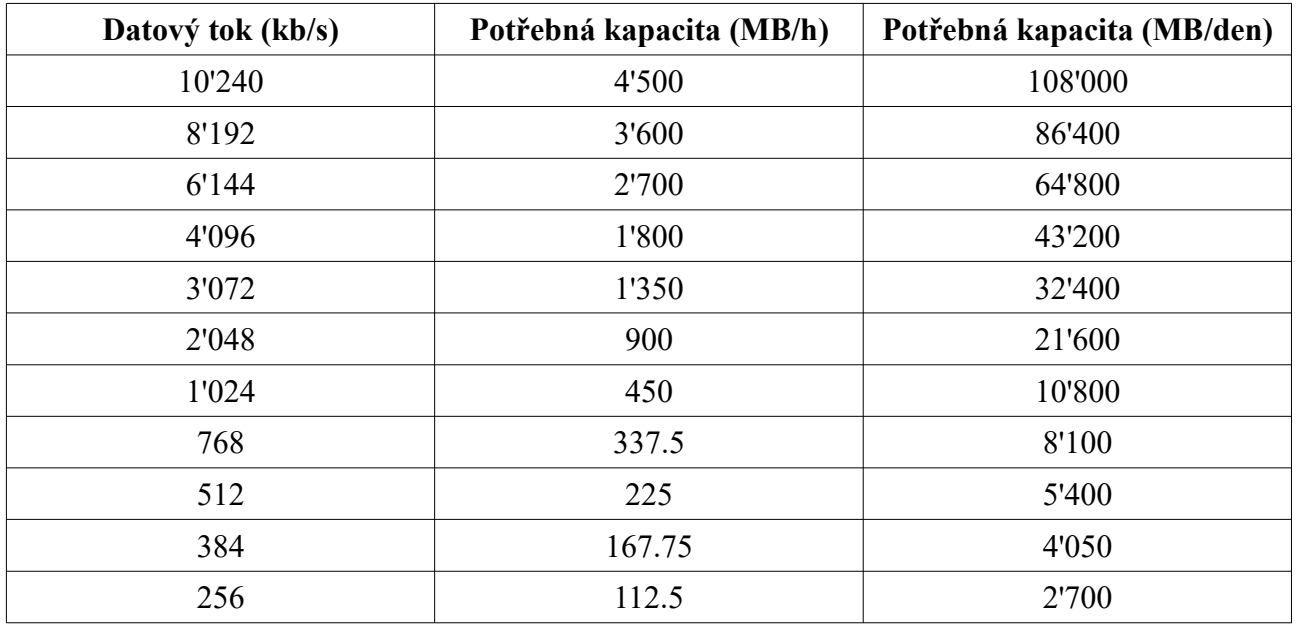

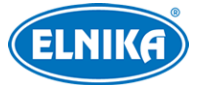

|               |                        | л.       |         |          |          |          |
|---------------|------------------------|----------|---------|----------|----------|----------|
| Datový        | Potřebná kapacita (TB) |          |         |          |          |          |
| tok<br>(kb/s) | 1 kamera               | 4 kamery | 8 kamer | 16 kamer | 32 kamer | 64 kamer |
| 10'240        | 3.09                   | 12.36    | 24.72   | 49.44    | 98.88    | 197.26   |
| 8'192         | 2.48                   | 9.89     | 19.78   | 39.56    | 79.11    | 158.21   |
| 6'144         | 1.86                   | 7.42     | 14.84   | 29.67    | 59.33    | 118.66   |
| 4'096         | 1.24                   | .4.95    | 9.89    | 19.78    | 39.56    | 79.11    |
| 3'072         | 0.93                   | 3.71     | 7.42    | 14.84    | 29.67    | 59.33    |
| 2'048         | 0.62                   | 2.48     | 4.95    | 9.89     | 19.78    | 39.56    |
| 1'024         | 0.31                   | 1.24     | 2.48    | 4.95     | 9.89     | 19.78    |
| 768           | 0.24                   | 0.93     | 1.86    | 3.71     | 7.42     | 14.84    |
| 512           | 0.16                   | 0.62     | 1.24    | 2.48     | 4.95     | 9.89     |
| 384           | 0.12                   | 0.47     | 0.93    | 1.86     | 3.71     | 7.42     |
| 256           | 0.08                   | 0.31     | 0.62    | 1.24     | 2.48     | 4.95     |

Níže uvádíme kapacitu potřebnou pro nepřetržitý záznam po dobu 30 dní.

# **Příloha C: Kompatibilní zařízení**

#### **Pevné disky**

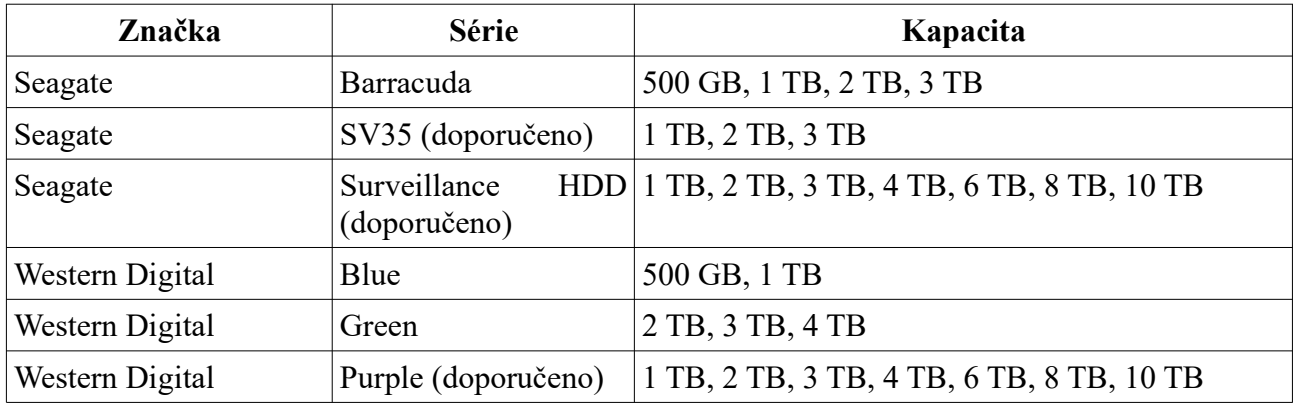

#### **USB úložiště**

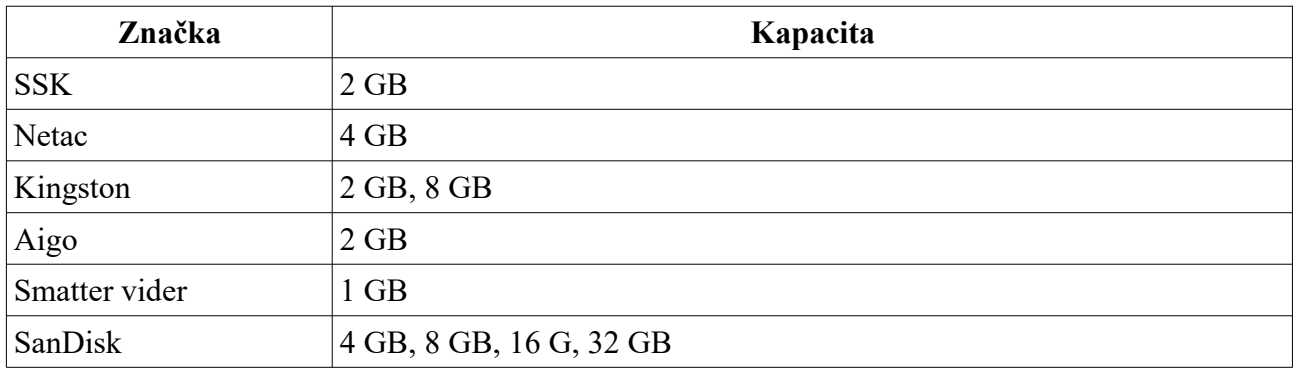
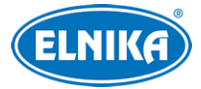

# **Příloha D: Seznam komunikačních portů**

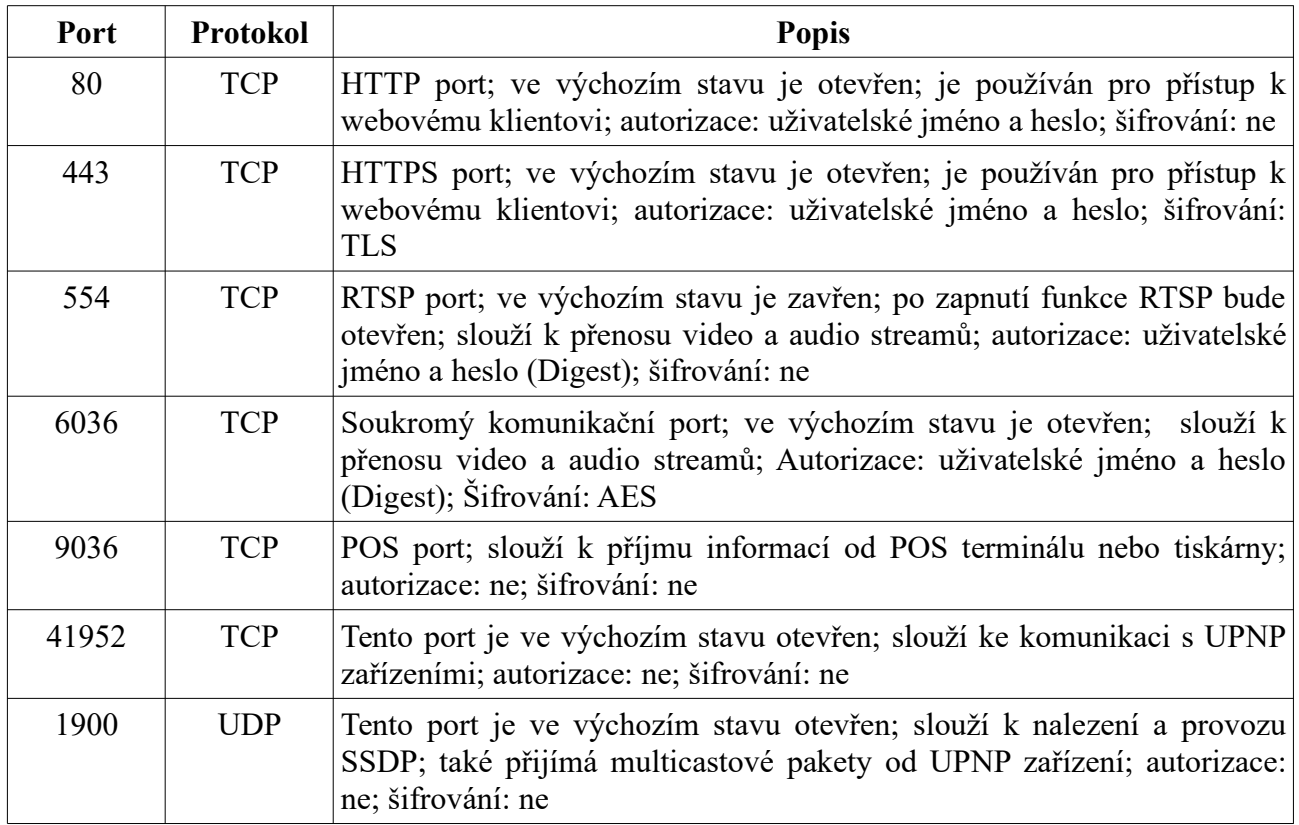

# **Příloha E: Sběr osobních dat**

V systému existuje pět funkcí, které sbírají osobní data: PPPoE, DDNS, email, 802.1X a FTP. Tyto funkce využívá klient zařízení ke komunikaci se serverem poskytovatele služby. Zařízení potřebuje uchovávat přihlašovací údaje (uživatelské jméno a heslo) pro připojení k serveru. Tyto údaje lze nastavit pomocí webového klienta, poté jsou zaslány na zařízení.

### **Proces posílání a ukládání dat**

- 1. Do PC je zadáno uživatelské jméno a heslo pro přihlášení do webového klienta.
- 2. Heslo je zašifrováno.
- 3. Data jsou poslána prostřednictvím protokolu HTTPS.
- 4. NVR data přijme a dešifruje heslo.
- 5. Informace jsou poslány na server poskytovatele služby. Jejich zpracování závisí na serveru.

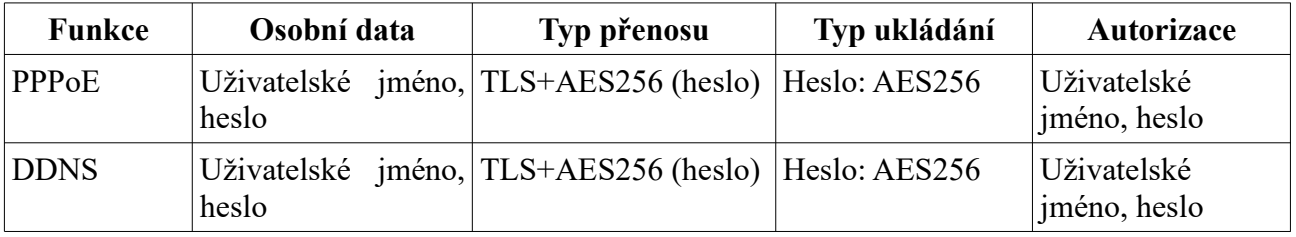

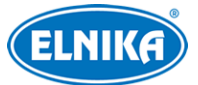

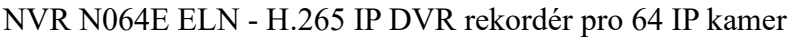

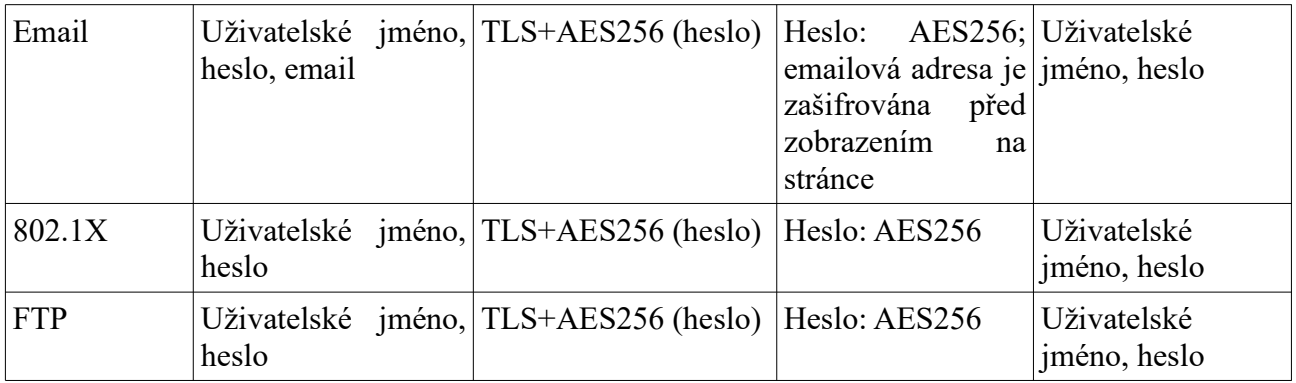

#### **Prohlášení**

Vyjma případů autorizace, kdy je nutné komunikovat se serverem, nebudou osobní data sdílena s třetí stranou bez souhlasu klienta. Log uchovává prováděné operace, neobsahuje ovšem osobní data.

# **Příloha F: Seznam výchozích účtů**

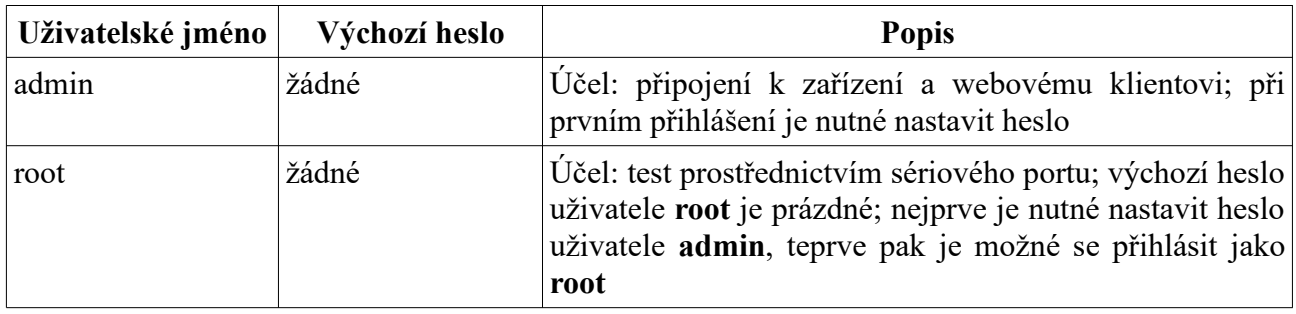

### **Prohlášení**

Zařízení nepodporuje vzdálené testování/debugování (Telnet/SSH není podporováno). V případě poruchy kontaktujte servisní oddělení. Pokud zašlete zařízení na reklamaci, je nutné sdělit heslo, aby se technik mohl do zařízení přihlásit.

### **Příloha G: Seznam příkazů**

### **Operační příkazy systému Hilinux**

**A:** add-shell, addgroup, adduser, arp, ash, awk

**B:** basename, blkid, blockdev, btools, busybox,

**C:** cat, chat, chmod, chpst, cmp, cp, cut

**D:** date, dd, delgroup, deluser, depmod, devmem, df, diff, dmesg, dnsdomainname, dos2unix, du

**E:** echo, ed, egrep, eject, env, envdir, envuidgid, expr

**F:** fbset, fgrep, find, free, fsck.vfat, fsync,

**G:** getty, grep, groups

**H:** halt, head, hexdump, hiddrs, himc, himd, himd.l, himm, hostname, hwclock

I: i2c read, i2c write, id, ifconfig, ifstat, init, insmod, iostat, ip, ipaddr, iplink, iproute, iprule, iptables, iptunnel

**K:** kill, killall, killall5

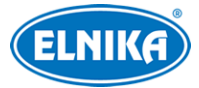

#### NVR N064E ELN - H.265 IP DVR rekordér pro 64 IP kamer

**L:** ln, login, logname, ls, lsmod, lsof, lspci, lsub, lzcat, lzma **M:** md5sum, mdev, mkdir, mkfifo, mknod, modinfo, modprobe, mount, mountpoint, mv **N:** netstat, nice **P:** passwd, pidof, ping, ping6, pmap, poweroff, pppd, pppoe, printf, ps, pstree, pwd **R:** readlink, reboot, remove-shell, renice, restoreCGF\_N9000.sh, rm, rmdir, rmmod, route **S:** sed, setsid, setuigrid, sh, shutdown\_os.sh, sleep, softlimit, stat, stty, sync **T:** tail, tar, test, time, top, touch, tty **U:** ubiattach, ubidetach, udevadm, udevd, udhcpc, umount, uname, unix2dos, unlzma, uptime,

usleep

**V:** vconfig, vi

**W:** watch, wc

**X:** xargs

**Y:** yes